# **GUITAR EFFECTS CONSOLE** G9,2tt

# **Operation Manual**

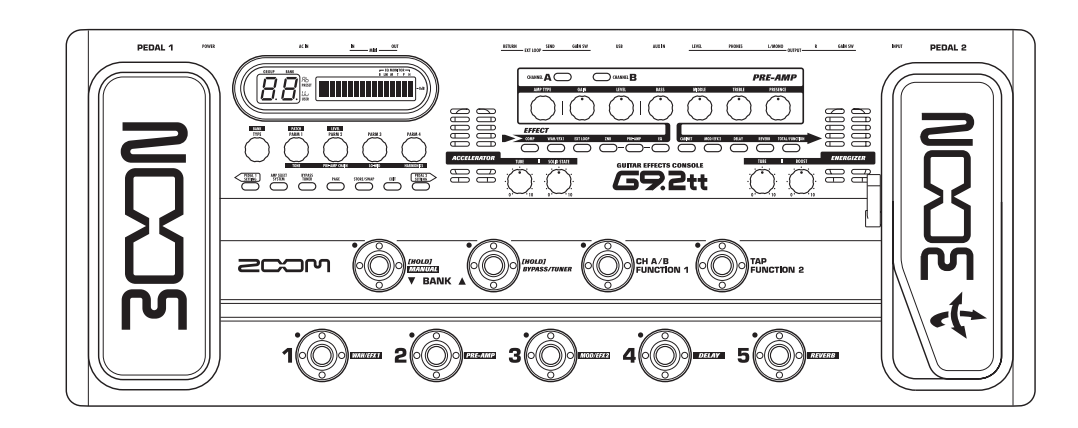

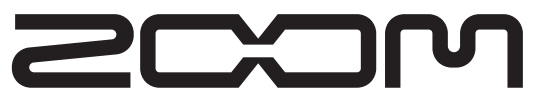

**© ZOOM Corporation** Reproduction of this manual, in whole or in part, by any means, is prohibited.

### **SAFETY PRECAUTIONS Usage Precautions**

#### **SAFETY PRECAUTIONS**

In this manual, symbols are used to highlight warnings and cautions for you to read so that accidents can be prevented. The meanings of these symbols are as follows:

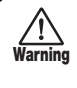

**Caution**

**Warning**

This symbol indicates explanations about extremely dangerous matters. If users ignore this symbol and handle the device the wrong way. serious injury or death could result.

This symbol indicates explanations about dangerous matters. If users ignore this symbol and handle the device the wrong way, bodily injury and damage to the equipment could result.

Please observe the following safety tips and precautions to ensure hazard-free use of the G9.2tt.

#### **Power requirements**

- Be sure to use only an AC adapter which supplies 15 V DC, 1.5A (Zoom AD-0012). The use of an adapter other than the specified type may damage the unit and pose a safety hazard.
- Connect the AC adapter only to an AC outlet that supplies the rated voltage required by the adapter.
- When disconnecting the AC adapter from the AC outlet, always grasp the adapter itself and do not pull at the cable.
- During lightning or when not using the unit for an extended period, disconnect the AC adapter from the AC outlet.
- Do not pinch the power cord, bend it forcedly, or place heavy objects on the power cord.

#### **Environment**

- To prevent the risk of fire, electric shock or malfunction, avoid using your G9.2tt in environments where it will be exposed to: **Warning**
	- Extreme temperatures
	- Heat sources such as radiators or stoves
	- High humidity or moisture
	- Excessive dust or sand • Excessive vibration or shock

Keep a minimum distance of 5 cm around the unit for sufficient ventilation. Do not impede the ventilation openings with objects such as newspapers or curtains.

#### **Handling**

- Never place objects filled with liquids, such as vases, on the G9.2tt since this can cause electric shock. • Do not place naked flame sources, such as lighted **Warning**
	- candles, on the G9.2tt since this can cause fire. • The G9.2tt is a precision instrument. Do not exert undue pressure on the keys and other controls. Also
	- take care not to drop the unit, and do not subject it to shock or excessive pressure.

• Take care that no foreign objects (coins or pins etc.) or liquids can enter the unit.

#### **Connecting cables and input and output jacks Caution**

You should always turn off the power to the G9.2tt and all other equipment before connecting or disconnecting any cables. Also make sure to disconnect all connection cables and the power cord before moving the G9.2tt.

#### **Alterations**

 Never open the case of the G9.2tt or attempt to modify the product in any way since this can result in damage to the unit. <u>Warning</u>

#### **Volume**

 Do not use the G9.2tt at a loud volume for a long time since this can cause hearing impairment. **Caution**

#### **Usage Precautions**

#### **Electrical interference**

For safety considerations, the G9.2tt has been designed to provide maximum protection against the emission of electromagnetic radiation from inside the device, and protection from external interference. However, equipment that is very susceptible to interference or that emits powerful electromagnetic waves should not be placed near the G9.2tt, as the possibility of interference cannot be ruled out entirely.

With any type of digital control device, the G9.2tt included, electromagnetic interference can cause malfunctioning and can corrupt or destroy data. Care should be taken to minimize the risk of damage.

#### **Cleaning**

Use a soft, dry cloth to clean the G9.2tt. If necessary, slightly moisten the cloth. Do not use abrasive cleanser, wax, or solvents (such as paint thinner or cleaning alcohol), since these may dull the finish or damage the surface.

#### **Please keep this manual in a convenient place for future reference.**

\* MIDI is a registered trademark of Association of Musical Electronics Industry(AMEI).

*ZOOM G9.2tt*

### **Contents**

#### **SAFETY PRECAUTIONS Usage Precautions ..............................................2 Features ......................................................4 Terms Used in This Manual .......................5 Controls and Functions .............................6Getting Connected .....................................8 Power-On ....................................................9Quick Guide 1 (Play Mode/Manual Mode Operation) ...............................................10 Quick Guide 2 (Edit Mode/Store Mode Operation) ...............................................12 Selecting Patches for Playing (Play Mode) .............................................14 Panel display ..........................................14 Selecting a patch ...................................14 Adjusting the sound ...............................15 Using the Accelerator ............................16 Using the Energizer ................................17 Switching Modules On and Off With Your Foot During Play (Manual Mode) ..........19 Using the Internal Tuner (Bypass/Mute Condition) ...............................................21 Using the chromatic tuner .....................21 Using other tuner types .........................22 Changing the Sound of a Patch (Edit Mode) ............................................24 Patch configuration ................................24 Basic edit mode steps ...........................24 Changing a patch name .........................27 Storing Patches and Banks (Store Mode) ...........................................28 Storing/swapping patches ....................28 Storing/swapping banks ........................29 Returning patches to factory default condition ...............................................29 Using the Expression Pedals ...................31 About the expression pedals .................31 Assigning control targets to expression pedal 1 ...................................................32 Assigning control targets to expression pedal 2 ...................................................33 Adjusting the expression pedals ...........35**

**Using the Function Foot Switches ..........38 Specifying the tempo for a patch ..........39**

**Using the Effect Loop .............................. 41 MIDI Usage Examples ............................. 43 What you can do with MIDI ................... 43 Selecting the MIDI channel ................... 43 Sending and receiving patch switching information via MIDI (program change) ................................. 44 Sending and receiving pedal/switch/key operation information via MIDI (control change) ................................................. 47 Sending and receiving G9.2tt internal data via MIDI ......................................... 50 Other Functions ....................................... 52 Using the ARRM function ...................... 52 Using the G9.2tt as audio interface for a computer ............................................... 54 Muting the direct output when using a USB connection .................................... 55About the editor/librarian software ....... 56 Adjusting the display contrast .............. 56 Linking Effects ......................................... 57 Switching between live performance sound and direct recording sound ...... 57 Using the Amp Select Function ............ 58 Changing the insert position of the pre-amp section and WAH/EFX1 module .................................................. 58 Effect Types and Parameters ................. 60 How to read the parameter table .......... 60** COMP module .............................................61 WAH/EFX1 module .....................................61 EXT LOOP (external loop) module .............. 64 ZNR module ................................................64 PRE AMP module ........................................65 EQ module ..................................................67 CABINET module ........................................67 MOD/EFX2 module .....................................67 DELAY module ............................................72 REVERB module .........................................73 TOTAL module ............................................75**Troubleshooting ....................................... 76 Specifications .......................................... 77**

**MIDI implementation chart .................... 78**

- Microsoft and Windows XP are registered trademarks of Microsoft Corporation.
- Macintosh is a registered trademark of Apple Computer.
- All other trademarks, product names, and company names mentioned in this document are the property of their respective owners.
- Manufacturer names and product names mentioned in this document are trademarks or registered trademarks of their respective owners. The names are used only to illustrate sonic characteristics and do not indicate any affiliation with ZOOM CORPORATION.

#### *ZOOM G9.2tt*

**Caution**

### **Features**

Thank you for selecting the *ZOOM G9.2tt* (simply called the "*G9.2tt*" in this manual). The G9.2tt is a sophisticated Multi Effect Processor with the following features.

#### ● **Latest technology for top performance**

Excellent sound quality is assured by signal processing featuring 96 kHz/24 bit sampling and internal 32-bit processing. Frequency response remains flat to 40 kHz, and input converted noise is an amazing 120 dB or better.

#### ● **Ready-to-use patches**

Effect module combinations and settings can be stored and recalled as "patches". The G9.2tt offers 100 patches in the read-only preset groups, plus 100 patches in the user groups which can be freely rewritten, resulting in a total of 200 choices. Send / return level and on/off settings of external effects connected via the SEND/RETURN jacks can also be stored as part of a patch.

#### ● **Great for stage work or direct recording**

The pre-amp section features two channels, and each distortion type has two dedicated algorithms, one for live playing and one for direct recording. The CABINET effect simulates amp and mic recording characteristics, and the algorithm is automatically switched according to the CABINET on/off setting. An amp select feature matches the sound to the amp you are using. Connecting the G9.2tt to the power amplifier input of the guitar amp is no problem: simply set the -10 dBm/+4 dBm switch to the +4 dBm position.

#### ● **Built-in tuner supports special tuning requirements**

In addition to the standard auto-chromatic tuner, various other tuning methods are possible. The tuner also allows easy tuning on stage without producing sound.

#### ● **Two expression pedals built in as standard**

Adjust effect tone or volume in real time with the two expression pedals that are built right into the unit. The right-side pedal in particular deserves attention: the Z-Pedal that senses not only vertical but even horizontal movement. Step into the next dimension of pedal play and discover a whole new world of possibilities.

#### ● **Tube powered Accelerator and Energizer**

The analog input stage features an Accelerator that lets you freely mix the signals amplified by a vacuum tube circuit and a solid-state circrit. In this way, you can add characteristic tube compression and distortion to a clean sound. In addition, the G9.2tt also features an Energizer that processes the analog output signal to produce that characteristic warm and dynamic sound that is the hallmark of a tube amplifier.

#### ● **Programmable function foot switches**

Two user-programmable function foot switches further enhance flexibility and let you optimize the unit for any application. Use them to switch pre-amp channels, set the delay time, turn hold delay on and off, or for various other tasks.

Please take the time to read this manual carefully, in order to get the most out of your G9.2tt and to ensure optimum performance and reliability.

### **Terms Used in This Manual**

This section explains some important terms that are used throughout the G9.2tt documentation.

#### ■ **Effect module**

As shown in the illustration below, the G9.2tt can be thought of as a combination of several single effects. Each of these is referred to as an effect module. TheG9.2tt offers a compressor effect module (COMP), amp simulator/distortion effect module (PRE-AMP), external effect loop control module (EXT LOOP), and more. Parameters such as effect intensity can be adjusted for each module individually, and modules can be switched on and off as desired. The fivemodules EXT LOOP, ZNR, PRE-AMP, EQ, and CABINET operate as a virtual preamplifier which is controlled with the knobs and keys on the pre-amp section of the panel.

#### ■ **Effect type**

Most effect modules comprise several different effects which are referred to as effect types. For example, the modulation effect module (MOD/ EFX2) comprises chorus, flanger, pitch shifter, delay, and other effect types. Only one of these can be selected at any time.

#### ■ **Effect parameter**

All effect modules have aspects that can be controlled. These are called effect parameters, adjusted with the parameter knobs 1 - 4 on the panel. When thinking of an effect module as a compact effect, the parameters change the tone and effect intensity similar to the knobs on the device.

#### ■ **Patch**

In the G9.2tt, effect module combinations are stored and called up in units referred to as patches. A patch comprises information about the on/off status of each effect module, about the effect type used in each module, and about effect parameter settings. Expression pedal settings and tempo settings are also stored for each patch individually.

#### ■ **Bank and group**

*ZOOM G9.2tt*

. . . . . . . . . . . .

Patches are organized in user groups (U, u) which can be modified, and in preset groups (A, b) which are read-only. Since each group comprises

Channel A

**Pre-amp section**<br> **Pre-amp section** 

Channel B INPUT OUTPUT **ZNR PRE-AMP EQ COMP WAH/EFX1 EXT LOOP MOD/EFX2 ZNR PRE-AMP EQ CABINET DELAY REVERB**

. . . . . . . . . . . . . . . . . . 1

50 patches, groups A, b, U, and u offer a total of 200 patches.

In the G9.2tt, patches are called up five at a time and selected with the foot switches. These fivepatches are together referred to as a bank. There are ten banks in a group, numbered 0 through 9.

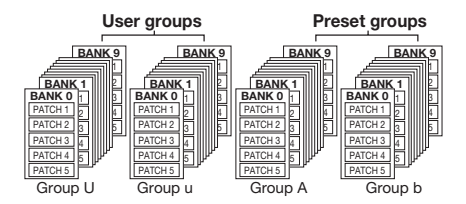

#### ■ **Modes**

The G9.2tt has five different operation modes, as listed below.

#### ● **Play mode**

In this mode, patches can be selected and played. This is the default mode of the G9.2tt that isalways active when power is turned on.

#### ● **Manual mode**

In this mode, you play your instrument while using the foot switches to turn modules on and off.

#### ● **Edit mode**

In this mode, the effect parameters of a patch can be edited (changed).

#### ● **Store mode**

This mode serves for storing edited patches. It also allows changing the store positions of patches.

#### ● **Bypass/mute mode**

When the G9.2tt is in the bypass condition, effect processing is temporarily turned off and only the original sound is heard. In the mute mode, all sound is turned off. The built-in tuner can be usedin either condition.

**Display** 

**Parameter knobs** 

**[PEDAL 2 SETTING] key** 

 $1 - 4$ 

**[PRESENCE] knob**

**PRE-AVP** 

### **Controls and Functions**

### **Top panel**

PEDAL 1

**Rear panel** 

 $\bigotimes_{\substack{\text{ZGOM: CPORATION}\\ \text{AMMUM: QBM}}} \bigotimes_{\substack{\text{PMOIM}\\ \text{AMMUM: QBM}}}$ 

 $\circ$  692tt

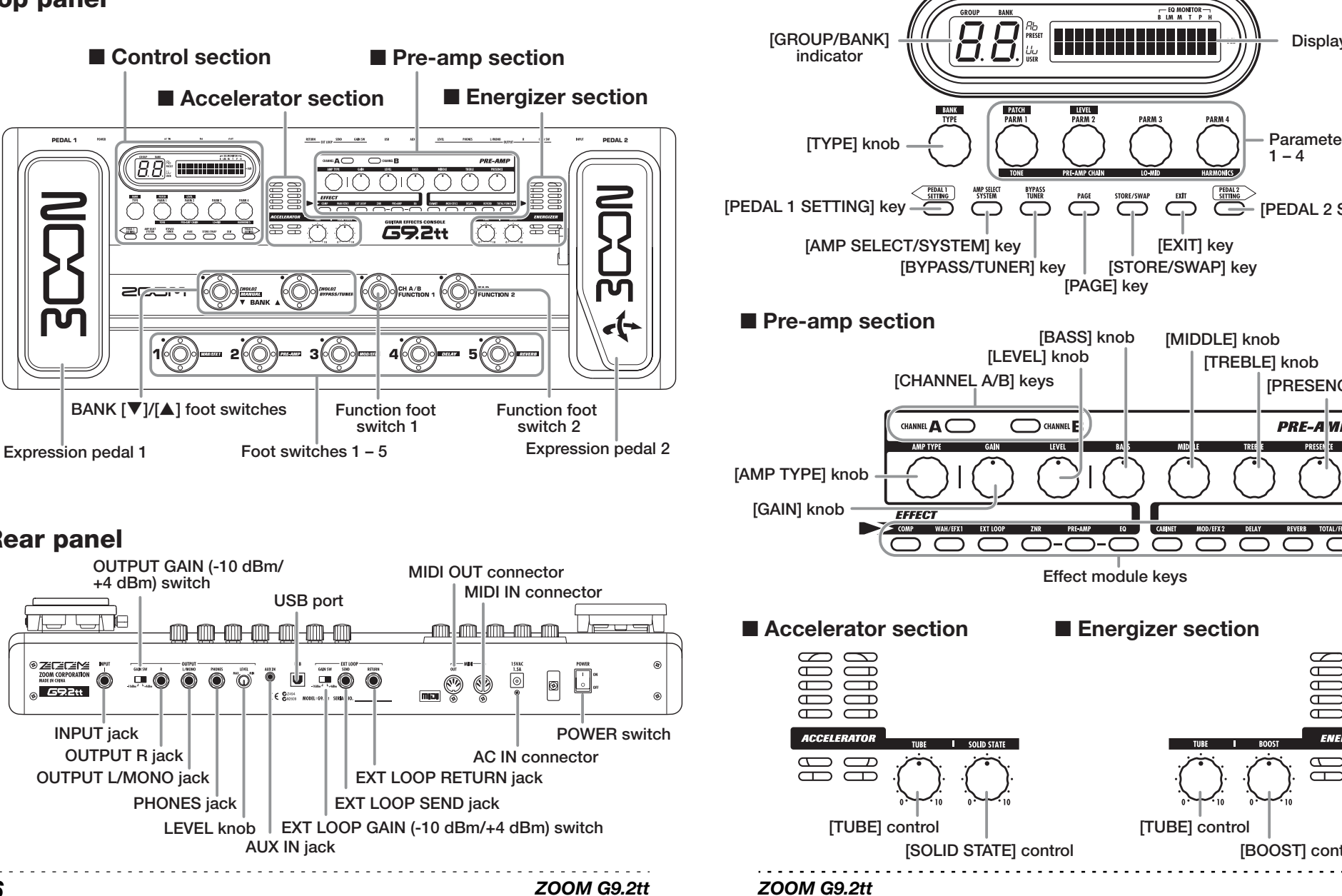

■ Control section

 $\qquad \qquad \qquad \Box$ 

 $\qquad \qquad \qquad \Box$ 

 $\Box$ 

 $\Box$ 

**ENERGIZER** 

**出品** 

**[BOOST] control**

### **Getting Connected**

Refer to the examples shown below when making connections.

#### **Connection example (1)**

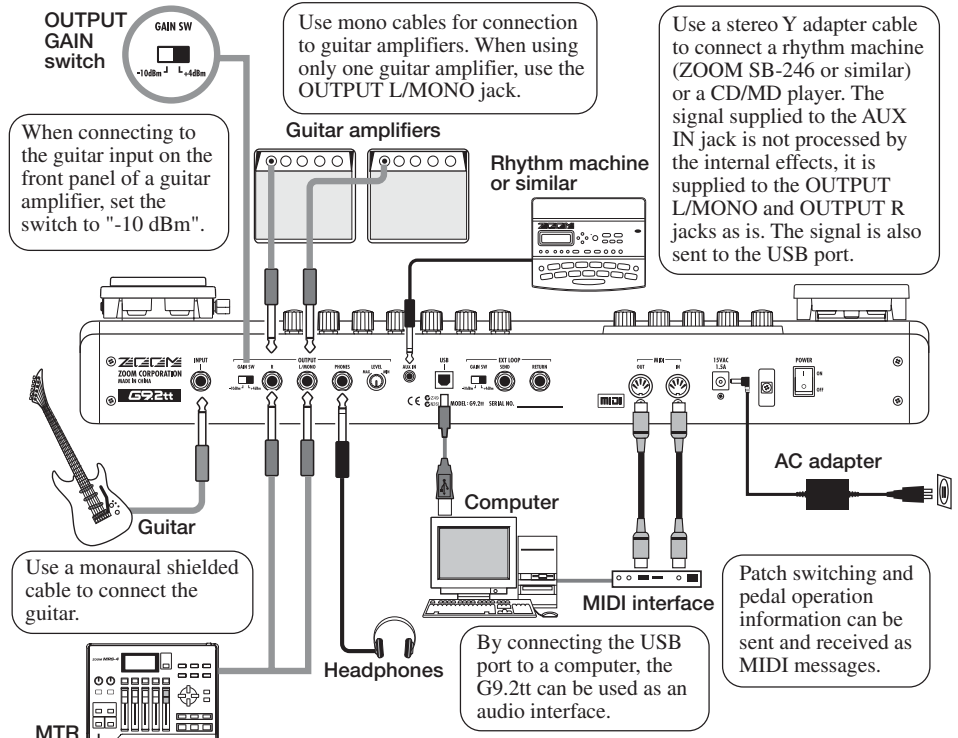

#### **Connection example (2) (Direct connection to power amplifier input on amp)**

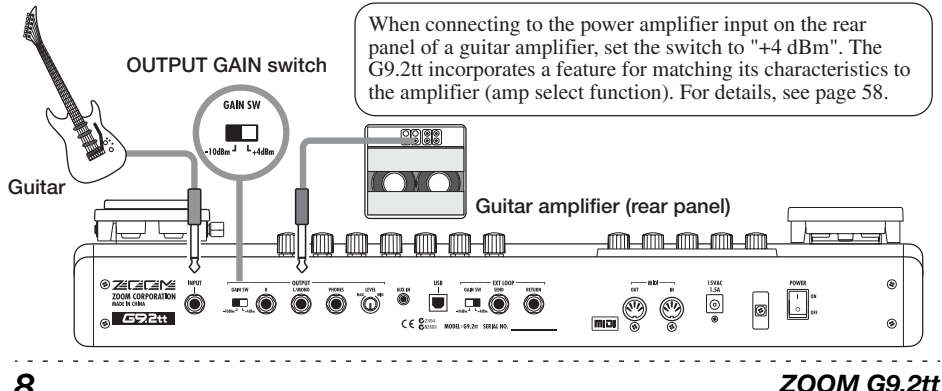

#### **Connection example (3) (External effect connection)**

When connecting to an effect that has a rated input level of +4 dBm (rack-mount effect or similar), When an external effect is connected to the SEND/RETURN jacks, settings such as effect on/off and send/return level can be stored as part of a patch. For details, see page 41.

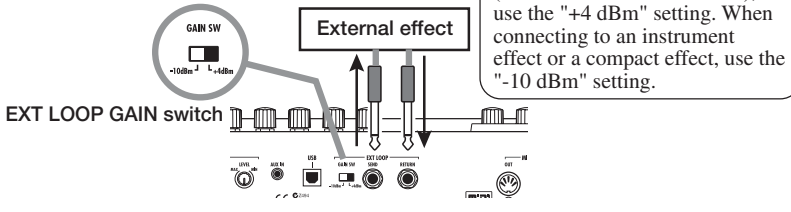

### **Power-On**

The steps for turning on the G9.2tt are described below.

*1.* **Make sure that any connected guitar amplifier is turned off.** 

In addition, fully turn down the volume control at the guitar amplifier.

- *2.* **Plug the AC adapter into an AC outlet and plug the cable from the adapter into the AC IN connector of the G9.2tt.**
- *3.* **Use a monaural cable to connect the guitar to the INPUT jack of the G9.2tt.**
- *4.* **Use a monaural cable to connect the OUTPUT L/MONO jack to the guitar amplifier (when using one amplifier) and the OUTPUT R jack to the second guitar amplifier (when using two amplifiers).**

#### *HINT*

To monitor with headphones, plug the headphone cable into the PHONES jack of the G9.2tt.

*5.* **Turn power on in the following order: G9.2tt** → **guitar amplifier(s)** 

#### *NOTE*

Proceed with care when powering up the system. If you turn on power to the G9.2tt while the guitar amplifier is already on, there is a risk of hearing damage and damage to the speakers. 

#### *ZOOM G9.2tt9*

*6.* **Play your guitar and adjust the volume control on the guitar amplifier, on the guitar, and the LEVEL knob on the rear panel of the G9.2tt to obtain optimum listening volume.** 

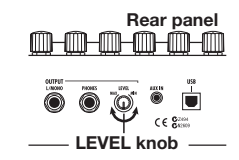

#### *HINT*

The G9.2tt has a so-called "Amp Select" feature that lets you match the unit to various kinds of amplifiers. If necessary, select the appropriate setting for your amplifier the first time you use the  $G9.2tt \rightarrow p.58$ ).

*7.* **To shut down the system, turn power to the respective components off in the reverse order than during power-up.**

#### *HINT*

When the OUTPUT GAIN switch on the rear panel is set to "-10 dBm" and the LEVEL knob is turnedfully up, the G9.2tt has unity gain (output level is the same as input level).

### **Quick Guide 1 (Play Mode/Manual Mode Operation)**

This section explains various basic steps, allowing you to use the G9.2tt right away.

### **Selecting a patch (play mode)**

Immediately after power-on, the unit will be in play mode.

#### **1. To select a patch, use foot switches 1 – 5.**

You can switch patches within the same group/bank. The number of the currently selected patch can be checked by checking which foot switch LED  $(1 - 5)$  is lit.

#### **[Indication in play mode]**

**Group name/Bank number**

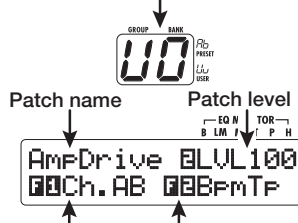

**Function foot switch 2 assignment** 

**Function foot switch 1 assignment** 

#### *HINT*

- You can switch patches within the same group/bank by turning parameter knob 1.
- You can adjust the patch level (output level of the individual patch) by turning parameter knob 2.
- **2. To select a patch from another group/bank, use the BANK [**W**]/[**Q**] foot switches to select the group/bank and then use foot switches 1 – 5.**
- *HINT* You can switch the group/bank by turning the [TYPE] knob.

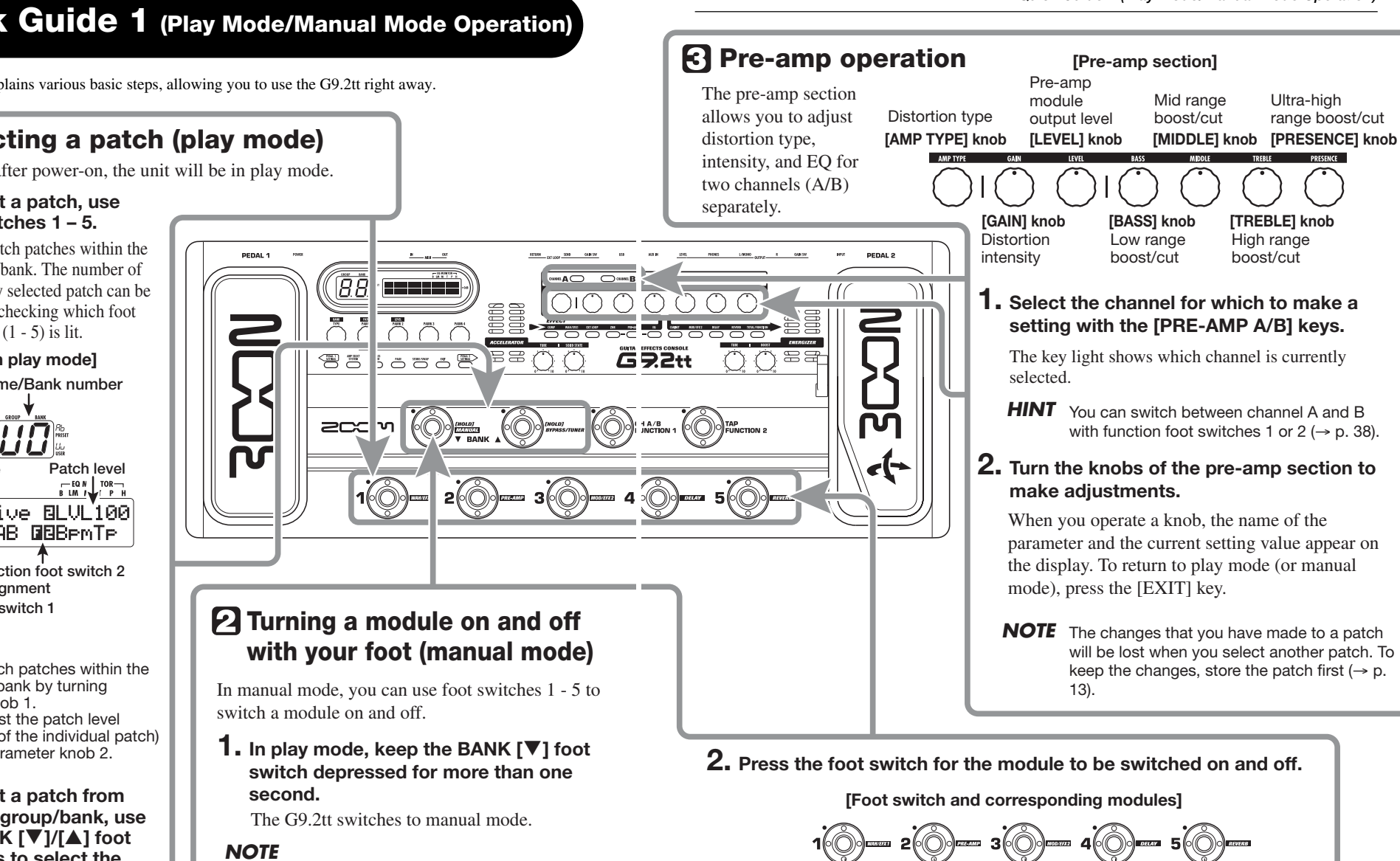

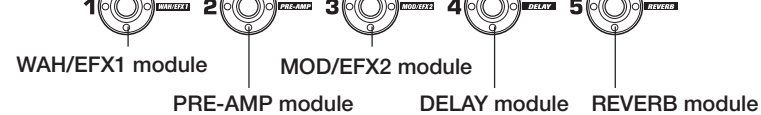

**3. To return to play mode, press the BANK [**W**] foot switch.**

*ZOOM G9.2tt*

In manual mode, the foot switches do not select patches. However, the [TYPE] knob (group/bank selection) and parameter knob 1 (patch selection) function the same as in play mode. Note that when you switch a patch, the unit returns to play mode.

### **Quick Guide 2 (Edit Mode/Store Mode Operation)**

This section explains how to edit a selected patch and how to store the changes you have made.

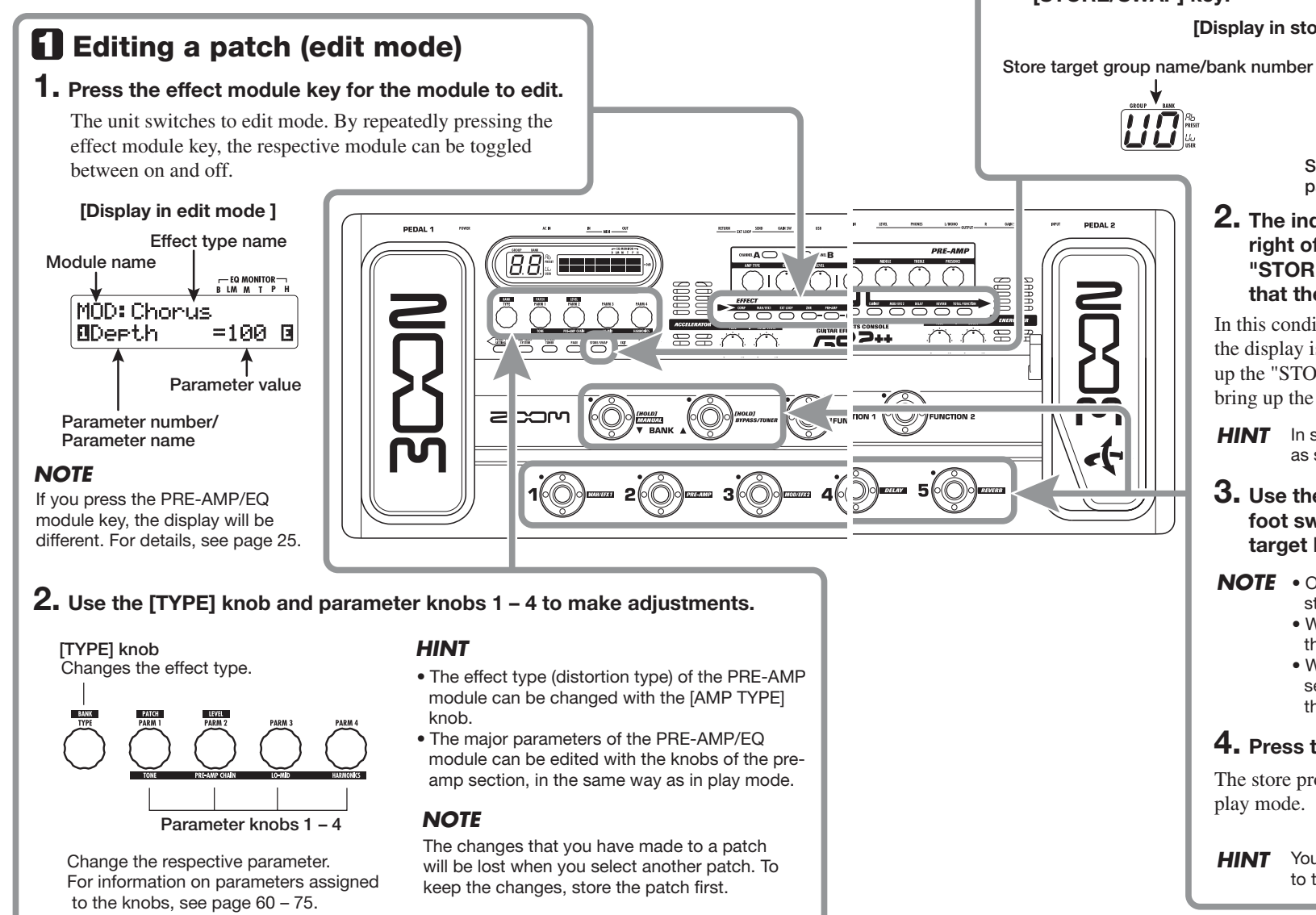

*ZOOM G9.2tt*

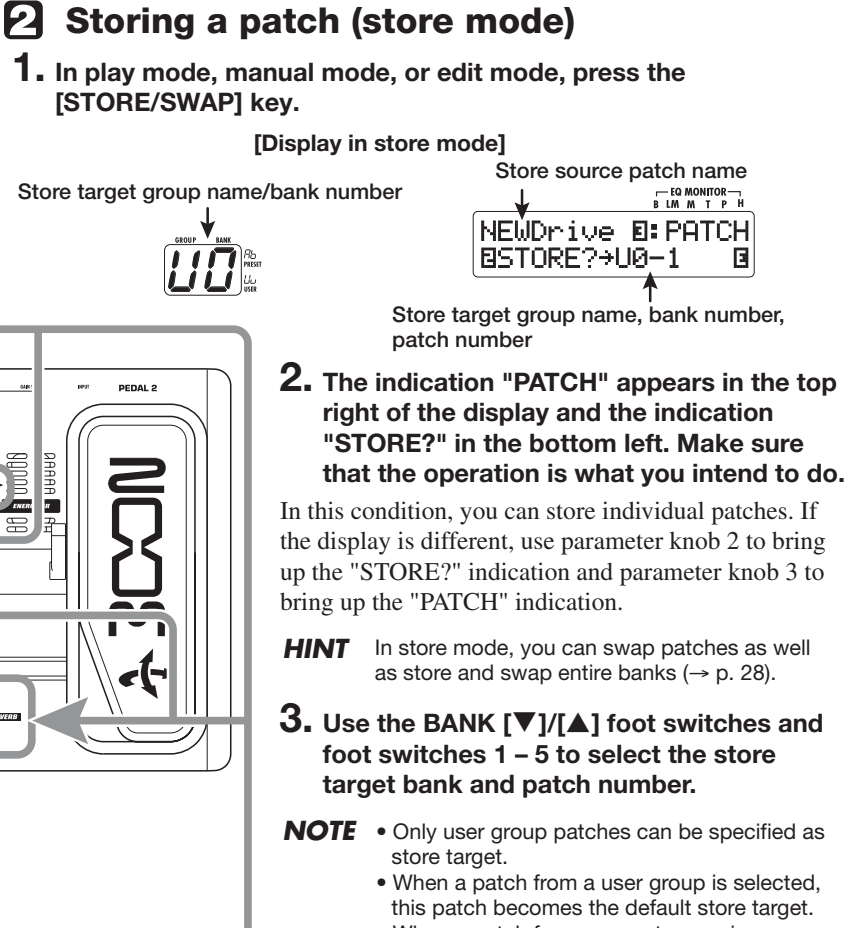

• When a patch from a preset group is selected, the first user group patch becomes the default store target.

### **4. Press the [STORE/SWAP] key once more.**

The store process is carried out, and the unit returns to play mode.

**HINT** You can return the user group patches easily to the factory default settings ( $\rightarrow$  p. 29).

```
ZOOM G9.2tt
```
## **Selecting Patches for Playing (Play Mode)**

Immediately after you turn on the G9.2tt, it is always in the mode for selecting and using patches (play mode). The most recently used patch is automatically called up again. The various operation steps in play mode are described in this section.

#### **Panel display**  on the panel. **Group name (U, u, A, b)**  Shows the number of the Groups A and b are read-only **Patch level** parameter knob that adjusts groups (preset groups). Groups U Shows the output level setting the patch output level. and u are read/write enabled  $(2 - 100)$  for the currently groups (user groups). selected patch **Patch name** ---<br>BLM M T P H **"E" symbol**  <mark>ЯΩ</mark>‱ ∣AmpDrive BLVL100<br>— Повреме Ма If the currently displayed setting value differs from the original patch setting, the indication "E" **Bank number (0 – 9)**  (for "Edited") appears. **Function foot switch 1/2 assignment**  Shows the function assigned to the function foot switch  $1/2 \rightarrow p. 38$ ). **[CHANNEL A/B] keys** The key for the channel (A or B) that is currently selected for the pre-amp section is lit. **CHANNE A COMP PRE-AMP O GRANNE B EFFECT Effect module**  Keys for modules that are active in the **keys**  currently selected patch are lit in red. **Foot switch**  The LED of the foot switch for the currently **1 – 5 LEDs**  selected patch is lit.

### **Selecting a patch**

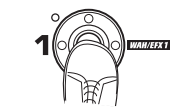

In play mode, the following information is shown

This section explains how to select a patch in play mode.

*1.* **Press a foot switch 1 – 5 whose LED is not lit.** 

The LED of the pressed switch lights up, indicating that a new patch has been called up.

*ZOOM G9.2tt*

- *HINT*
- In play mode, you can select a patch by turning parameter knob 1.
- When you press a foot switch whose LED is lit, the same patch is called up once more.
- *2.* **To switch to a patch in another bank, use the BANK [**W**]/[**Q**] foot switches to change the bank and then use foot switches 1 – 5 to select the patch.**

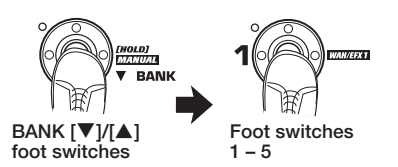

When you repeatedly press the BANK  $[\triangle]$  foot switch, the G9.2tt switches the group/bank as follows.

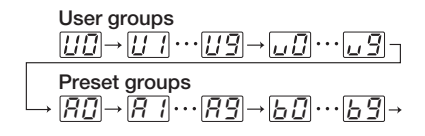

#### *HINT*

In play mode, you can switch the group/bank by turning the ITYPEI knob.

#### *NOTE*

- When using the BANK [▼]/[▲] foot switches to change banks, press and release the switch quickly.
- If you keep the BANK  $[\blacktriangledown]$  foot switch depressed for more than one second, the G9.2tt switches to manual mode  $(\rightarrow p. 19)$ .
- If you keep the BANK [ $\blacktriangle$ ] foot switch depressed for more than one second, the G9.2tt switches to the bypass condition (effects off). If you keep the switch depressed further, the G9.2tt switches to the mute condition (original sound and effect sound both off)  $(\rightarrow$  p. 21).

#### **Adjusting the sound**

In play mode, you can use the knobs on the panel to adjust the basic parameters of the pre-amp section (distortion type and intensity, EQ boost/ cut etc.).

- *1.* **In play mode, select the patch.**
- *2.* **Press one of the [CHANNEL A/B] keys to select the pre-amp channel A or B for which to make the adjustment.**

$$
\begin{array}{|c|c|}\n\hline\n\end{array}
$$

The pre-amp section of the G9.2tt has two separate channels which allow individual settings. Simply pressing one of the [CHANNEL A/B] keys instantly switches the channel.

#### *HINT*

You can switch between channel A and B with theFUNCTION foot switch  $1/2 \rightarrow p.38$ ).

#### *3.* **To change the distortion type, turn the [AMP TYPE] knob.**

The [AMP TYPE] knob selects the distortion type (the amp or compact effect that is being simulated). When you turn the knob, the name of the new amp type appears on the display.

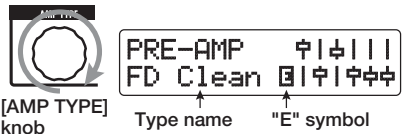

#### *HINT*

- When you have changed the distortion type, the "E" symbol appears on the display, and the [STORE/SWAP] key lights up.
- If the currently displayed setting value differs from the original patch setting, the indication "E" (for "Edited") appears.

*ZOOM G9.2tt*

• The lit [STORE/SWAP] key indicates that one or more items (including items not currently displayed) have been changed from the contents of the original patch. If all items are returned to their original settings, the key will go out.

#### *4.* **To change other major parameters in the pre-amp section, operate the respective knob (see illustration below).**

When you turn a knob, the name and the current setting of the respective parameter appear on the display. Operating the [BASS], [MIDDLE], [TREBLE], or [PRESENCE] knob will boost or cut the respective band, and the setting is reflected in the graph on the right side of the display.

**Name of currently adjusted parameter** 

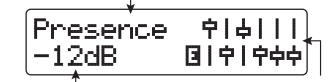

Parameter value Graphic representation of **boost/cut setting in each band**

#### *HINT*

When you perform step 3 or step 4, the G9.2tt switches to edit mode. To return to play mode, press the [EXIT] key. (For details on edit mode, see page 24.)

#### *5.* **To adjust the overall level of the patch, turn parameter knob 2 in play mode.**

The patch level is a parameter that controls the output level of the respective patch. The setting range is  $2 - 100$ . A setting of 80 results in unity gain (no level increase or decrease).

#### *NOTE*

The changes that you have made to a patch will be lost when you select another patch. To keep the changes, store the patch first ( $\rightarrow$  p. 28).

#### **Using the Accelerator**

The input stage of the G9.2tt incorporates an Accelerator function that amplifies the analog signal before effect processing using a tube or solid state circuit. This lets you mix characteristic tube compression and distortion with clean solid state sound and then send the signal to the effect circuitry.

#### *HINT*

The Accelerator is active in all modes. Acceleratorsettings are not stored as part of the patch.

To adjust the Accelerator, use the controls of the Accelerator section on the panel. The control functions are explained below.

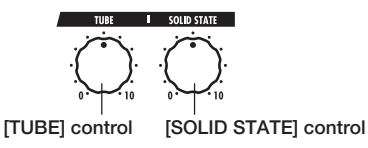

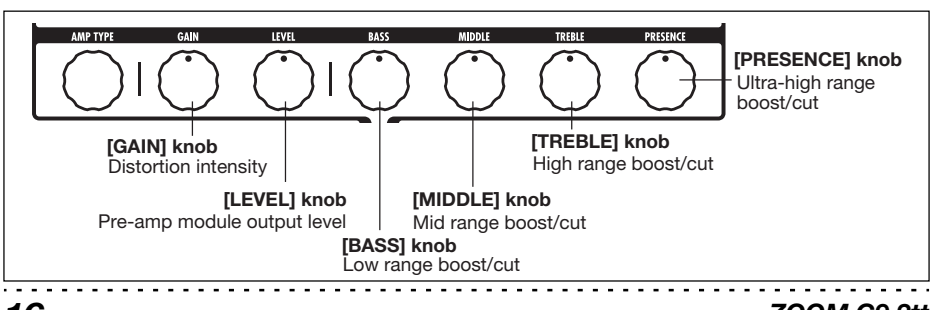

#### *ZOOM G9.2tt*

#### ● **[TUBE] control**

This control adjusts the input signal gain of the tube circuit. Turning the control clockwise increases gain and also increases distortion. Settings higher than about three o'clock will drastically increase the volume and distortion. This can be used to strongly emphasize the typical tube compression and distortion character.

#### ● **[SOLID STATE] control**

This control adjusts the input signal gain of the solid state circuit. Turning the control clockwise increases only the volume. At the maximum position, gain is about +6 dB. This can be used to increase the gain for the signal before effect processing.

Depending on the settings made for the Accelerator, the effect intensity of the COMP module and the distortion depth of the PRE-AMP module also will change. When editing patches, we recommend using the following setting examples for the Accelerator.

#### ● **Normal Clean**

This setting gives a clean tone with minimal distortion.

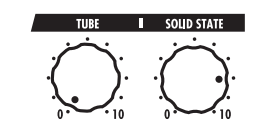

#### ● **Tube Pre-amp**

This setting emphasizes the tube-like compression feeling. Raising the [TUBE] control further will drastically increase the volume and distortion.

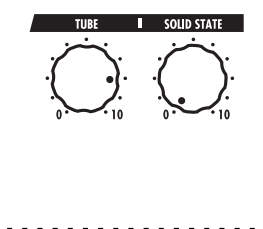

#### *ZOOM G9.2tt*

#### ● **Clean - Tube Mix**

This setting gives a mix of solid state clean sound and tube distortion sound.

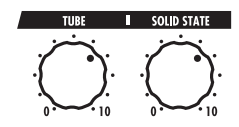

#### *NOTE*

When both controls are set to minimum, no signal will be input to the G9.2tt.

### **Using the Energizer**

The G9.2tt incorporates an Energizer function that processes the analog output signal using a tube circuit.

This feature is suitable for making the guitar stand out in an ensemble setting, or for adding that characteristic tube distortion sound.

#### *HINT*

The Energizer is active in all modes. The Energizer settings are not stored as part of the patch.

To adjust the Energizer, use the controls of the Energizer section on the panel. The control functions are explained below.

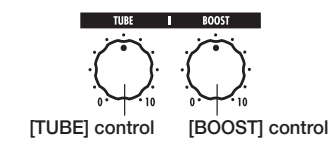

#### ● **[TUBE] control**

This control adds characteristic tube distortionto the sound, making the guitar stand out more distinctly. When the knob is turned fully counterclockwise, the effect is off. Turning the knob clockwise gradually increases the tube circuit gain, resulting in warmer, more solid crunch or drive sound.

Normally, you should set the control to a

position where distortion is not too audible, but you can set it higher when you purposely want to emphasize the tube distortion.

#### ● **[BOOST] control**

This control boosts specific frequency bands to make the sound more pronounced. When the knob is turned fully counterclockwise, the effect is off. Turning the knob clockwise gradually boosts the low frequencies and the area around 2 kHz. Especially when using a small guitar amp or an audio system with flat response, this can be helpful to produce more dynamic sound.

The [BOOST] control is useful in such situations, and for bringing the sound of the guitar more to the foreground when playing in a band.

#### *NOTE*

- The intensity of the distortion achieved with the [TUBE] control depends on the guitar and type of pickup.
- When both controls are fully turned up, the volume level will be higher and excessive distortion may occur.

### **Switching Modules On and Off With Your Foot During Play (Manual Mode)**

The condition where foot switches  $1 - 5$  are used to switch the major modules in a patch on and off individually is called "manual mode". In this mode, the single effects of the G9.2tt can be controlled with your foot like independent compact effects.

- *1.* **In play mode, select a patch.**
- *2.* **Press and hold the BANK [**W**] foot switch for at least 1 second.**

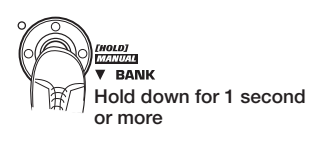

The LED of the BANK  $[\nabla]$  foot switch lights up and the G9.2tt switches to manual mode. In manual mode, the following information appears on the panel (see illustration below).

#### *NOTE*

In manual mode, you cannot use the foot switches to select patches. However, the [TYPE] knob (group/bank selection) and the parameter knob 1 (patch selection) operate in the same way as in play mode. Please note that the G9.2tt goes back to play mode when you change patches.

*3.* **To switch a module between on and off, press the foot switch for that module.** 

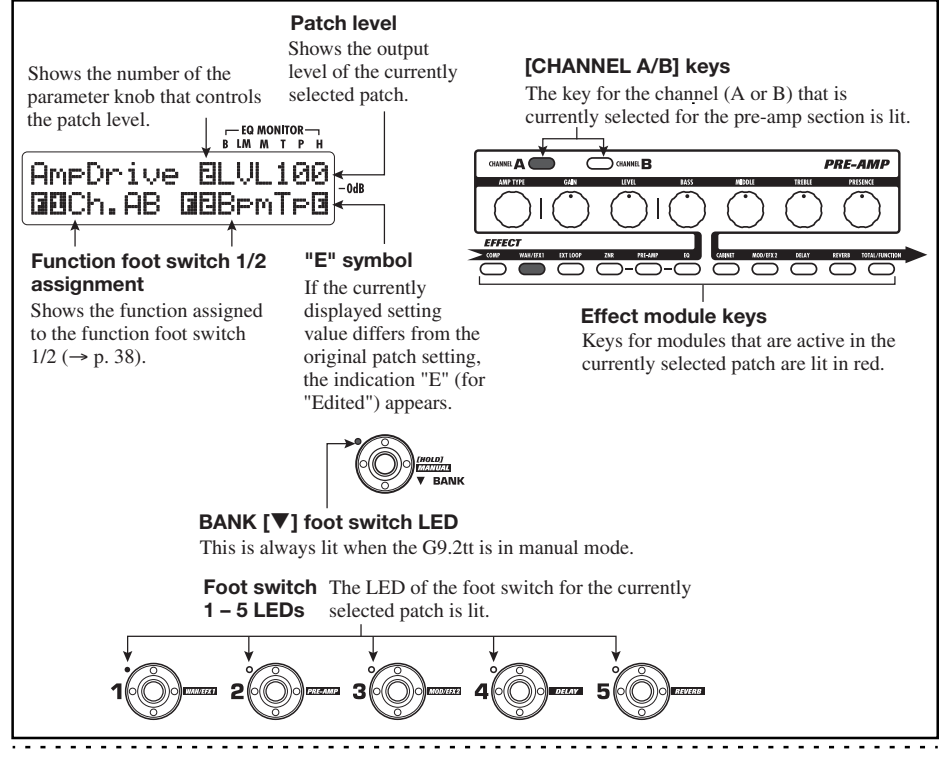

*ZOOM G9.2tt*

*ZOOM G9.2tt*

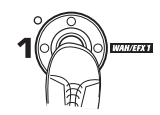

In manual mode, you can use foot switches  $1 - 5$ to switch the major effect modules on or off. The module/switch allocation is shown below.

#### *HINT*

- When a module is switched on/off, the [STORE/ SWAP] key lights up.
- In manual mode, you can use the knobs on the panel as in play mode to adjust pre-amp parameters, patch level, Accelerator, and Energizer. For details on operation steps, see "Adjusting the sound" in the section on play mode ( $\rightarrow$  p. 15).
- From manual mode you can switch to edit mode for editing patches. For details on edit mode, see page 24.
- *4.* **To return to play mode, press the BANK [**W**] foot switch.**

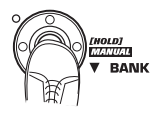

#### *NOTE*

The changes that you have made to a patch will be lost when you select another patch. To keep the changes, store the patch first ( $\rightarrow$  p.28).

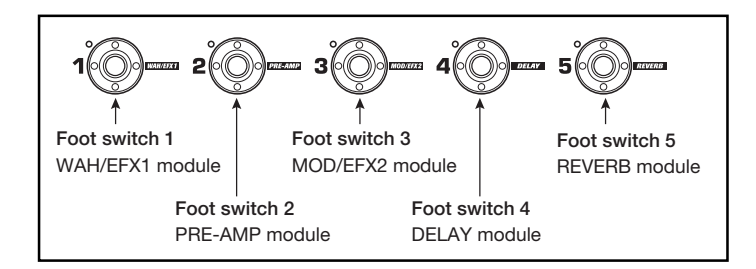

### **Using the Internal Tuner (Bypass/Mute Condition)**

The G9.2tt incorporates a tuner function that supports regular chromatic tuning as well as special tuning. This section explains the steps for using the tuner.

#### **Using the chromatic tuner**

To use the chromatic tuner function, proceed as follows.

*1.* **In play mode, manual mode, or edit**  mode, press and hold the BANK [ $\triangle$ ] **foot switch.** 

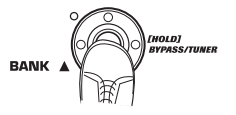

To use the tuner, the G9.2tt must be set to the bypass condition (effects off) or mute condition (original sound and effect sound both off).

#### ● **To switch to the bypass condition**

Hold the BANK  $[\triangle]$  foot switch for about 1 second, until the indication "BYPASS" appears on the display. Then release the foot switch. The G9.2tt is now in the bypass condition.

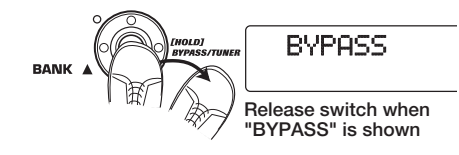

#### *HINT*

You can switch to the bypass condition by pressing the [BYPASS/TUNER] key.

#### ● **To switch to the mute condition**

Hold the BANK  $[\triangle]$  foot switch until the indication "BYPASS" changes to "MUTE". Then release the foot switch. The G9.2tt is nowin the mute condition.

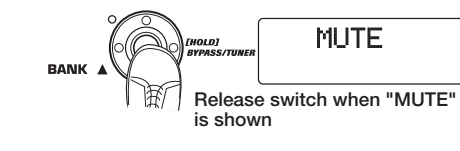

After "BYPASS" or "MUTE" was shown, the display automatically switches to the tuning display.

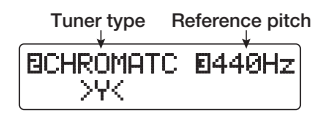

#### *NOTE*

You can switch to the mute condition by pressing and holding the [BYPASS/TUNER] key.

#### *HINT*

- The built-in expression pedals function as volume pedals in the bypass condition (in the mute condition, the pedals have no effect).
- By turning the parameter knob 2, you can select other tuner types besides the chromatic tuner. For more information, see the next section.
- The number shown in reverse on the display indicates that the corresponding parameter knob can be used for adjustment.

#### *2.* **Play the open string to tune.**

The [GROUP/BANK] indicator shows the note which is closest to the current pitch.

*ZOOM G9.2tt*

*ZOOM G9.2tt*

**Note**E

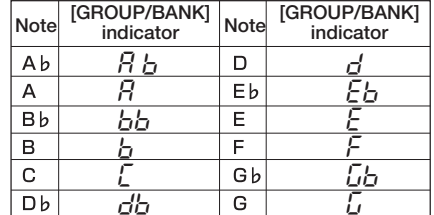

The  $>$  < symbols in the lower part of the display show by how much the pitch differs from the displayed note.

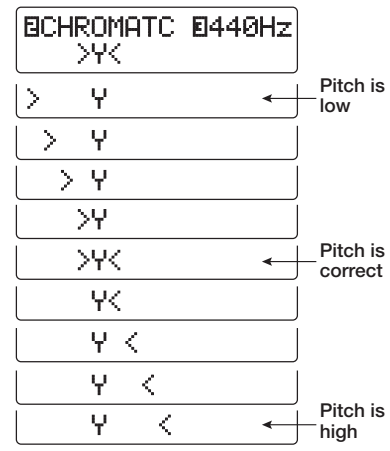

*3.* **Tune the string of your instrument while checking the note and pitch indication.** 

#### *HINT*

First you should perform rough tuning to bring up the desired note indication, and then watch the lower part of the display and fine tune the pitch.

*4.* **To change the reference pitch of the tuner, turn parameter knob 3.** 

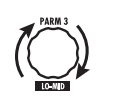

After the G9.2tt is turned on, the tuner reference pitch is always "440 Hz (center  $A = 440$  Hz). The adjustment range using parameter knob 3 is center  $A = 435 - 445$  Hz, in 1-Hz steps.

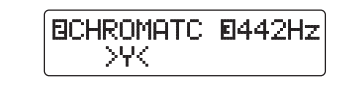

#### *HINT*

 When the G9.2tt is turned off and on again, the reference pitch will be reset to 440 Hz.

*5.* **When tuning is completed, press one of the BANK [** W**]/[** Q**] foot switches.** 

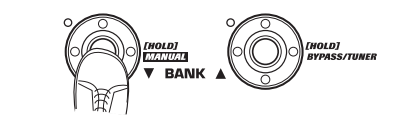

The G9.2tt returns to the previous mode. If the G9.2tt was in edit mode, it will be switched to play mode.

#### *HINT*

The bypass/mute condition can be canceled by pressing the [BYPASS/TUNER] key, [EXIT] key, or one of the foot switches 1 – 5.

#### **Using other tuner types**

Besides chromatic tuning, the G9.2tt offers various other tuning types such as standard tuning for guitar and bass, open tuning, etc. To use these functions, proceed as follows.

*1.* **Switch the G9.2tt to the bypass or mute condition as described in step 1** 

#### **of "Using the chromatic tuner".**

The display shows the tuning indication.

#### *2.* **Turn parameter knob 2 to select the tuner type.**

The available tuner types and the corresponding note names for each string are listed below.

If you select "OPEN A" as tuner type, the [GROUP/BANK] indicator and display indication will be as follows.

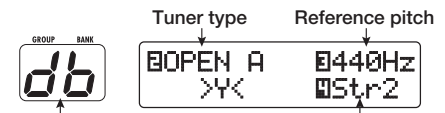

**Correct note for selected string String number**

*3.* **If necessary, turn parameter knob 3 to change the reference pitch of the tuner.** 

The setting range is center  $A = 435 - 445$  Hz, in 1-Hz steps.

When a setting other than chromatic has been selected as tuner type, turning parameter knob 3 further anticlockwise from the "435" setting selects the setting "b" (one semitone lower), "bb" (two semitones lower), and "bbb" (three semitones lower).

**Optional tuning to 1 - 3 semitones lower**

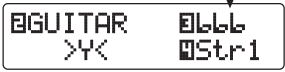

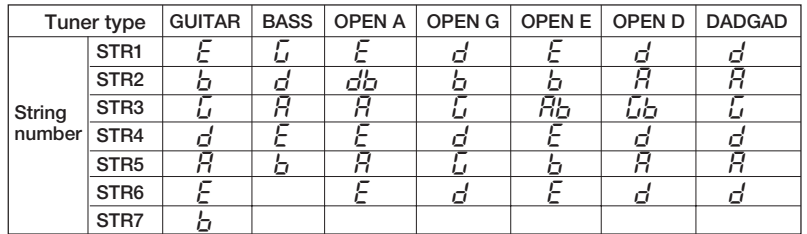

#### *ZOOM G9.2tt*

#### *HINT*

When the G9.2tt is turned off and on again, the reference pitch will be reset to 440 Hz.

- *4.* **Play the open string of the indicated number and adjust the pitch.**
- *5.* **Turn parameter knob 4 to switch to other strings.**
- *6.* **Tune other strings in the same way.**
- *7.* **When tuning is completed, press one of the BANK [** W**]/[** Q**] foot switches.**

The G9.2tt returns to the previous mode. If the G9.2tt was in edit mode, it will be switched to play mode.

#### *HINT*

When the G9.2tt is turned off and on again, the tuner type setting will be reset to the default (chromatic tuner).

### **Changing the Sound of a Patch (Edit Mode)**

The condition where you can change the effect types and settings that make up a patch is called "edit mode". This section describes how to use this mode.

### **Patch configuration**

As shown in the "Patch configuration" illustration below, the G9.2tt can be thought of as a series of several single effects (effect modules). A combination of these modules and the settings for each module are stored as a patch.

Almost all modules comprise several different effects (called effect types), one of which is selected at any given time. For example, the MOD/EFX2 module allows selection of eitherCHORUS, PITCH SHIFTER, DELAY, etc.

The elements that determine the sound of a patch are called effect parameters. Each effect type has its own parameters that can be controlled with knobs on the panel. Even within the same module, when the effect type is different, the effect parameters that can be controlled will also be different.

In the module configuration shown below, the series of modules EXT LOOP, ZNR, PRE-AMP, EQ, and CABINET operates as a virtual pre-amp section. Depending on the application, this section can be inserted after the WAH/EFX1 module or after the DELAY module ( $\rightarrow$  p. 58). For the ZNR, PRE-AMP and EQ modules, different settings can be made in two channels  $(A/B)$ .

#### *24 ZOOM G9.2tt* Channel AChannel BINPUT $\mathsf{T}\rightarrow\mathsf{COMP}\mathsf{H}$ WAH/EFX1  $\mathsf{H}\mathsf{ERT}$  LOOP  $\mathsf{H}$  ZNR  $\mathsf{HP}$ RE-AMP $\mathsf{F}\mathsf{H}$ EQ $\mathsf{F}\mathsf{H}$  CABINET  $\mathsf{H}\mathsf{M}$ OD/EFX2  $\mathsf{H}\mathsf{D}$  ELAY  $\mathsf{H}\mathsf{RE}$ VERB  $\mathsf{F}\mathsf{D}$ OUTPUT **ZNR PRE-AMP EQ**PRE-AMP (EQ)  $\rightarrow$  COMP  $\mid$  WAH/EFX1  $\mid$  EXT LOOP  $\mid$  ZNR L $\mid$  PRE-AMP LEQ L $\mid$  CABINET **[Patch configuration] SEND RETURN Pre-amp section**

#### **Basic edit mode steps**

The basic steps that are normally taken in edit mode are explained here. For details on effect types and parameters for each module, see the section "Effect Types and Parameters" on page 60 – 75.

#### *1.* **Select the patch to edit.**

The patch can be from a preset group (A/b) or user group (U/u). However, if you have edited a patch from a preset group, it can only be stored in a user group ( $\rightarrow$  p. 28).

*2.* **In play mode or manual mode, press the effect module key (see illustration on next page) to select the module on which to operate.** 

The G9.2tt switches to edit mode, and the display changes as follows.

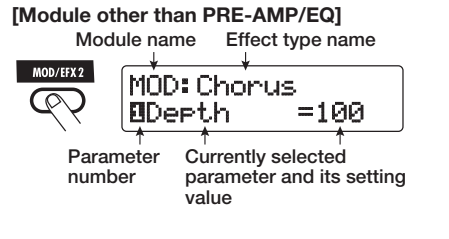

#### *HINT*

The effect module keys for modules that are ON in the currently selected patch are lit in red (keys for modules that are OFF are not lit). When you press

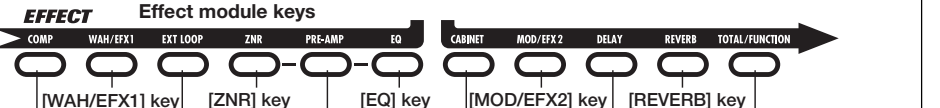

a key to select a module, the key color changes to orange (or to green if the module is off).

#### **[PRE-AMP module ]**

**EFFECT** 

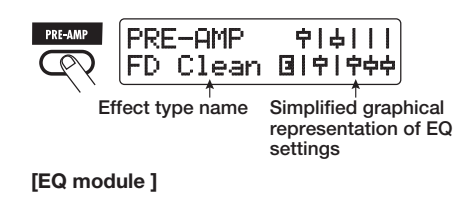

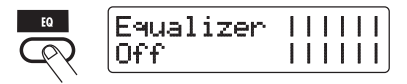

#### *NOTE*

- If edit mode was activated from play mode, foot switches 1 – 5 can be used to switch patches. However, note that editing changes will be lost when switching patches during editing.
- When edit mode was activated from manual mode, the foot switches 1 – 5 can be used to switch a specific module on or off.

#### *3.* **To switch the selected module between on and off, press the same module key once more.**

When the module is off, the indication "Module Off" is shown on the display. Pressing the same key once more in this condition switches the module on.

#### *HINT*

- If any module on/off status, effect type selection, or a parameter setting value has been changed at least once, the [STORE/SWAP] key lights up and the indication "E" appears next to the item.
- The "E" indication disappears when the item is returned to the original value. However, if any

*ZOOM G9.2tt*

other item has been changed, the [STORE/ SWAP] key remains lit.

#### *NOTE*

**[COMP] key [EXT LOOP] key [PRE-AMP] key [CABINET] key [DELAY] key [TOTAL/FUNCTION] key** 

The PRE-AMP, ZNR, and EQ modules can be set to on or off separately for each channel (A/B).

*4.* **To edit the selected module, proceed as follows.** 

#### ● **When a module other than PRE-AMP/ EQ is selected**

Switch the effect type as needed with the [TYPE] knob (for modules having several effect types), and use the parameter knobs  $1 - 4$ to adjust the parameters of the effect type. Which parameters are assigned to the parameter knobs 1 – 4 differs, depending on the module and effect type ( $\rightarrow$  p. 60 – 75).

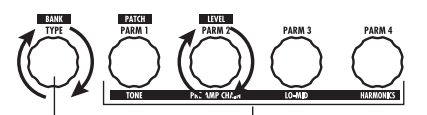

**[TYPE] knob Parameter knobs 1 - 4**

When you turn a parameter knob, the display changes as follows.

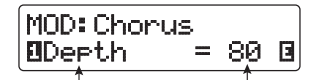

**Number of operated Parameter value parameter knob and parameter name** 

#### *HINT*

For effect modules with only one effect type (EQ module, CABINET module etc.), the effect type cannot be changed.

*Changing the Sound of a Patch (Edit Mode)*

#### ● **When PRE-AMP/EQ module is selected**

The PRE-AMP and EQ module parameters can always be adjusted with the knobs and keys of the pre-amp section, regardless of which module is currently selected. The functions of the knobs and keys are listed in Figure 1 below.

When the effect module key [PRE-AMP]/[EQ] is selected, parameter knobs  $1 - 4$  can be used to adjust other parameters of the PRE-AMP/EQ module. The functions of the knobs are listed inFigure 2 below.

#### *HINT*

• When the PRE-AMP parameter of the pre-amp section is adjusted, the PRE-AMP module is automatically selected. When an EQ parameter

is adjusted, the EQ module is automatically selected.

- The PRE-AMP, ZNR, and EQ modules allow separate parameter settings for the two channels (A/B). Select the channel first, and then adjust the parameter.
- *5.* **Repeat steps 2 4 to edit other modules in the same way.**
- *6.* **When editing is finished, press the [EXIT] key.**

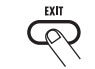

The G9.2tt returns to the previous mode.

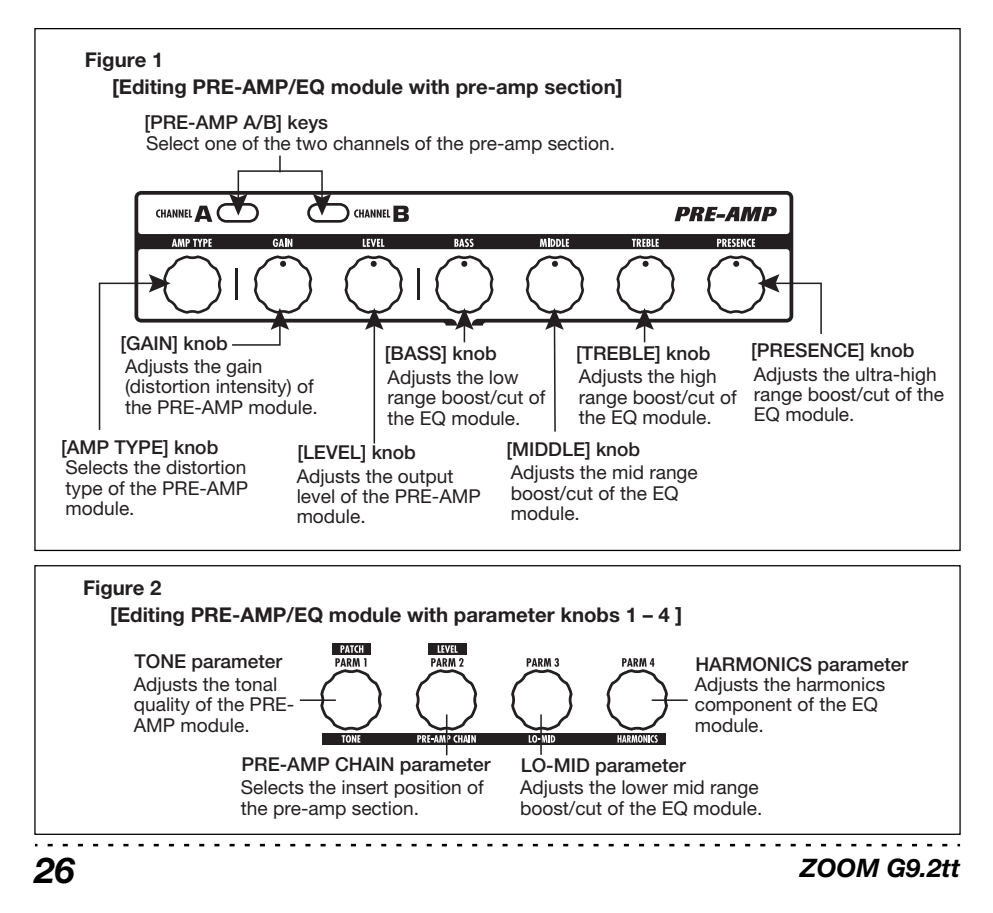

#### *NOTE*

- The changes that you have made to a patch will be lost when you select another patch. To keep the changes, store the patch first  $(\rightarrow$  p. 28).
- The patch level (output level of individual patch) cannot be changed in edit mode. Use play mode or manual mode to set the level.

#### *HINT*

If edit mode was entered from play mode, you can return to play mode by pressing the BANK  $[\nabla]/[\triangle]$ foot switches or foot switches 1 – 5. In this case, the bank/patch will be switched at the same time.

#### **Changing a patch name**

You can change the name of an edited patch. To do this, proceed as follows.

*1.* **In play mode, manual mode, or edit mode, press the [TOTAL/FUNCTION] effect module key.** 

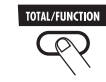

*2.* **Turn the [TYPE] knob to bring up the patch name on the lower part of the display.** 

The first character of the patch name is shown alternating with a black square.

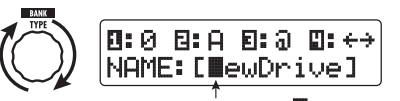

**The alternating black square ( ) indicates that this character can be changed.** 

*3.* **Turn parameter knob 4 to move the character input position, and use parameter knobs 1 – 3 to select the new character.** 

#### *ZOOM G9.2tt*

Parameter knobs 1 – 3 select characters asfollows.

**Parameter knob 1 (numerals):** 0 – 9 **Parameter knob 2 (letters):** A – Z, a – z **Parameter knob 3 (symbols):**(space)

 $!$ "#\$%&'()\*+.../::<>=?@[1^ `{}|

*4.* **Repeat step 3 until the patch name is as desired. Then press the [EXIT] key.** 

### **Storing Patches and Banks (Store Mode)**

This section explains how to use the store mode. In store mode, you can store edited patches in memory, or swap the store location of user group patches. Storing and swapping can also be carried out for entire banks. The patches of the user groups can be returned to the factory default condition at any time.

### **Storing/swapping patches**

This section explains how to store and swap patches.

*1.* **In play mode, manual mode, or edit mode, press the [STORE/SWAP] key.** 

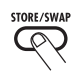

The G9.2tt switches to the store standby condition, and the currently selected patch becomes the store/swap source.

The [GROUP/BANK] indicator shows the store/ swap target group name and bank number.

> **Store/swap source patch name Indicates that the patch was edited.**

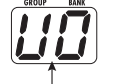

™STORE?åU0-1 é  $\bm{D}$  ||NEWDrive B:PATCH<br> $\bm{E}$ ||NEWDrive B:PATCH

> Store/swap<sup>1</sup> target **group name, bank number,**

**patch number** 

**Store/swap target group name/bank number** 

#### *HINT*

- In the factory default condition, the user groups (U, u) contain the same patches as the preset groups (A, b).
- If a patch has been edited, it will be stored or swapped in the edited condition.
- If a patch from a preset group was selected when you pressed the [STORE/SWAP] key, the first user group patch will automatically be selected as store target.
- *2.* **To store/swap individual patches, turn parameter knob 3 to bring up the**

#### **indication "PATCH" in the top right of the display.**

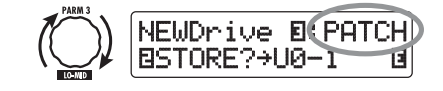

*NOTE* 

When "BANK" is shown, the subsequent operation will be carried out for the entire bank. Make surethat the correct indication is shown.

*3.* **Turn parameter knob 2 to bring up the indication "STORE?" or "SWAP?" on the display.** 

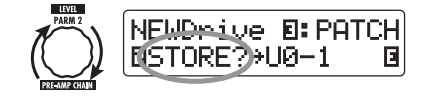

When "STORE?" is selected, the current patch can be stored as any user patch. When "SWAP?" is selected, the current user patch can be swapped with any other user patch.

#### *NOTE*

If the source patch is from a preset group, the indication "SWAP?" does not appear.

*4.* **Use the [TYPE] knob or BANK [** W**]/ [**Q**] foot switches to select the store/ swap target group name/bank number.** 

*ZOOM G9.2tt*

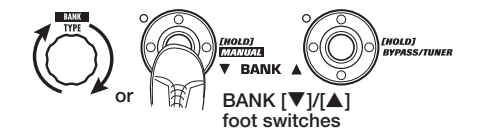

*5.* **Use parameter knob 1 or the foot switches 1 – 5 to select the store/swap target patch number.** 

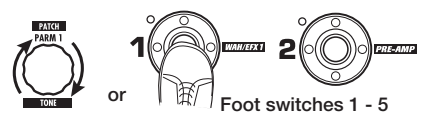

#### *6.* **Press the [STORE/SWAP] key once more.**

The store/swap process is carried out, and the G9.2tt then returns to the play mode with the store/swap target patch being selected. By pressing the [EXIT] key instead of the [STORE/SWAP] key, you can cancel the process and return to the previous mode.

#### *NOTE*

The Energizer and Accelerator settings are not stored as part of the patch.

### **Storing/swapping banks**

This section explains how to store and swap entire banks.

#### *1.* **In play mode, manual mode, or edit mode, press the [STORE/SWAP] key.**

The G9.2tt switches to the store standby condition, and the currently selected bank becomes the store/swap source.

*2.* **To store/swap entire banks, turn parameter knob 3 to bring up the indication "BANK" in the top right of the display.** 

*ZOOM G9.2tt*

**Store/swap source group name/bank number** 

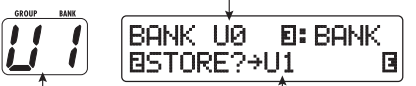

**Store/swap target group name/bank number** 

**Store/swap target group name/bank number** 

#### *3.* **Turn parameter knob 2 to bring up the indication "STORE?" or "SWAP?" on the display.**

When "STORE?" is selected, the current bank can be stored as any user bank.

When "SWAP?" is selected, the current user bank can be swapped with any other user bank.

#### *NOTE*

If the source bank is from a preset group, the indication "SWAP?" does not appear.

#### *4.* **Use the [TYPE] knob or BANK [** W**]/ [**Q**] foot switches to select the store/ swap target bank.**

#### *5.* **Press the [STORE/SWAP] key once more.**

The store/swap process is carried out, and the G9.2tt then returns to play mode with the store/ swap target bank being selected.

By pressing the [EXIT] key instead of the [STORE/SWAP] key, you can cancel the process and return to the previous mode.

#### **Returning patches to factory default condition**

Even if you have made changes to the user group patches, you can return all patches to the factory default condition at any time (All Initialize).

#### *NOTE*

When you perform the All Initialize function, all patches stored in the user area will be overwritten. Proceed with care.

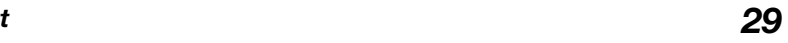

#### *1.* **Turn power to the G9.2tt on while holding down the [STORE/SWAP] key.**

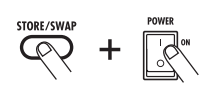

The indication "All Initialize?" appears on the display.

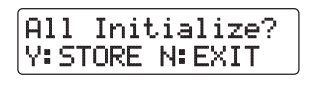

#### *2.* **Press the [STORE/SWAP] key once more.**

All patches are returned to the factory default condition, and the G9.2tt switches to play mode. By pressing the [EXIT] key before performing step 2, you can cancel the process.

### **Using the Expression Pedals**

This section explains how to use the two built-in expression pedals of the G9.2tt.

#### **About the expression pedals**

The G9.2tt comes standard with two expression pedals that can be used to control specific effect parameters in real time.

Expression pedal 1 on the left side has four control targets (P1-1 to P1-4), and a parameter can be assigned for each control target. This makes it possible to adjust up to four parameters of different modules simultaneously. A setting example is shown below, to give you an idea of how the pedal can be used.

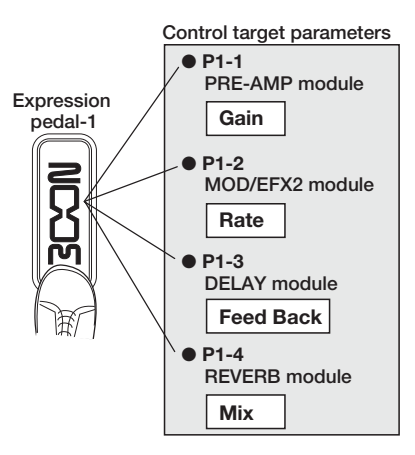

Expression pedal 2 on the right side the Z-Pedal that senses not only vertical but also horizontal movement. It has four control targets in the vertical direction (P2V1 to P2V4) and four control targets in the horizontal direction (P2H1 to P2H4). A parameter can be assigned for each control target.

With a setting such as shown in the example at right, the pedal adjusts the Gain parameter of the

#### *ZOOM G9.2tt*

PRE-AMP module when moved in the verticaldirection and the Rate parameter of the MOD/ EFX2 module when moved in the horizontal direction. It is also possible to control both at the same time with one pedal.

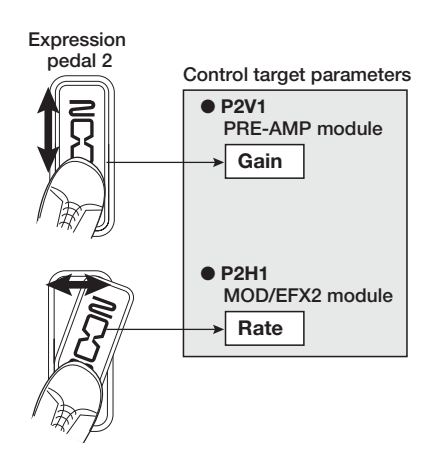

#### *HINT*

- The parameter adjustment range covered by expression pedals 1 and 2 can be set for each control target separately.
- In bypass mode, both expression pedals function as a volume pedal when moved in the vertical direction. (Moving expression pedal 2 in the horizontal direction has no effect.)
- In mute mode, both expression pedals have no effect.

#### *NOTE*

Expression pedal 2 of the G9.2tt is designed for operation with one foot. When the pedal is fully turned to the right, pushing it strongly down, hitting it, or otherwise exerting strong force on it will damage the pedal. Be sure to operate the pedal only within its designated range.

#### **Assigning control targets to expression pedal 1**

This section describes how to assign a control target to expression pedal 1.

#### *1.* **In play mode, select the patch.**

#### *HINT*

The parameters to be controlled by expression pedals 1/2 and the setting range can be set separately for each patch.

#### *2.* **Press the [PEDAL 1 SETTING] key.**

The display changes as follows.

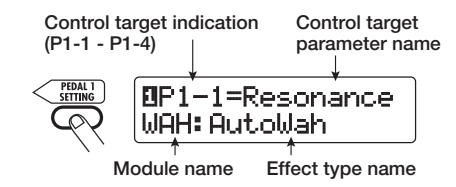

#### *HINT*

The expression pedal 1/2 setting is included in the TOTAL/FUNCTION module for the respective patch. The above display can also be called up by pressing the [TOTAL/FUNCTION] effect module key and turning the [TYPE] knob.

#### *3.* **Turn the [TYPE] knob to select one of the four control targets (P1-1 to P1-4).**

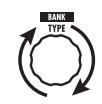

The operation steps for setting the control targets P1-1 to P1-4 are the same.

*4.* **Turn parameter knob 1 to select the parameter that is to be controlled.** 

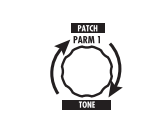

As you turn parameter knob 1, the effect parameter and effect module changes.

#### *HINT*

- For information on which parameters can be selected as control targets, see "Effect Types and Parameters" on pages 60 - 75.
- When "Volume" is selected as control target, expression pedal 1 functions as a volume pedal.
- When "NOT Assign" is displayed, no parameter is assigned to the current control target. By setting all four control targets to "NOT Assign". expression pedal 1 can be defeated.

#### *NOTE*

If you select "NOT Assign", steps 5 and 6 cannot be carried out.

*5.* **To set the adjustment range for the parameter to be controlled, use parameter knob 2 (minimum value) and parameter knob 3 (maximum value).** 

The settings selected with parameter knobs 2 and 3 determine the value when the pedal is fully raised (minimum value) and fully depressed (maximum value).

The display changes as follows.

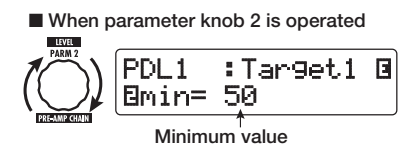

■ When parameter knob 3 is operated

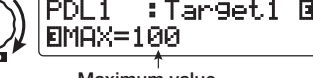

**Maximum value**

*ZOOM G9.2tt*

#### *HINT*

- The available range setting depends on the parameter selected in step 4.
- It is also possible to set "min" to a higher value than "MAX". In that case, the parameter value will be minimum when the pedal is fully depressed and maximum when the pedal is fully raised.

#### *6.* **To use expression pedal 1 for switching the module on and off, turn parameter knob 4 and select "Enable".**

Expression pedal 1 has a switch that is triggered when the pedal is pushed a bit further, after the fully down position is reached. The module to which the selected parameter belongs will be switched on or off.

When you turn parameter knob 4, the display changes as follows.

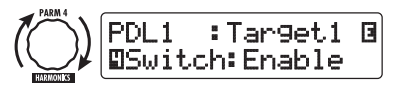

#### *HINT*

If you select "Disable" at the above display, module on/off switching is not available.

#### *7.* **Repeat steps 3 – 6 to set the other control targets in the same way.**

#### *NOTE*

It is also possible to specify the same parameter for more than one control target, but in some cases, extreme parameter value changes may lead to noise. This is not a defect.

*8.* **When all settings for expression pedal 1 have been made, press the [EXIT] key.** 

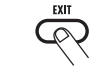

The unit returns to play mode.

*ZOOM G9.2tt*

*9.* **If required, store the patch.** 

#### *NOTE*

 Any changes in pedal settings will be lost when you select a new patch. Be sure to store the patch if you want to keep the changes ( $\rightarrow$  p. 28).

### **Assigning control targets to expression pedal 2**

This section describes how to assign a control target to expression pedal 2. For the vertical direction and the horizontal direction, four control targets each can be assigned. Module on/off switching is available for the vertical direction only.

*1.* **In play mode, select the patch.** 

#### *2.* **Press the [PEDAL 2 SETTING] key.**

The display changes as follows.

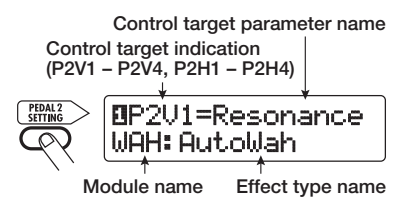

#### *HINT*

The expression pedal 1/2 setting is included in the TOTAL/FUNCTION module for the respective patch. The above display can also be called up by pressing the [TOTAL/FUNCTION] effect module key and turning the [TYPE] knob.

*3.* **To assign a control target for the vertical direction, turn the [TYPE] knob to select one of the four vertical direction control targets (P2V1 to P2V4).** 

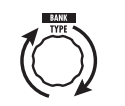

The operation steps for setting the vertical direction control targets P2V1 to P2V4 are the same.

#### *4.* **Turn parameter knob 1 to select the parameter that is to be controlled.**

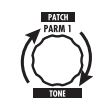

As you turn parameter knob 1, the effect parameter and effect module settings change.

#### *HINT*

- For information on which parameters can be selected as control targets, see "Effect Types and Parameters" on pages 60 – 75.
- When "Volume" is selected as control target, expression pedal 2 functions as a volume pedal.
- When "NOT Assign" is displayed, no parameter is assigned to the current control target. By setting all four control targets to "NOT Assign", the vertical direction action of expression pedal 2 can be defeated.

#### *NOTE*

If you select "NOT Assign", steps 5 and 6 cannot be carried out.

*5.* **To set the adjustment range for the parameter to be controlled, use parameter knob 2 (minimum value) and parameter knob 3 (maximum value).** 

The display changes as follows.

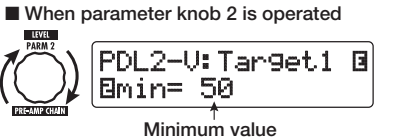

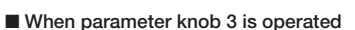

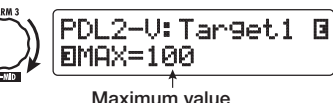

*HINT* 

- The available range setting depends on the parameter selected in step 4.
- It is also possible to set "min" to a higher value than "MAX". In that case, the parameter value will be minimum when the pedal is fully depressed and maximum when the pedal is fully raised.
- *6.* **To use expression pedal 2 for switching the module on and off, turn parameter knob 4 and select "Enable".**

Expression pedal 2 has a switch that is triggered when the pedal is pushed a bit further in the vertical direction, after the fully down position is reached. The module to which the selectedparameter belongs will be switched on or off.

When you turn parameter knob 4, the display changes as follows.

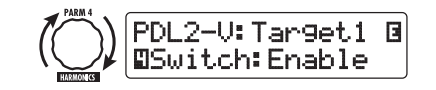

#### *HINT*

If you select "Disable" at the above display, module on/off switching is not available.

*ZOOM G9.2tt*

*7.* **Repeat steps 3 – 6 to set the other control targets for the vertical direction in the same way.** 

*8.* **To assign control targets for the horizontal direction, turn the [TYPE] knob to select one of the four horizontal direction control targets (P2H1 to P2H4).** 

The display changes as follows.

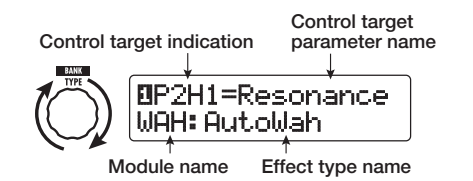

The operation steps for setting the horizontal direction control targets P2H1 to P2H4 are the same.

*9.* **Repeat steps 4 – 5 to set the parameter and minimum and maximum values for the control target.** 

#### *NOTE*

In the horizontal direction of expression pedal 2, no module on/off switching is possible. Therefore parameter knob 4 has no effect.

*10.* **Repeat steps 8 – 9 to set the other control targets for the horizontal direction in the same way.** 

#### *NOTE*

It is also possible to specify the same parameter for more than one control target, but in some cases, extreme parameter value changes may lead to noise. This is not a defect.

*11.* **When all settings for expression pedal 2 have been made, press the [EXIT] key.** 

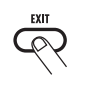

The unit returns to play mode.

#### *ZOOM G9.2tt*

#### *12.* **If required, store the patch.**

#### *NOTE*

Any changes in pedal settings will be lost when you select a new patch. Be sure to store the patch if you want to keep the changes ( $\rightarrow$  p. 28).

#### *HINT*

Expression pedal 2 incorporates a stopper for movement in the horizontal direction. If horizontalaction is not required, using the stopper may be preferable.

#### **Adjusting the expression pedals**

Expression pedals 1/2 of the G9.2tt are adjusted for optimum operation at the factory, but sometimes, readjustment may be necessary. If the action of a pedal seems to be insufficient, or if a large change occurs even if the pedal is only lightly moved, adjust the pedal as follows.

#### ■ **Adjusting expression pedal 1**

*1.* **Hold down the [PEDAL 1 SETTING] key while turning on power to the unit.** 

The display indication changes as follows.

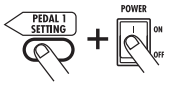

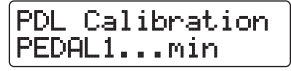

*2.* **With expression pedal 1 fully raised, press the [STORE/SWAP] key.** 

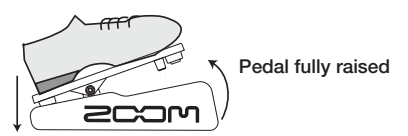

The display indication changes as follows.

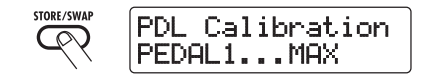

*3.* **Push expression pedal 1 fully down and then lift your foot off the pedal.** 

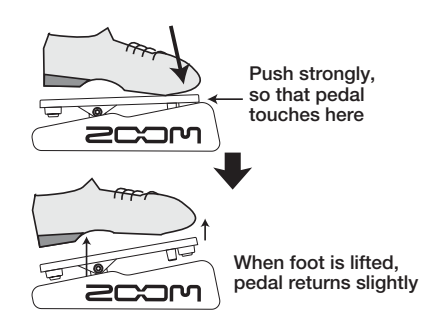

*4.***Press the [STORE/SWAP] key.** 

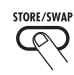

The adjustment is completed, and the unit returns to the play mode.

#### *HINT*

- The module on/off switching point of expression pedal 1 is not affected by the pedal position in step 3. This position is always the same.
- For information about the module on/off switching function, see page 33.
- If the indication "ERROR" appears, return to step 2 and repeat the procedure.

#### ■ **Adjusting expression pedal 2**

- *1.* **Hold down the [PEDAL 2 SETTING] key while turning on power to the unit.**
- The display indication changes as follows.

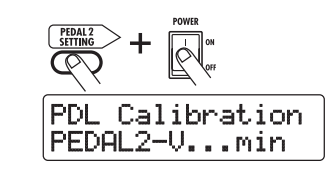

*2.* **With expression pedal 2 fully raised, press the [STORE/SWAP] key.** 

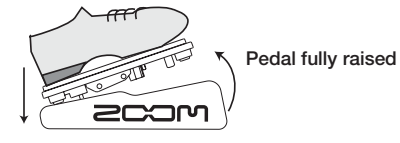

The display indication changes as follows.

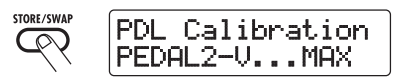

*3.* **Push expression pedal 2 fully down in the vertical direction and then lift your foot off the pedal and press the [STORE/SWAP] key.** 

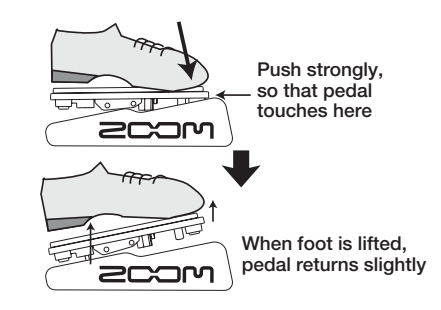

The display indication changes as follows.

*ZOOM G9.2tt*

*4.* **Lift the stopper of expression pedal 2 to secure the pedal. Then turn the pedal fully to the right and press the [STORE/SWAP] key.**

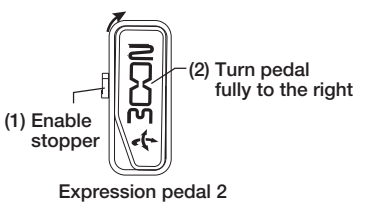

When you press the [STORE/SWAP] key, the display indication changes as follows.

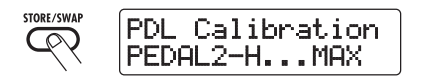

*5.* **Push the stopper of expression pedal 2 down, turn the pedal fully to the right, and press the [STORE/SWAP] key.** 

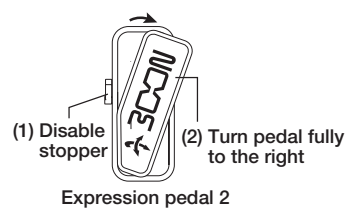

When you press the [STORE/SWAP] key, the adjustment is completed, and the unit returns to the play mode.

#### *HINT*

If the indication "ERROR" appears, return to step 2 and repeat the procedure.

### **Using the Function Foot Switches**

The G9.2tt provides two programmable function foot switches on the top panel. For each switch, you can select a function from a range of options, assign it to the switch, and store the setting for each patch individually.

This section describes how to assign functions to function foot switches 1/2.

#### *1.* **In play mode, select the patch.**

#### ● **PRE-AMP CH A/B**

The function foot switch toggles between preamp channels A and B.

#### *HINT*

The function foot switch 1/2 assignment can be set separately for each patch.

#### *2.* **Press the [TOTAL/FUNCTION] effect module key.**

The function foot switch assignment is part of the [TOTAL/FUNCTION] module. The display changes as follows.

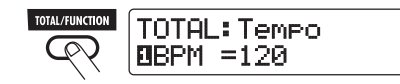

#### *3.* **Turn parameter knobs 2/3 to select the function to be assigned to function foot switches 1/2.**

Parameter knob 2 is used for function foot switch1 and parameter knob 3 for function foot switch 2. The display changes as follows.

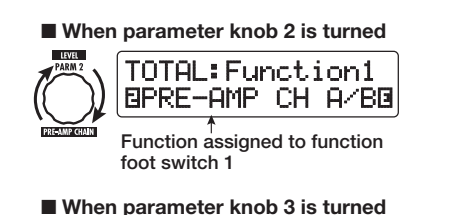

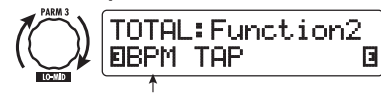

**Function assigned to function foot switch 2**

The following functions can be assigned to function foot switches 1/2.

#### ● **BPM TAP**

The function foot switch can be used to specify the individual tempo for a patch  $(\rightarrow p. 39)$ . When the switch is pressed repeatedly, the interval between the last two presses is detected automatically and taken as the new tempo setting.

#### *HINT*

Using the tempo set here, specific parameters (Time and Rate) can be synchronized in note units  $(\rightarrow p. 40)$ .

#### ● **Delay TAP**

The function foot switch can be used to specify the Time parameter for the DELAY module.

#### *HINT*

- While BPM TAP specifies the tempo for an individual patch, Delay TAP uses the foot switch operation interval to directly set the Time parameter value (delay time).
- To use Delay TAP, the DELAY module must be active for that patch.

#### ● **Hold Delay**

The function foot switch toggles hold delay between on and off. When you press the function foot switch in a patch for which hold delay is active, the hold function is turned on and the current delay sound is repeated. Pressing the function foot switch once more cancels hold, and the delay sound will decay naturally (see illustration on next page).

*ZOOM G9.2tt*

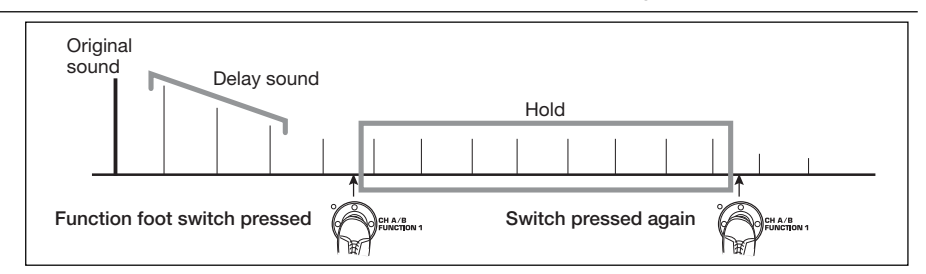

#### *HINT*

To use Hold Delay, the DELAY module must be active for that patch.

#### ● **Delay Mute**

The function foot switch toggles DELAY module input muting between on and off.

#### ● **Bypass OnOff, Mute OnOff**

The function foot switch toggles the bypass mode or mute mode between on and off. Wheneither mode is activated, the tuner display comes up.

#### ● **Manual Mode**

The function foot switch toggles between play mode and manual mode.

● **COMP OnOff, WAH/EFX1 OnOff, EXT LOOP OnOff, ZNR OnOff, PRE-AMP OnOff, EQ OnOff, MOD/EFX2 OnOff, DELAY OnOff, REVERB OnOff**

The function foot switch toggles the respective module between on and off.

#### *HINT*

- When you select "PRE-AMP CH A/B", the LED of the respective function foot switch lights up in red (A) or green (B). When you select "BPM TAP" or "Delay TAP", the LED flashes orange in sync with the BPM setting.
- It is also possible to assign the same function to both function foot switches.
- *4.* **After selecting a function to assign to the function foot switch, press the [EXIT] key.**

#### *NOTE*

Any changes in assignment settings will be lost when you select a new patch. Be sure to store the patch if you want to keep the changes ( $\rightarrow$  p. 28).

 $\overline{\circ}$ 

When you next call up the stored patch, the function foot switch will control the selectedfunction.

#### **Specifying the tempo for a patch**

The G9.2tt lets you specify a tempo for each individual patch and synchronize specific parameters to this tempo in note units. This section explains how to specify and use the tempo setting for a patch.

#### *1.* **In play mode, select the patch.**

#### *2.* **Press the [TOTAL/FUNCTION] effect module key.**

The tempo setting for each patch is part of the [TOTAL/FUNCTION] module.

When you press the [TOTAL/FUNCTION] effect module key, the current tempo setting appears on the display.

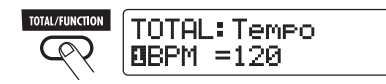

*3.* **Turn parameter knob 1 to set the tempo.**

The tempo setting range is  $40 - 250$ .

*4.* **To synchronize a parameter to the specified tempo, select the effect type and effect parameter to synchronize, and select the note symbol as the setting value for the parameter.**

The setting value for effect parameters which support tempo synchronization can be selected in note units, using the patch specific tempo as a reference.

For example, the Time parameter of the effect type TAPE ECHO in the MOD/EFX2 module supports patch specific tempo synchronization. To use this capability, turn the respective parameter knob from the maximum setting (2000) further clockwise until a note symbol appears on the display.

#### *HINT*

In the section "Effect Types and Parameters" (→ pages 60 – 75), parameters which support tempo synchronization are indicated by a note symbol.

#### *5.* **Select a parameter value by selecting a note symbol.**

The following note settings for parameters which support tempo synchronization are available.

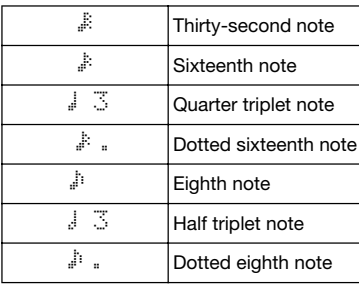

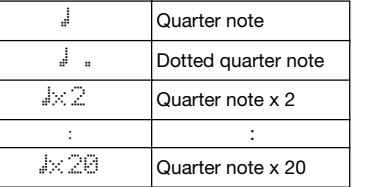

#### *NOTE*

The actual available setting range depends on the parameter.

When you have selected the eighth note setting, the Time parameter will be set to a value that corresponds to an eighth note in the patch specific tempo. When the tempo is changed, the delay time also changes accordingly.

#### *NOTE*

Depending on the combination of tempo setting and selected note symbol, the maximum value of the parameter setting range (such as 2000 ms) may be exceeded. In such a case, the value is automatically halved (or set to 1/4 if the range is still exceeded).

*6.* **When the tempo and parameter setting is complete, press the [EXIT] key.**

The unit returns to play mode. Store the patch as necessary.

The above procedure uses the tempo set in step 3 as reference for the note setting made in step 5. If the "BPM TAP" function is assigned to function foot switch 1/2, you can specify the tempo with your foot during a performance and have the parameter change accordingly.

*ZOOM G9.2tt*

### **Using the Effect Loop**

The EXT LOOP SEND/RETURN jacks on the rear panel of the G9.2tt allow connection of a compact effect, rack-mount effect or similar. Settings for external effect on/off and send/return level can be stored as part of a patch. This section explains how to use the effect loop.

#### *1.* **Connect the external effect to the EXT LOOP SEND/RETURN jacks.**

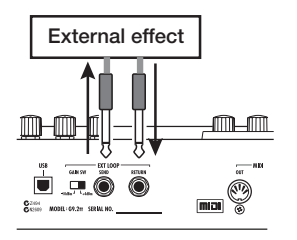

#### *HINT*

When connecting to an effect that has a rated input level of +4 dBm (rack-mount effect or similar), set the EXT LOOP GAIN switch to the "+4 dBm" setting. When connecting to an instrument effect or a compact effect, use the "-10 dBm" setting.

#### *NOTE*

- The external effect should always be set to ON, to allow effect on/off switching at the G9.2tt.
- If the external effect allows adjustment of mixing ratio between original sound and effect sound (such as a reverb or delay), set the original sound to 0% and the effect sound to 100%.

#### *2.* **Select the patch in play mode.**

#### *HINT*

Effect loop settings can be made individually for each patch.

#### *3.* **Press the [EXT LOOP] effect module key to activate edit mode.**

Effect loop settings are made in the EXT LOOP module.

The display changes as follows.

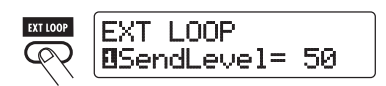

#### *NOTE*

When "EXT LOOP Module OFF" is shown, the EXT LOOP module is currently turned off. Press the [EXT LOOP] key to turn the module on.

*4.* **Use parameter knob 1 to adjust the level of the signal sent from the G9.2tt to the external effect (send level).**

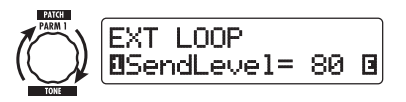

#### *HINT*

If the input level at the external effect is not sufficient even with the send level turned up, or if distortion occurs at the external effect input even with the send level turned down, check whether the EXT LOOP GAIN switch setting is appropriate.

*5.* **Use parameter knob 2 to adjust the level of the signal sent from the external effect to the G9.2tt (return level).**

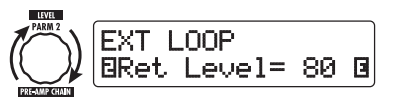

*6.* **Use parameter knob 3 to adjust the level balance between the signal returned from the external effect and the internal signal of the G9.2tt (dry level).**

*ZOOM G9.2tt*

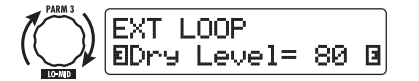

#### *HINT*

- If the external effect is the type that mixes effect sound to the original sound (such as a reverb, delay, or chorus), adjust the level balance between original sound and effect sound by adjusting the return level and dry level.
- If the external effect is the type that processes the input signal for output (such as a compressor or EQ unit), the dry level should normally be set to 0 and the signal level should be adjusted with the return level parameter.

#### *7.* **When the effect loop settings have been made, press the [EXIT] key.**

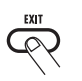

The unit returns to play mode.

#### *8.* **Store the patch as necessary.**

When you next call up the stored patch, the external effect settings will also become effective again.

#### *HINT*

If the external effect supports MIDI based program switching, the G9.2tt can control the effect by sending program change messages. In this way, patch switching at the G9.2tt and program switching at the G9.2tt can be synchronized ( → p. 44).

### **MIDI Usage Examples**

This section describes the various MIDI functions of the G9.2tt.

#### **What you can do with MIDI**

The G9.2tt lets you use MIDI in various ways, as described below.

#### ● **Send and receive patch switching information via MIDI**

When you switch patches at the G9.2tt, the MIDI OUT connector carries the corresponding MIDI messages (program change, or bank select + program change). Similarly, when a valid MIDI message is received at the MIDI IN connector, the G9.2tt will perform the corresponding patch switch action.

This makes it possible to have patches at the G9.2tt switched automatically under control of a MIDI sequencer, or link operation of the G9.2tt to patch switching at other MIDI enabled effects.

#### ● **Send and receive pedal/switch/key operation information via MIDI**

When you operate specific keys and foot switches of the G9.2tt, or operate the expression pedals 1/2, the MIDI OUT connector carries thecorresponding MIDI messages (control change). Similarly, when a valid MIDI message is received at the MIDI IN connector, the G9.2tt will vary the corresponding parameter.

This makes it possible to use the G9.2tt as a realtime controller for other MIDI enabled devices, or alter effect parameters and module on/off status under control of a MIDI sequencer, synthesizer, or other MIDI enabled device.

#### ● **Exchange patch data between two G9.2tt units via MIDI**

The patch data of the G9.2tt can be output as MIDI messages (system exclusive), for copying to another G9.2tt.

#### *ZOOM G9.2tt*

### **Selecting the MIDI channel**

To enable correct sending and receiving of program change, control change and other MIDI messages, the MIDI channel  $(1 – 16)$  setting of the G9.2tt and the other MIDI device must be matched. To set the MIDI channel of the G9.2tt, proceed as follows.

#### *1.* **In play mode, press the [AMP SELECT/SYSTEM] key.**

The AMP SELECT/SYSTEM menu forparameters that apply to all patches appears.

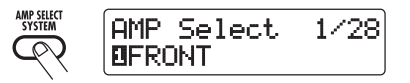

*2.* **Turn the [TYPE] knob to select the "MIDI Rx Ch" (MIDI receive channel) parameter.**

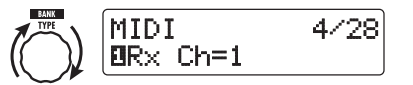

*3.* **Turn parameter knob 1 to select the MIDI channel (1 – 16) on which the G9.2tt will receive MIDI messages.**

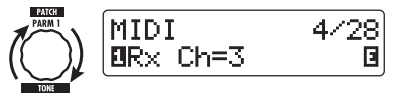

*4.* **Turn the [TYPE] knob to select the "MIDI Tx Ch" (MIDI transmit channel) parameter.**

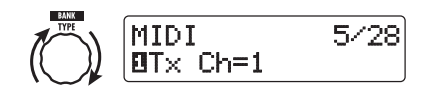

*5.* **Turn parameter knob 1 to select the MIDI channel (1 – 16) on which the G9.2tt will send MIDI messages.**

#### *6.* **When the setting is complete, press the [EXIT] key to exit the AMP SELECT/SYSTEM menu.**

The indication "Store... ? " appears on the display, to allow you to store the changes.

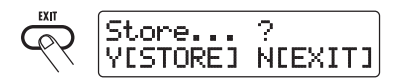

*7.* **Press the [STORE/SWAP] key to save the changes.**

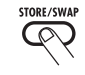

The MIDI channel setting is accepted, and the unit returns to play mode.

In the above condition, only the [STORE/SWAP] and [EXIT] keys are active. By pressing the [EXIT] key, you can abort the changes and return to play mode without saving.

#### **Sending and receiving patch switching information via MIDI (program change)**

You can send and receive patch changing information of the G9.2tt via MIDI as program change or bank select + program change messages.

There are two ways (program change modes) for doing this, as described below.

#### ● **Direct mode**

With this method, you use a combination of MIDI bank select and program change messages to specify the patch. In the factory default condition, all patches of the G9.2tt are assigned a MIDI bank number and MIDI program change number. These can be used to directly specify each patch.

#### *HINT*

- Bank select is a MIDI message type for specifying the sound category of a synthesizer or similar. It is used in combination with program change messages.
- Normally, bank select is specified in two parts, using the MSB (most significant bit) and LSB (least significant bit) value.

#### ● **Mapping mode**

With this method, you use only the MIDI program change messages to specify the patch. A program change map is used to assign program change numbers  $0 - 127$  to patches, and patches are then selected using the mapping information. With this method, a maximum of 128 patches can be specified.

#### ■ **Enable program change send/ receive**

The procedure for enabling send/receive of program change (+ bank select) messages is described below.

*ZOOM G9.2tt*

*1.* **In play mode, press the [AMP SELECT/SYSTEM] key.**

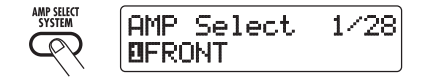

*2.* **To enable the G9.2tt to receive program change (+ bank select) messages, turn the [TYPE] knob to bring up the "MIDI PC Rx" (receive program change) parameter and turn parameter knob 1 to select the "ON" setting.**

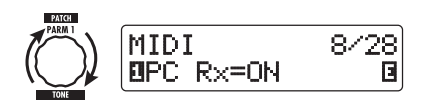

*3.* **To enable the G9.2tt to send program change (+ bank select) messages, turn the [TYPE] knob to bring up the "MIDI PC Tx" (send program change) parameter and turn parameter knob 1 to select the "ON" setting.**

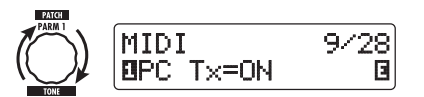

#### *4.* **When the setting is complete, press the [EXIT] key to exit the AMP SELECT/SYSTEM menu.**

The indication "Store... ?" appears on the display, to allow you to store the changes.

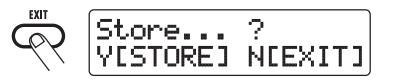

#### *5.* **Press the [STORE/SWAP] key to save the changes.**

The setting is accepted, and the unit returns to play mode.

In the above condition, only the [STORE/SWAP]

#### *ZOOM G9.2tt*

and [EXIT] keys are active. By pressing the [EXIT] key, you can abort the changes and return to play mode without saving.

#### ■ **Using direct mode**

By using a combination of MIDI bank select and program change messages, you can specify a patch directly.

#### *NOTE*

Before carrying out the following steps, verify that the send/receive MIDI channel setting of the G9.2tt is as required ( $\rightarrow$  p. 43), and that send/receive of program change messages is enabled ( <sup>→</sup> p. 44).

*1.* **In play mode, press the [AMP SELECT/SYSTEM] key.**

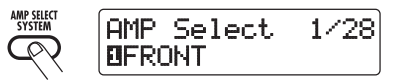

*2.* **Turn the [TYPE] knob to bring up the "MIDI PCMODE" (program change mode) parameter.**

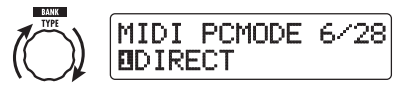

#### *3.* **Verify that "DIRECT" is selected as program change mode.**

If not, turn parameter knob 1 to change the indication to "DIRECT". This enables directselection of patches using bank select and program change messages.

#### *HINT*

For information on which bank number/program change number is assigned to each patch, see the list at the end of this manual ( $\rightarrow$  p. 79).

#### *4.* **When the setting is complete, press the [EXIT] key to exit the AMP SELECT/SYSTEM menu.**

If any setting on the AMP SELECT/SYSTEM

menu has been changed, the indication "Store... ?" appears on the display, to allow you to store the changes.

#### *5.* **Press the [STORE/SWAP] key to save the changes.**

The setting is accepted, and the unit returns to play mode.

In the above condition, only the [STORE/SWAP] and [EXIT] keys are active. By pressing the [EXIT] key, you can abort the changes and return to play mode without saving.

*6.* **To send and receive program change (+ bank select) messages, connect the G9.2tt and the other MIDI device as follows.**

#### ■ **Example for sending program change (+ bank select) messages**

**(2) Program change (+ bank select) message is sent(1) When a patch at the G9.2tt is switched...**

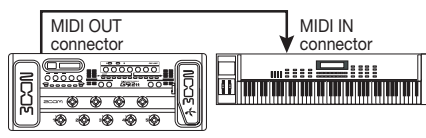

#### ■ **Example for receiving program change (+ bank select) messages**

**(1) When a program change (+ bank select) message is received...**

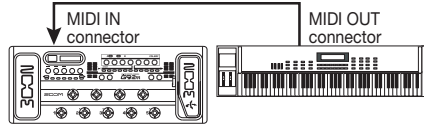

**(2) Patch at the G9.2tt is switched.**

#### *HINT*

• When the program change mode of the G9.2tt is set to "DIRECT", and the external MIDI device sends only the MSB or LSB of the bank select message, the most recently received complete bank select instruction (initial values:  $MSB = 0$ ,  $LSB = 0$ ) will be used.

• When the external MIDI device sends only the program change message without bank select MSB and LSB, the same as above applies, namely the most recently received complete bank select instruction (initial values:  $MSB = 0$ ,  $LSB = 0$ ) will be used.

#### *NOTE*

When the external MIDI device sends only a bank select message to the G9.2tt, no change occurs. The next time the G9.2tt receives a program change, the most recent bank select instruction will be used.

#### ■ **Using mapping mode**

In this mode, a program change map is used to assign patches, allowing patches to be specified by using program change messages only.

#### *NOTE*

Before carrying out the following steps, verify that the send/receive MIDI channel setting of the G9.2tt is as required ( $\rightarrow$  p. 43), and that send/receive of program change messages is enabled  $(\rightarrow$  p. 44).

*1.* **In play mode, press the [AMP SELECT/SYSTEM] key.**

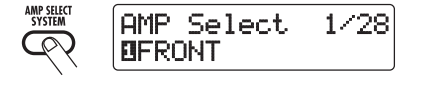

*2.* **Turn the [TYPE] knob to bring up the "MIDI PCMODE" (program change mode) parameter.**

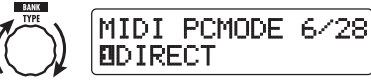

*3.* **Turn parameter knob 1 to bring up the indication "MAPPING".**

Patches can now be specified using program change messages according to the program change map.

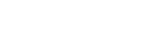

*ZOOM G9.2tt*

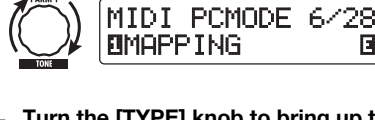

#### *4.* **Turn the [TYPE] knob to bring up the "PC MAP" (program change map) parameter.**

Using this display, you can assign any patch of the G9.2tt to a program change number from 0 – 127.

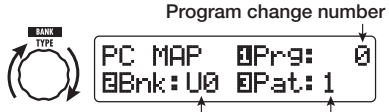

**Group name/bank number Patch number**

#### *5.* **To assign a patch to a program change number, proceed as follows.**

(1) Turn parameter knob 1 until the program change number to use is shown on the top line of the display.

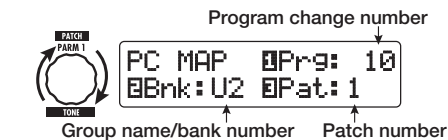

(2) Use parameter knobs 2 and 3 to select the group name/bank number and patch number to assign to the program change number.

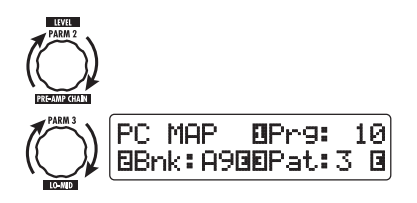

#### (3) Repeat these steps to for other program change numbers.

#### *6.* **When the setting is complete, press the [EXIT] key to exit the AMP SELECT/SYSTEM menu.**

The indication "Store... ?" appears on the display, to allow you to store the changes.

#### *7.* **Press the [STORE/SWAP] key to save the changes.**

The setting is accepted, and the unit returns to play mode.

In the above condition, only the [STORE/SWAP] key and [EXIT] keys are active. By pressing the [EXIT] key, you can abort the changes and return to play mode without saving.

*8.* **To send and receive program change messages, proceed as described in step 6 of "Using direct mode" (**→ **p. 45).**

### **Sending and receiving pedal/switch/key operation information via MIDI (control change)**

The G9.2tt allows sending and receiving control change messages via MIDI. These messages govern actions such as operating the expression pedals 1/2, and switching modules or bypass/mute on and off with keys and foot switches. Each action can be assigned its own control change number (CC#).

#### ■ **Enable control change send/ receive**

The procedure for enabling send/receive of control change messages is described below.

*1.* **In play mode, press the [AMP SELECT/SYSTEM] key.**

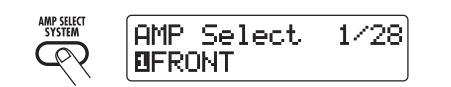

*2.* **To enable the G9.2tt to receive control change messages, turn the [TYPE] knob to bring up the "MIDI CTRL Rx" (receive control change) parameter, and turn parameter knob 1 to select the "ON" setting.**

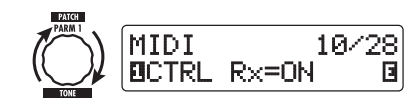

*3.* **To enable the G9.2tt to send control change messages, turn the [TYPE] knob to bring up the "MIDI CTRL Tx" (send control change) parameter and turn parameter knob 1 to select the "ON" setting.**

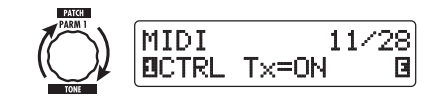

#### *4.* **When the setting is complete, press the [EXIT] key to exit the AMP SELECT/SYSTEM menu.**

The indication "Store... ?" appears on the display, to allow you to store the changes.

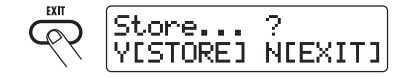

#### *5.* **Press the [STORE/SWAP] key to save the changes.**

The setting is accepted, and the unit returns to play mode.

In the above condition, only the [STORE/SWAP] key and [EXIT] keys are active. By pressing the [EXIT] key, you can abort the changes and return to play mode without saving.

#### ■ **Assigning control change numbers**

You can assign control change numbers to the expression pedal and keys of the G9.2tt as follows.

#### *NOTE*

Before carrying out the following steps, verify that the send/receive MIDI channel setting of the G9.2tt is as required ( $\rightarrow$  p. 43), and that send/receive of control change messages is enabled ( <sup>→</sup> p. 47).

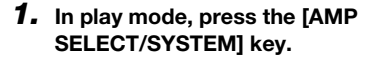

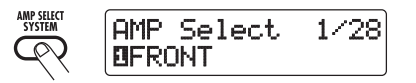

#### *2.* **Turn the [TYPE] knob to bring up the display for assigning a control change number.**

Operations to which a control change number can be assigned are listed in the table on the next page.

For example, to assign a control change number to expression pedal 1, the following display is used.

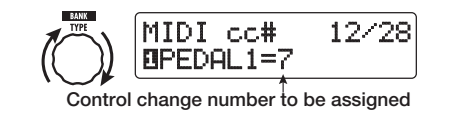

#### *HINT*

The control change number assignment always applies both for sending and receiving.

*3.* **Turn parameter knob 1 to specify a control change number.**

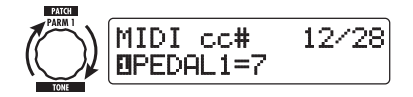

*ZOOM G9.2tt*

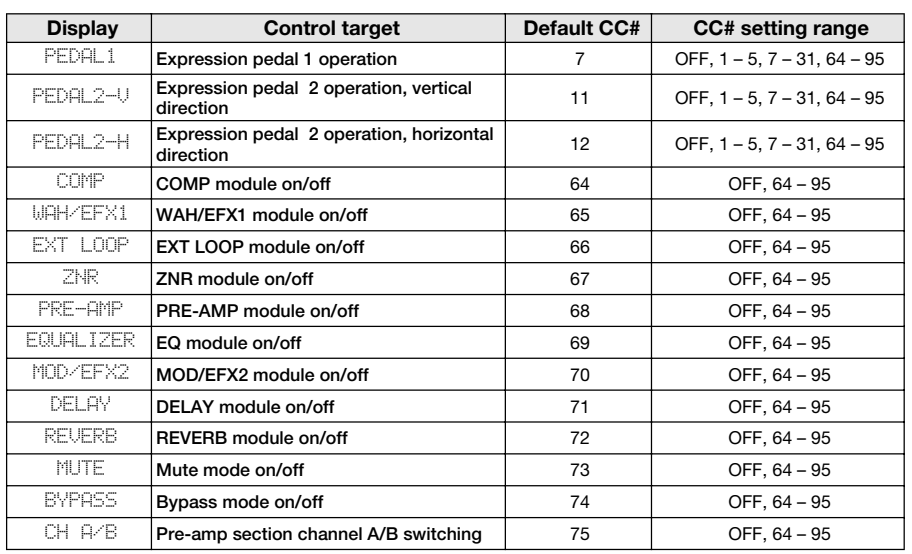

#### *4.* **Assign control change numbers to other operations in the same way.**

#### *5.* **When the setting is complete, press the [EXIT] key to exit the AMP SELECT/SYSTEM menu.**

The indication "Store... ?" appears on the display, to allow you to store the changes.

#### *6.* **Press the [STORE/SWAP] key to save the changes.**

The setting is accepted, and the unit returns to play mode.

In the above condition, only the [STORE/SWAP] key and [EXIT] keys are active. By pressing the [EXIT] key, you can abort the changes and return to play mode without saving.

*7.* **To send and receive control change messages, connect the G9.2tt and the other MIDI device as follows.**

#### ■ **Example for sending control change messages**

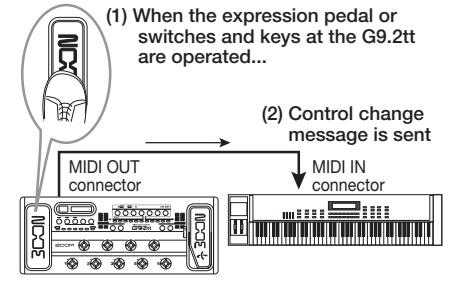

Control change values sent from the G9.2tt change as follows.

#### ● **When the expression pedal 1/2 is operated**

The value of the assigned control change number is varied continuously over the range of 0 –127. For expression pedal 2, two control change messages can be sent simultaneously, for vertical direction and horizontal directionmovement.

#### ● When module on/off switching is **performed**

When the module is set to on, the value 127 of the control change number is sent. When the module is set to off, the value 0 of the control change number is sent.

#### ● **When bypass/mute on/off switching is performed**

When bypass/mute is set to on, the value 127 of the control change number is sent. When bypass/mute is set to off, the value 0 of the control change number is sent.

#### ● **When pre-amp section channel A/B switching is performed**

When switching to channel A, the value 0 of the control change number is sent. When switching to channel B, the value 127 of the control change number is sent.

#### ■ **Example for receiving control change messages**

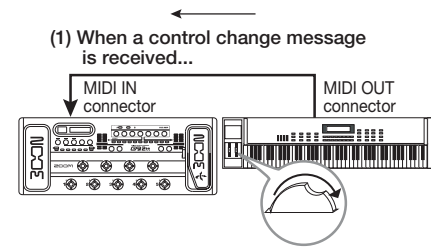

**(2) The same operation as when the respective expression pedal or switch or key at the G9.2tt is operated occurs.**

According to the control change value received, the G9.2tt status and parameter values change as follows.

#### ● **When control change for expression pedal 1/2 is received**

The value of the parameter assigned to the pedal changes according to the control change value  $(0 - 127)$ .

#### ● **When control change for module on/off is received**

If control change value is between 0 and 63, the module is switched off. If control change value is between 64 and 127, the module is switched on.

#### ● **When control change for bypass/mute on/off is received**

If control change value is between 0 and 63, bypass/mute is switched off. If control change value is between 64 and 127, bypass/mute is switched on.

#### ● **When control change for pre-amp section channel A/B switching is received**

If control change value is between 0 and 63, the pre-amp section switches to channel A. If control change value is between 64 and 127, the pre-amp section switches to channel B.

#### **Sending and receiving G9.2tt internal data via MIDI**

The patch data stored in a G9.2tt can be sent and received as MIDI messages (system exclusive). When two G9.2tt units are connected via a MIDIcable, this allows copying of patch data from the sending unit to the receiving unit.

#### *NOTE*

When patch data are received, all existing patch data in the G9.2tt will be overwritten. Perform thefollowing steps with care, to avoid accidentally overwriting important data.

*1.* **Connect the MIDI OUT connector on the source G9.2tt to the MIDI IN connector on the target G9.2tt using a MIDI cable.**

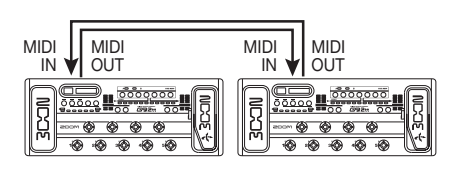

The steps at the target G9.2tt and source G9.2tt are explained separately below.

#### ■ **Target G9.2tt**

*2.* **Set the G9.2tt to play mode and press the [AMP SELECT/SYSTEM] key. Then use the [TYPE] knob to bring up the "BulkDumpRX" (bulk dump receive) parameter on the display.**

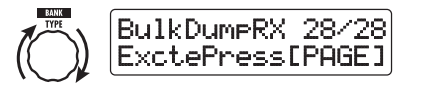

#### *3.* **Press the [PAGE] key.**

The G9.2tt is switched to bulk dump target operation, and a MIDI message requesting data is sent repeatedly to the source G9.2tt.

#### ■ **Source G9.2tt**

*4.* **Set the G9.2tt to play mode and press the [AMP SELECT/SYSTEM] key.**

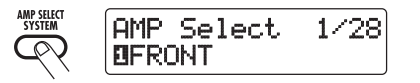

*5.* **Use the [TYPE] knob to bring up the "BulkDumpTx" (bulk dump transmit) parameter on the display.**

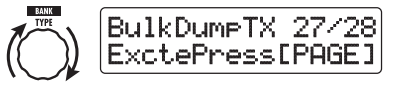

#### *6.* **Press the [PAGE] key.**

The G9.2tt is switched to the bulk dump source standby condition. In this condition, the G9.2tt will automatically send patch data when it receives a MIDI message requesting data.

While the target G9.2tt is receiving data, the display changes as follows.

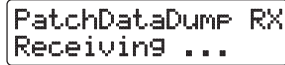

#### *HINT*

 If you press the [EXIT] key before the indication "Receiving..." appears, the patch data send/ receive operation is aborted and the previous display returns.

When the patch data send/receive process is completed, both G9.2tt units return to the AMP SELECT/SYSTEM menu.

#### *HINT*

The web site of ZOOM Corporation (**http:// www.zoom.co.jp**) has editor/librarian software available for download. Using this software, you can store patch data of the G9.2tt on a computer.

*ZOOM G9.2tt*

*51*

### **Other Functions**

### **Using the ARRM function**

The G9.2tt incorporates an innovative feature called ARRM (Auto-Repeat Real-time Modulation) which uses various internally generated control waveforms to cyclically modify effect parameters. You can select for example a triangular waveform and apply it to the wah frequency as a control target. The resulting effect is shown below.

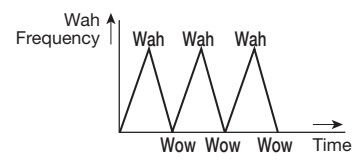

This section explains the use of the ARRM feature.

*1.* **In play mode, select the patch.**

#### *HINT*

The ARRM settings can be made separately for each patch.

*2.* **Press the [TOTAL/FUNCTION] effect module key to switch to edit mode, and then turn the [TYPE] knob to bring up the indication "ARRM" on the display.**

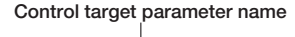

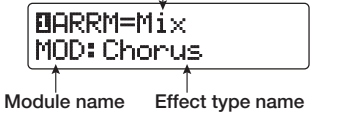

*3.* **Turn parameter knob 1 to select the control target parameter.**

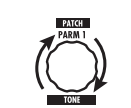

As you turn parameter knob 1, the effect parameter, effect type, and effect module change.

#### *HINT*

- The parameters that can be selected as control targets are the same as can be selected for operation by the expression pedal. See the section "Effect Types and Parameters" on page  $60 - 75.$
- When "NOT Assign" is displayed, no parameter is assigned as control target and the ARRM function is disabled.
- *4.* **To set the adjustment range for the parameter to be controlled, use parameter knob 2 (minimum value) and parameter knob 3 (maximum value).**

The settings selected with parameter knobs 2 and 3 determine the value when the control waveformreaches minimum value and maximum value.

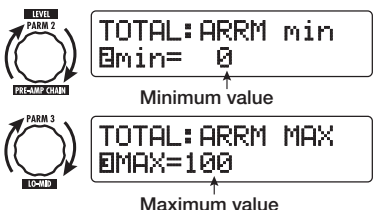

The difference between a parameter setting range of 0 (minimum)  $-100$  (maximum) and 20  $(\text{minimum})$  – 80 (maximum) is evident from the graph on the next page.

*ZOOM G9.2tt*

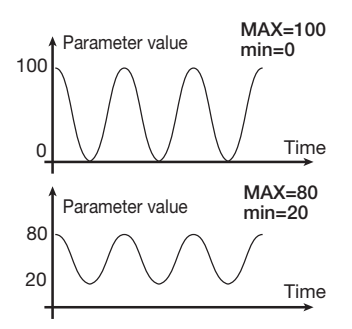

#### *HINT*

- The available range setting depends on the parameter.
- It is also possible to set "min" to a higher value than "MAX". In that case, the control change direction will be reversed.
- *5.* **To select the control waveform type and cycle, press the [PAGE] key once to switch the page.**

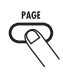

The ARRM function has a total of fiveparameters. To set parameters 4 and 5, press the [PAGE] key first and then use parameter knobs 1 and 2. (To return to adjusting parameters 1 - 3, press the [PAGE] key once more.)

#### *6.* **Turn parameter knob 1 to select the control waveform.**

The display changes as follows.

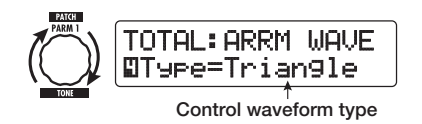

Available waveforms are shown at right.

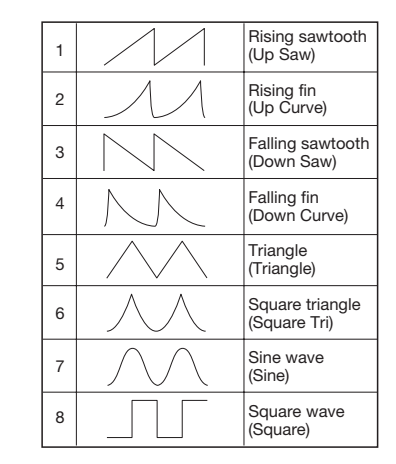

#### *7.* **Turn parameter knob 2 to select the control waveform cycle.**

The display changes as follows.

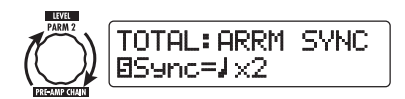

The control waveform cycle uses the patch specific tempo  $(\rightarrow p. 39)$  as reference and is displayed as eighth note, quarter note, or quarter note x numeral (see table on page 40).

The numeral after  $x(2-20)$  indicates the duration of a cycle in multiple quarter notes. When "2" is selected, the control waveform changes in a cycle interval that corresponds to half a note of the patch specific tempo. When "4" is selected, the cycle is 4 beats (1 measure of a 4/4 beat).

#### *8.* **When the ARRM setting is complete, press the [EXIT] key.**

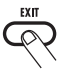

The unit returns to play mode. Store the patch as necessary.

When you play your guitar in this condition, the selected effect parameter will be modified cyclically by the internally generated control waveform.

#### *NOTE*

Any changes in ARRM settings will be lost when you select a new patch. Be sure to store the patch if you want to keep the changes ( $\rightarrow$  p. 28).

#### **Using the G9.2tt as audio interface for a computer**

By connecting the USB port of the G9.2tt to a USB port on a computer, the G9.2tt can be used as an audio interface with integrated AD/DA converter and effects. The operating environment conditions for this type of use are as follows.

#### ■ **Compatible operating system**

- Windows XP
- Mac OS X (10.2 and later)

#### ■ **Quantization**

16-bit

#### ■ **Sampling frequencies**

32 kHz / 44.1 kHz / 48 kHz

#### *HINT*

With each of the operating systems listed above. the G9.2tt will function as an audio interface simply by connecting the USB cable. There is no need to install any special driver software.

#### *NOTE*

The USB port of the G9.2tt only serves for sending and receiving audio data. For MIDI messages, use the MIDI IN/OUT connectors.

To use the G9.2tt as an audio interface for thecomputer, connect the USB port of the G9.2tt to a USB port on the computer. The G9.2tt will be recognized as an audio interface.

In this condition, the sound of a guitar connected to the INPUT jack of the G9.2tt can be processed with the effects of the G9.2tt and then be recordedon the audio tracks of a DAW (Digital Audio Workstation) software application on the computer (see Figure 1 below).

When performing playback with the DAW application, the playback sound from the audio

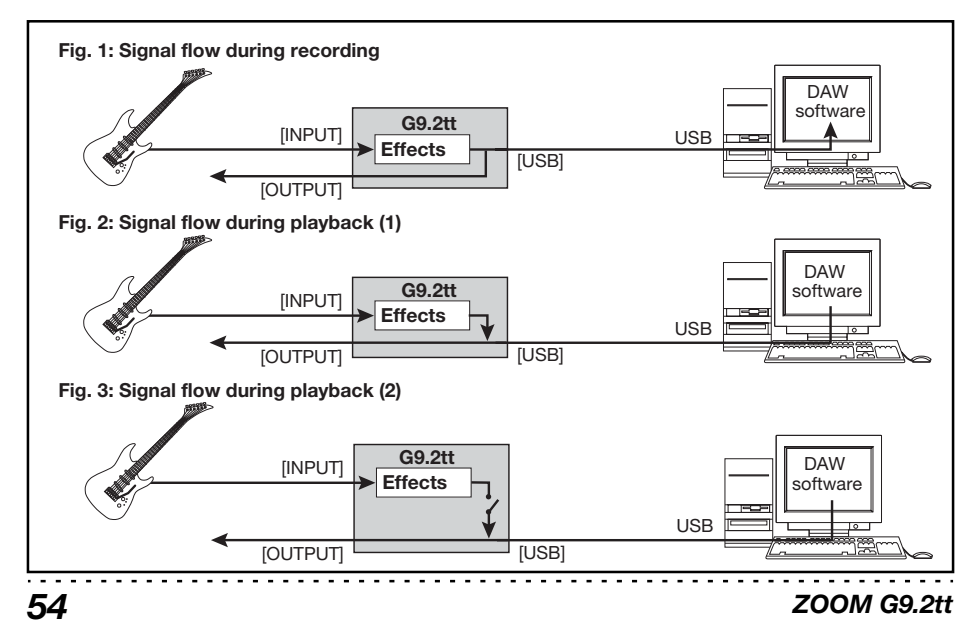

tracks is mixed with the guitar sound processed by the effects of the G9.2tt and appears at the OUTPUT jack of the G9.2tt (see Figure 2 on the previous page).

If required, the guitar signal after effect processing can be muted during playback (see Figure 3 on the previous page). For details, see next section.

For details on recording and playback, refer to the documentation of the DAW application.

#### *NOTE*

- If the DAW application has an echo back function (input signal during recording is supplied directly to an output), this must be disabled when using the G9.2tt with the direct output enabled. If recording is carried out with the echo back function on, the output signal may sound as if processed by a flanger effect, or the direct output signal may sound delayed.
- Use a high-quality USB cable and keep the connection as short as possible.

### **Muting the direct output when using a USB connection**

When the G9.2tt is connected to a computer and used as an audio interface, the signal appearing at the OUTPUT jack after effect processing may be muted if required. To do this, proceed as follows.

#### *1.* **In play mode, press the [AMP SELECT/SYSTEM] key.**

The AMP SELECT/SYSTEM menu forparameters that apply to all patches appears.

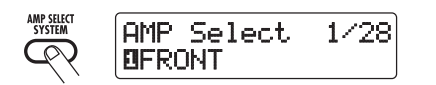

*2.* **Turn the [TYPE] knob to bring up the indication "USB Monitor" (output mode when USB connection is used) on the display.**

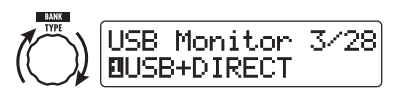

*3.* **Turn parameter knob 1 to select one of the following settings.**

#### ● **USB+DIRECT**

The signal after effect processing appears at the OUTPUT jack also when USB connection is used.

#### ● **USB Only**

The signal after effect processing at the OUTPUT jack is muted when USB connection is used.

*4.* **When the setting is complete, press the [EXIT] key.**

#### *HINT*

The USB Monitor setting is reset to the default condition (USB+DIRECT) when power is turned off and on again.

### **About the editor/librarian software**

ZOOM CORPORATION makes an editor/librarian software application available for download on its web site.

To use the software, the computer must have a MIDI interface, and a connection must be established between the MIDI IN/MIDI OUTconnectors of the computer and the MIDI OUT/ MIDI IN connectors of the G9.2tt. The softwarethen makes it possible to save patch data of the G9.2tt on the computer, edit the data, and copy edited patch data back to the G9.2tt.

● **Web site of ZOOM CORPORATION http://www.zoom.co.jp**

### **Adjusting the display contrast**

If required, you can adjust the display contrast as follows.

#### *1.* **In play mode, press the [AMP SELECT/SYSTEM] key.**

The AMP SELECT/SYSTEM menu forparameters that apply to all patches appears.

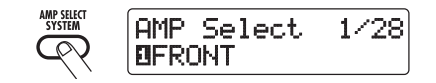

*2.* **Turn the [TYPE] knob to bring up the indication "Contrast" (display contrast) on the display.**

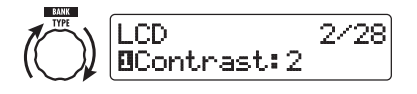

*3.* **Turn parameter knob 1 to adjust the contrast in the range from 1 – 3.**

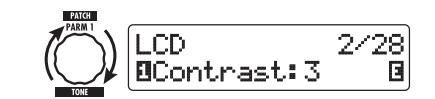

*4.* **When the setting is complete, press the [EXIT] key to exit the AMP SELECT/SYSTEM menu.**

The indication "Store... ?" appears on the display, to allow you to store the changes.

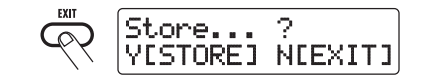

*5.* **Press the [STORE/SWAP] key to save the changes.**

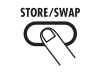

The contrast setting is accepted, and the unit returns to play mode.

In the above condition, only the [STORE/SWAP] key and [EXIT] keys are active. By pressing the [EXIT] key, you can abort the changes and return to play mode without saving.

### **Linking Effects**

The patches of the G9.2tt can be thought of as ten serially linked effect modules, as shown in the illustration below. You can use all effect modules together or selectively set certain modules to off to use just specific effect modules.

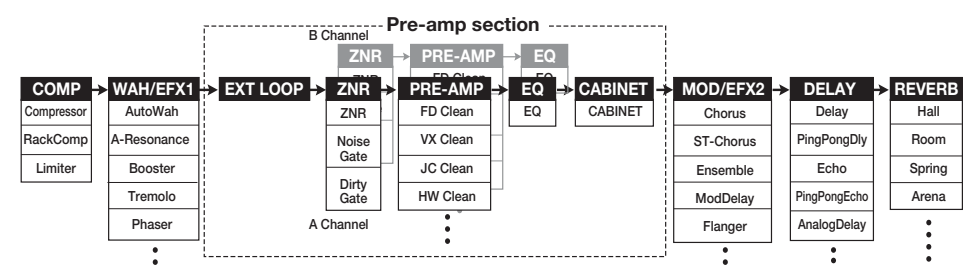

For some effect modules, you can select an effect type from several possible choices. For example, the MOD/EFX2 module comprises CHORUS, FLANGER, and other effect types from which you can choose one.

The five-module series EXT LOOP, ZNR, PRE-AMP, EQ, and CABINET functions as a virtual preamplifier with two channels. The ZNR, PRE-AMP, and EQ modules can have different settings for channels A and B, allowing channel switching also within the same patch.

### **Switching between live performance sound and direct recording sound**

The PRE-AMP module of the G9.2tt comprises a total of 44 effect types. In addition, each of these effect types has two algorithms, one for live playing and one for direct recording. This amounts to having access to 88 effect types.

The respective algorithm is selected automatically, depending on the status of the CABINET module, as described below.

● **When CABINET module is off**

The live performance algorithm is selected for

the PRE-AMP module. This algorithm optimizes the sound for playing through a guitar amp. When the G9.2tt is connected to a guitar amp, this setting is recommended.

#### ● **When CABINET module is on**

The direct recording algorithm is selected for the PRE-AMP module. This algorithm optimizes the sound for reproduction via a system with flat response. When the G9.2tt is connected to a recorder or hi-fi audio system, this setting is recommended.

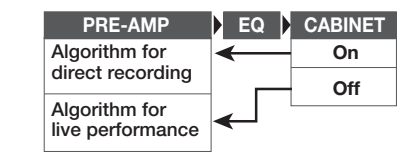

#### *NOTE*

When the CABINET module is off, the Amp Select function for matching the G9.2tt to the amplifier in use is also available. For details, see the next section.

*ZOOM G9.2tt*

*ZOOM G9.2tt*

### **Using the Amp Select Function**

The G9.2tt incorporates an Amp Select function that optimizes the frequency response to match the type of amplifier in use. When starting to use the G9.2tt or when changing the guitar amp, you should choose a suitable Amp Select setting as described below.

#### *NOTE*

The Amp Select feature is disabled for patches where the CABINET module is set to on. This isbecause the PRE-AMP module algorithm for direct recording will be automatically selected when the CABINET module is on.

#### *1.* **In play mode, press the [AMP SELECT/SYSTEM] key.**

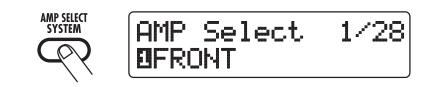

*2.* **Turn parameter knob 1 to select one of the following settings.**

#### ● **FRONT**

This is the standard setting for using the GUITAR INPUT on the front of the guitar amp.

#### ● **COMBO R1**

This setting is suitable when using the POWER INPUT on the rear panel of a Roland JC-120 guitar amp.

#### ● **COMBO R2**

This setting is suitable when using the POWER INPUT on the rear panel of a Fender combo amp.

#### ● **STACK R**

This setting is suitable when using the POWER

INPUT on the rear panel of a Marshall stack amp.

*3.* **When the setting is complete, press the [EXIT] key.** 

The indication "Store... ?" appears on the display, to allow you to store the changes.

#### *4.* **Press the [STORE/SWAP] key to save the changes.**

In the above condition, only the [STORE/SWAP] key and [EXIT] keys are active. By pressing the [EXIT] key, you can abort the changes and return to play mode without saving.

### **Changing the insert position of the pre-amp section and WAH/EFX1 module**

The G9.2tt allows you to change the insert position of the five modules making up the preamp section (EXT LOOP, ZNR, PRE-AMP, EQ, CABINET) and the WAH/EFX1 module. This will result in changes to the effect action and tone.

#### ■ **Changing the insert position of the WAH/EFX1 module**

To change the insert position of the WAH/EFX1 module, call up the Position parameter and set it to "Befr" (before pre-amp section) or "Aftr" (after pre-amp section). The Position parameter can be used when the Booster, Tremolo, or Octave effect type is not selected.

- *1.* **In play mode, manual mode, or edit mode, press the [WAH/EFX1] key.**
- *2.* **Turn the [TYPE] knob and select an effect type other than Booster, Tremolo, or Octave.**
- *3.* **Turn parameter knob 1 to select "Befr" (before pre-amp section) or "Aftr" (after pre-amp section).**

*ZOOM G9.2tt*

#### *4.* **When the setting is complete, press the [EXIT] key.**

The unit returns to the previous mode. To enable the changed setting, be sure to store the patch  $(\rightarrow p. 28)$ .

#### ■ **Changing the insert position of the pre-amp section**

To change the insert position of the pre-amp section, call up the Chain parameter and set it to "Pre" (before MOD/EFX2 module) or "Post" (after DELAY module). The Chain parameter can be used with all effect types of the PRE-AMP module.

#### *1.* **In play mode, manual mode, or edit mode, press the [PRE-AMP] key.**

The display changes as follows.

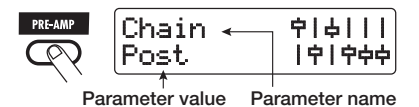

*2.* **Turn parameter knob 2 to select "Pre" (before MOD/EFX2 module) or "Post" (after DELAY module).**

#### **Fig. 1 Pre-amp section = PRE, WAH/EFX1 = Befr**

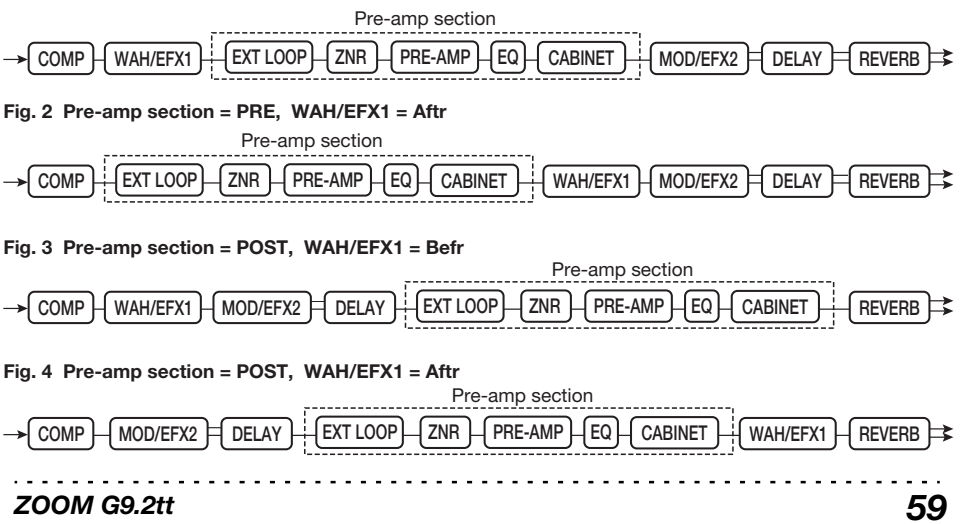

#### *3.* **When the setting is complete, press the [EXIT] key.**

The unit returns to the previous mode. To enable the changed setting, be sure to store the patch  $(\rightarrow p. 28)$ .

#### *NOTE*

- When the "Pre" setting is selected as pre-amp section insert position, the signal after the MOD/ EFX2 module is processed entirely in stereo. When you select "Post", the signal is processed in the pre-amp section in mono.
- The pre-amp section insert position applies to both the A and B channel. Choosing a different setting for the two channels is not possible.

The module lineup with different settings for the WAH/EFX1 module and pre-amp section insertion position is shown below.

passing the module.

### **Effect Types and Parameters**

#### **How to read the parameter table**

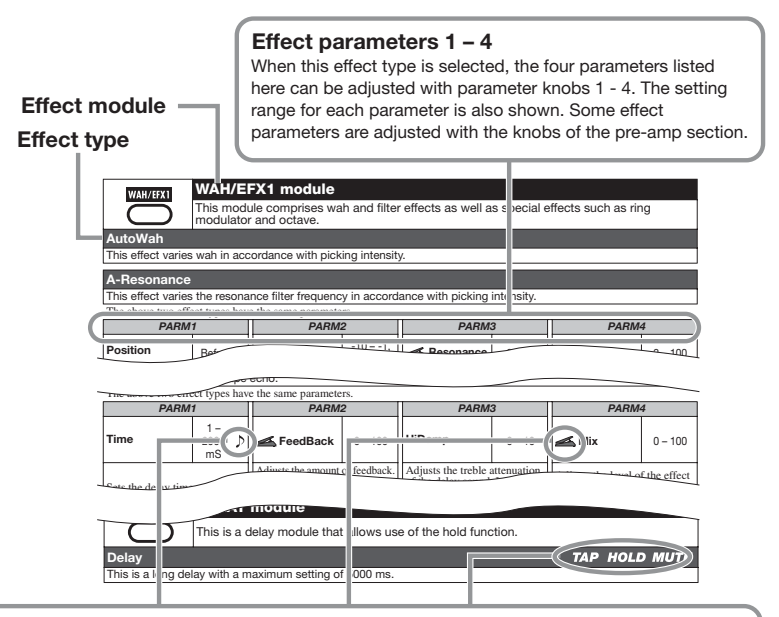

#### **Tempo sync**

The note symbol  $( )$ ) in the table indicates that the parameter can be synchronized to the patch specific tempo. If you select the note symbol as value for the parameter when making the setting at the G9.2tt, the parameter value will be synchronized to the patch specific tempo in note units ( $\rightarrow$  p. 39).

#### **Expression pedal**

The pedal symbol  $($   $)$  in the table indicates that the parameter can be controlled with the expression pedal 1/2. If you select the parameter as control target when making the setting at the G9.2tt ( <sup>→</sup> p. 32 – 35), the expression pedal 1/2 will adjust the parameter in real time when the patch is selected. Parameters with the pedal symbol can also be selected as control targets for the ARRM function.

#### **Delay tap/hold delay/delay mute**

The tap ( $TAP$ ), hold ( $HOLD$ ), and mute ( $MUTE$ ) symbols in the table indicate that the respective function foot switch 1/2 can be used to specify the delay time (TAP), toggle hold delay on and off (HOLD), or toggle mute between on and off (MUTE). These functions apply only to the DELAY module.

To use these functions, the respective function must be assigned to the function foot switch 1/2 (→ p. 38) and the respective effect type must be enabled.

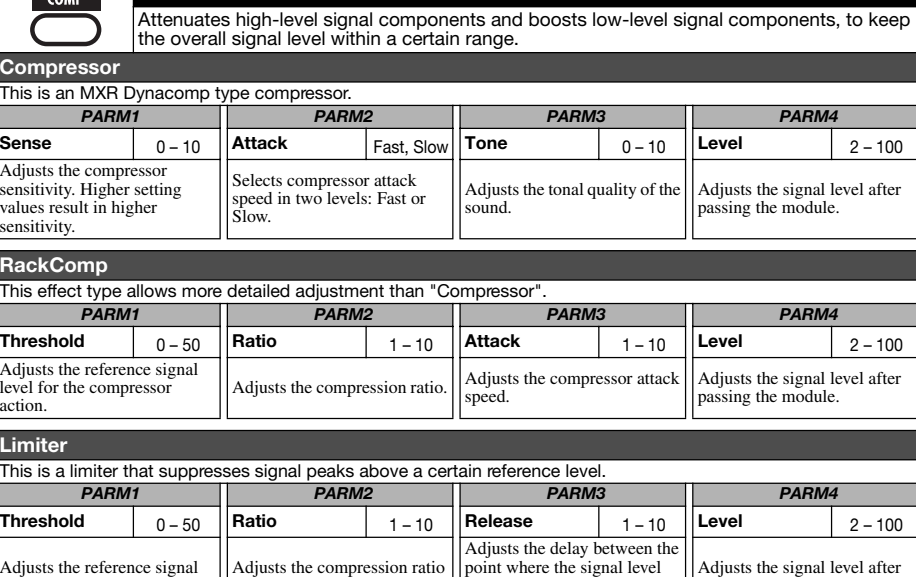

**COMP module**

of the limiter.

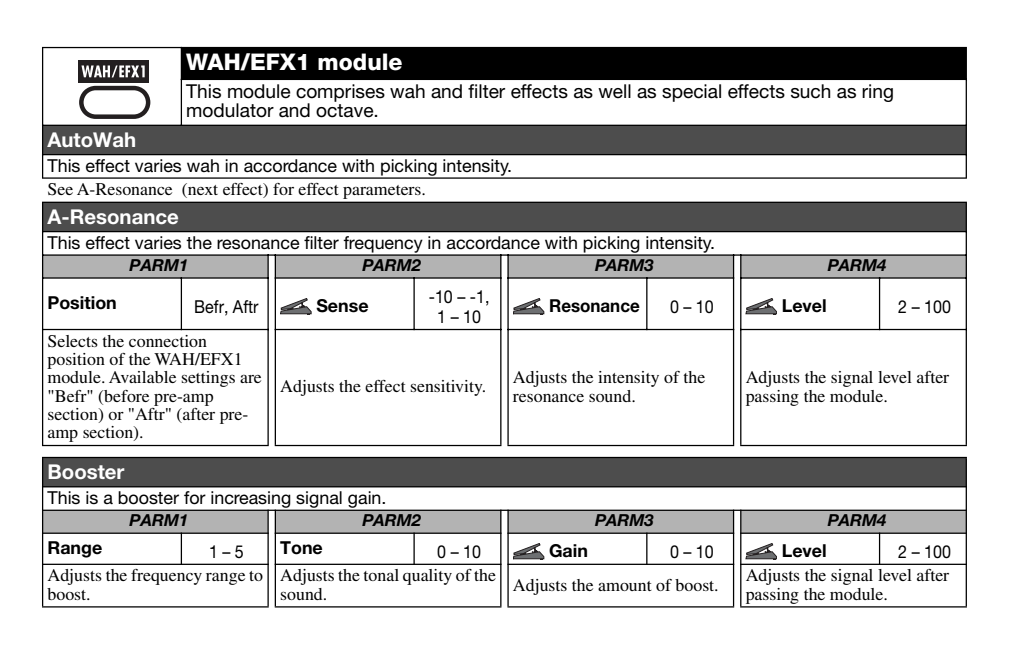

falls below the threshold level and the limiter release.

level for the limiter action.

 $\sim$   $\sim$   $\sim$ 

*ZOOM G9.2tt*

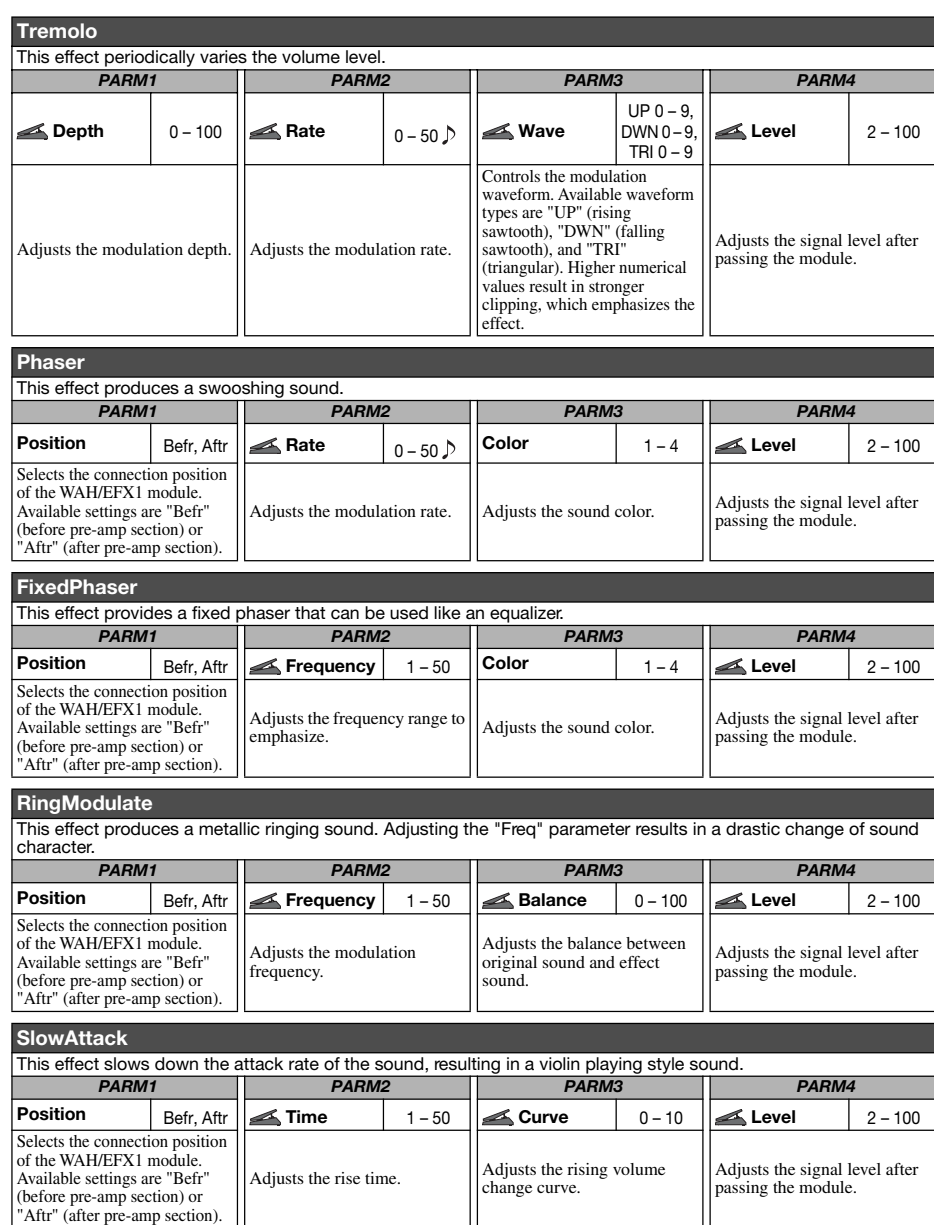

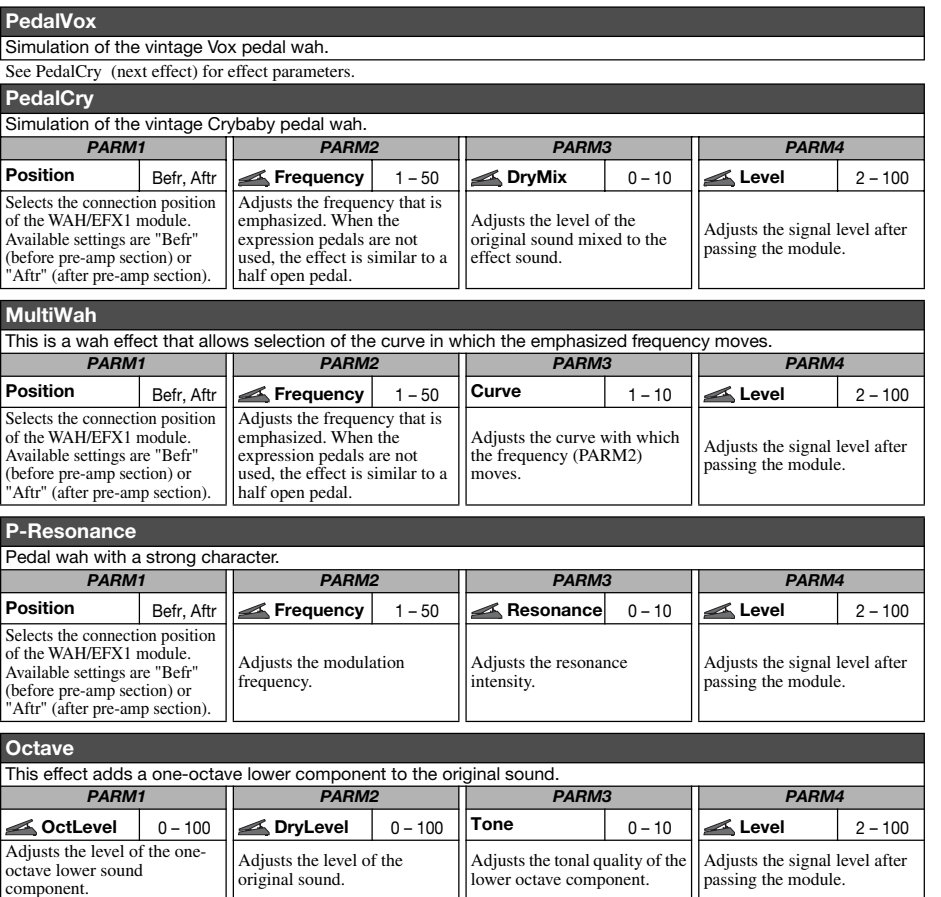

 $\cdots$ 

#### **EXT LOOP (external loop) module**

**EXT LOOP** This module controls an external effect connected to the EXT LOOP SEND/RETURN jacks. The external effect send level and return level and the G9.2tt internal signal level can be set separately for each patch  $(\rightarrow p. 41)$ . By setting this module to OFF, the external effect can be defeated *PARM1PARM2 PARM3*

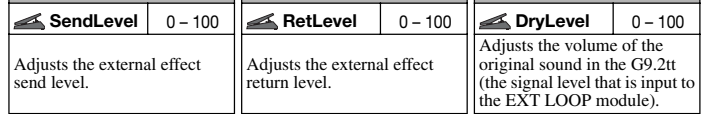

### $ZNR$

This module serves for reducing noise during playing pauses. It offers a choice between noise reduction and noise gate (muting during pauses).

#### **ZNR (ZOOM NOISE REDUCTION)**

**ZNR module**

ZOOM original noise reduction which reduces noise in playing pauses without affecting the overall tone.

#### **NoiseGate**

This is a noise gate which cuts off the sound during playing pauses.

#### **DirtyGate**

This is a vintage type gate with special closing characteristics.

The above three effect types have the same parameter.

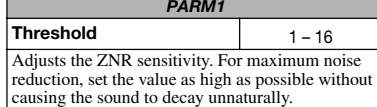

### **PRE AMP modulePRE-AMP**

This module comprises 43 types of distortion and an acoustic simulator. In edit mode, the module is adjusted using the [GAIN] and [LEVEL] knobs of the pre-amp section and the parameter knobs 1 and 2. For each effect type in this module, there are 2 algorithms (for live playing and direct recording). The algorithms are automatically selected according to the  $|on/off$  status of the CABINET module  $(\rightarrow p. 67)$ . Effect parameters are described below, after effect types.

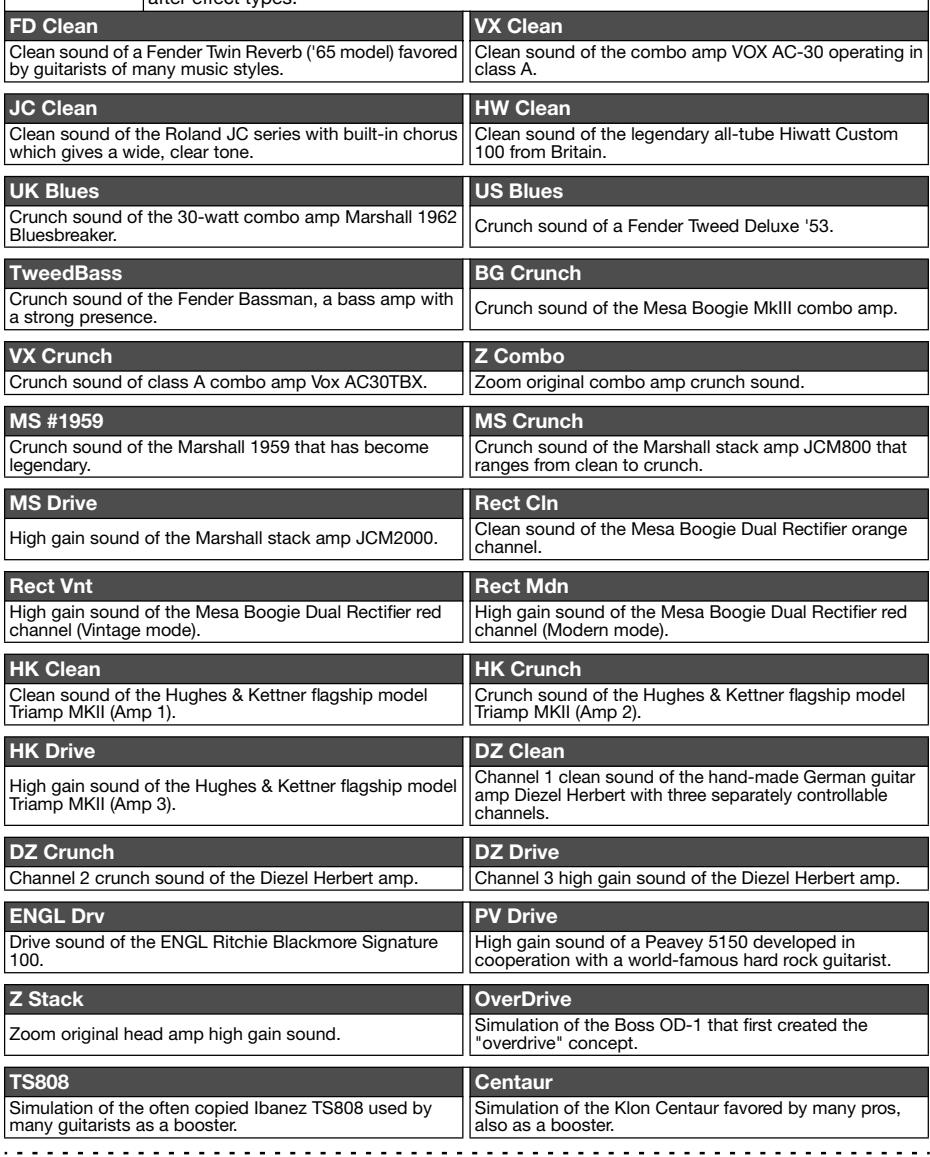

#### *ZOOM G9.2tt*

*ZOOM G9.2tt*

*66*

 $\sim$   $\sim$   $\sim$ 

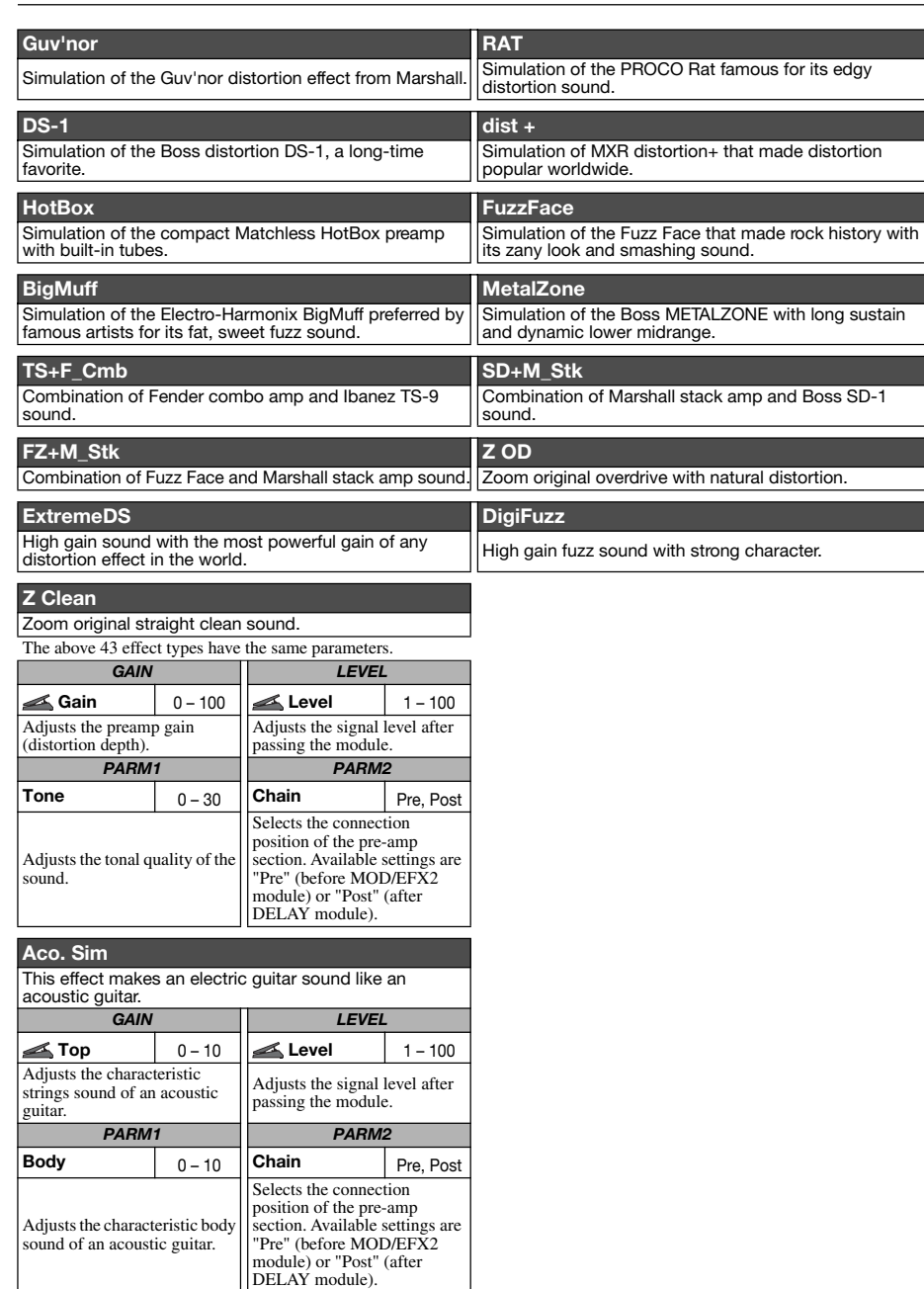

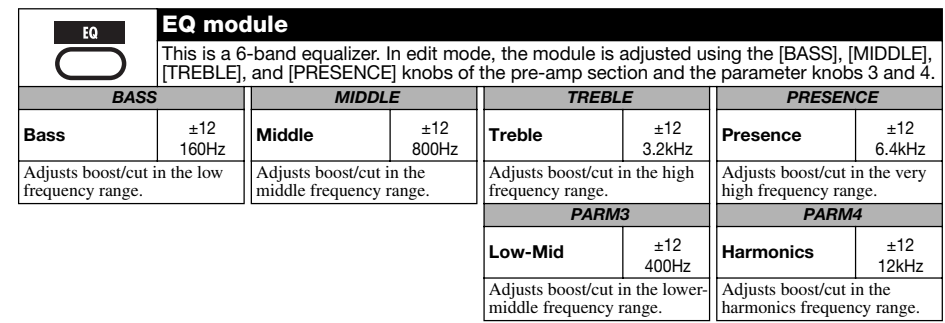

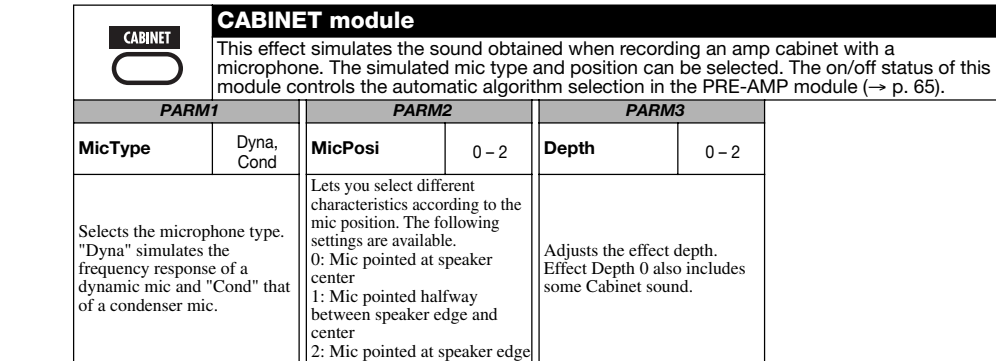

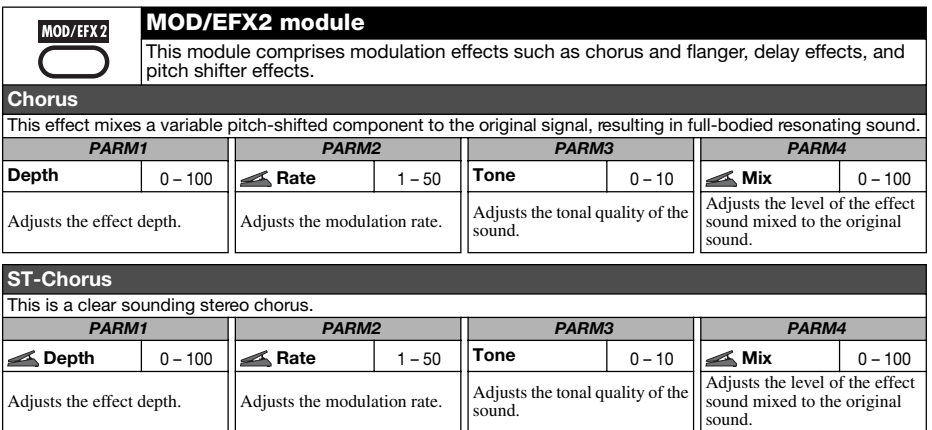

<u>. . . . . . . . .</u>

*ZOOM G9.2tt*

 $\sim$   $-$ 

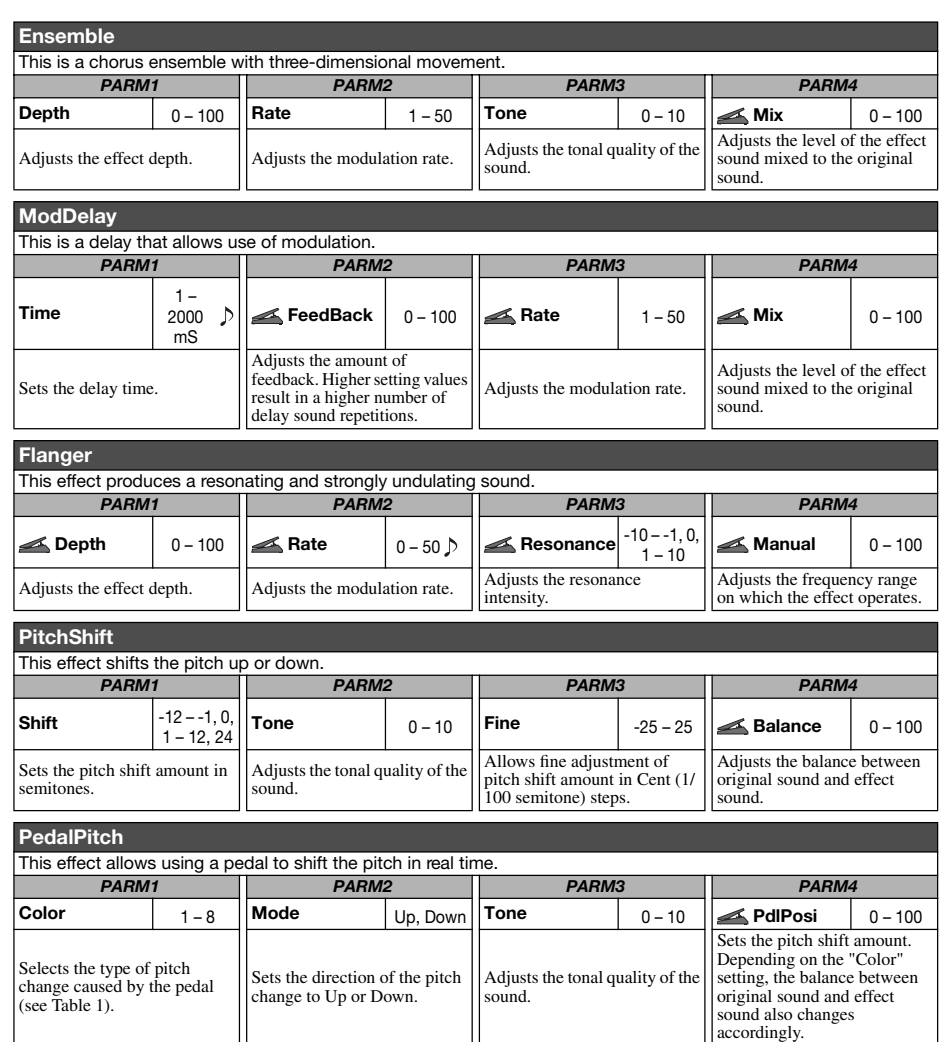

#### **[Table 1]**

*68*

 $\sim 1000$ 

**Pedal minimum value Pedal maximum value Pedal minimum value Pedal maximum value Color Mode Color Mode**

sound.

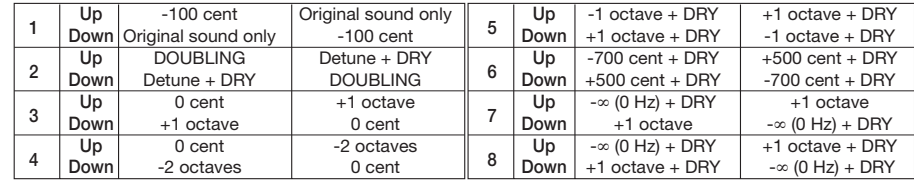

#### *Effect Types and Parameters*

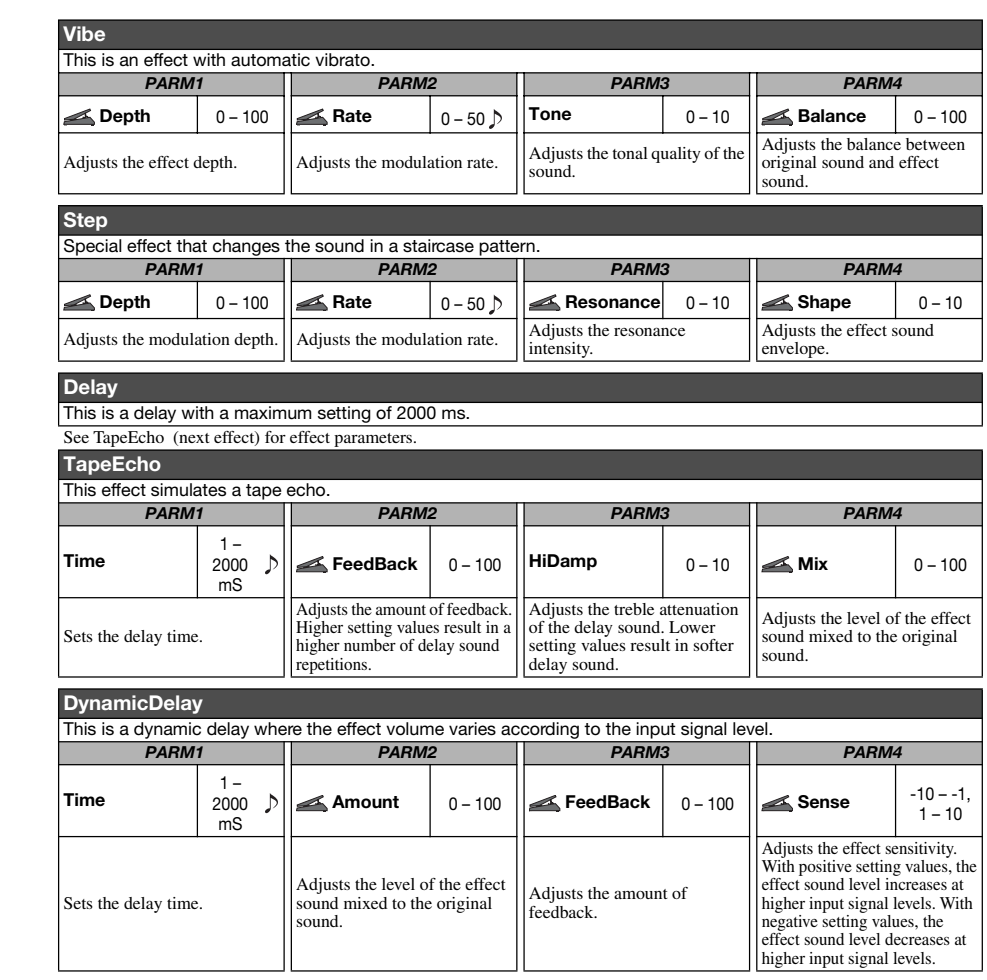

. . . . . . . . . . . . *ZOOM G9.2tt* . . . . . . . . . . . *ZOOM G9.2tt*

. . . . *69*

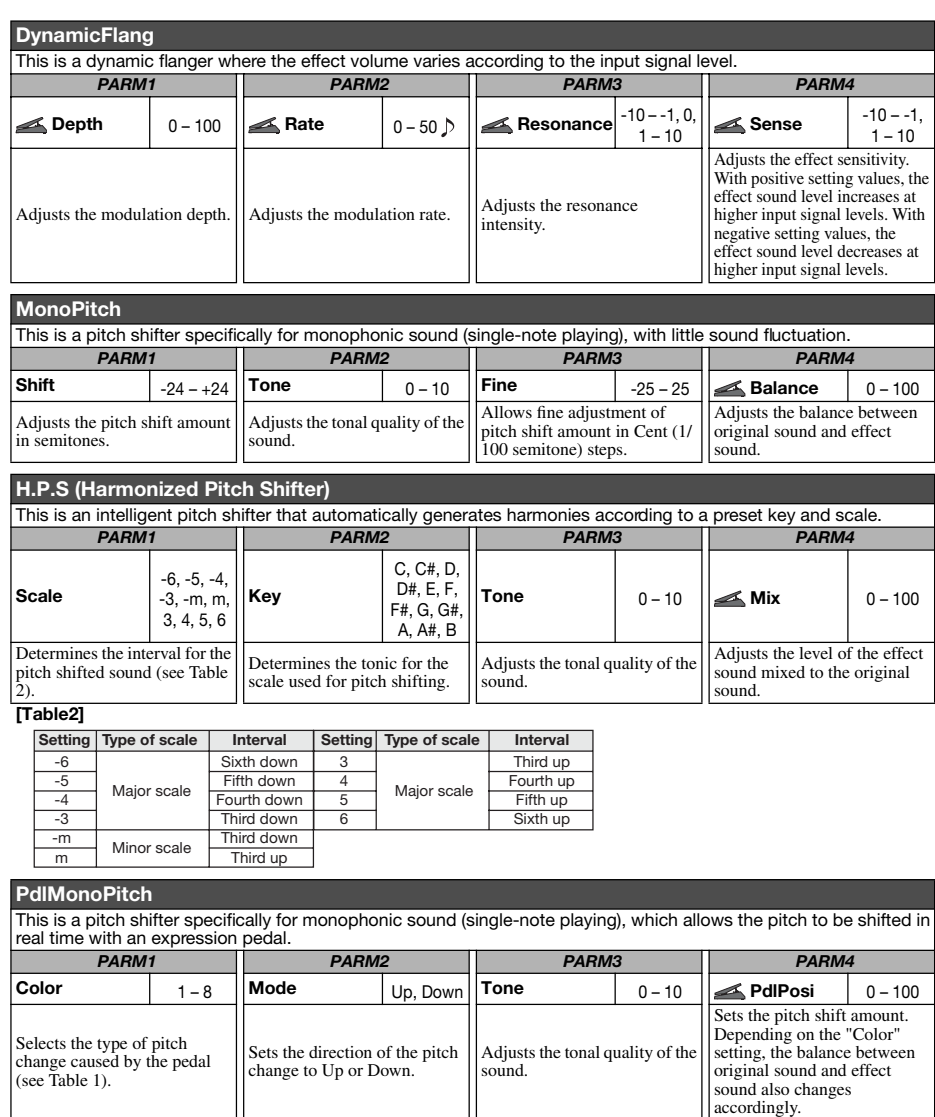

#### *Effect Types and Parameters*

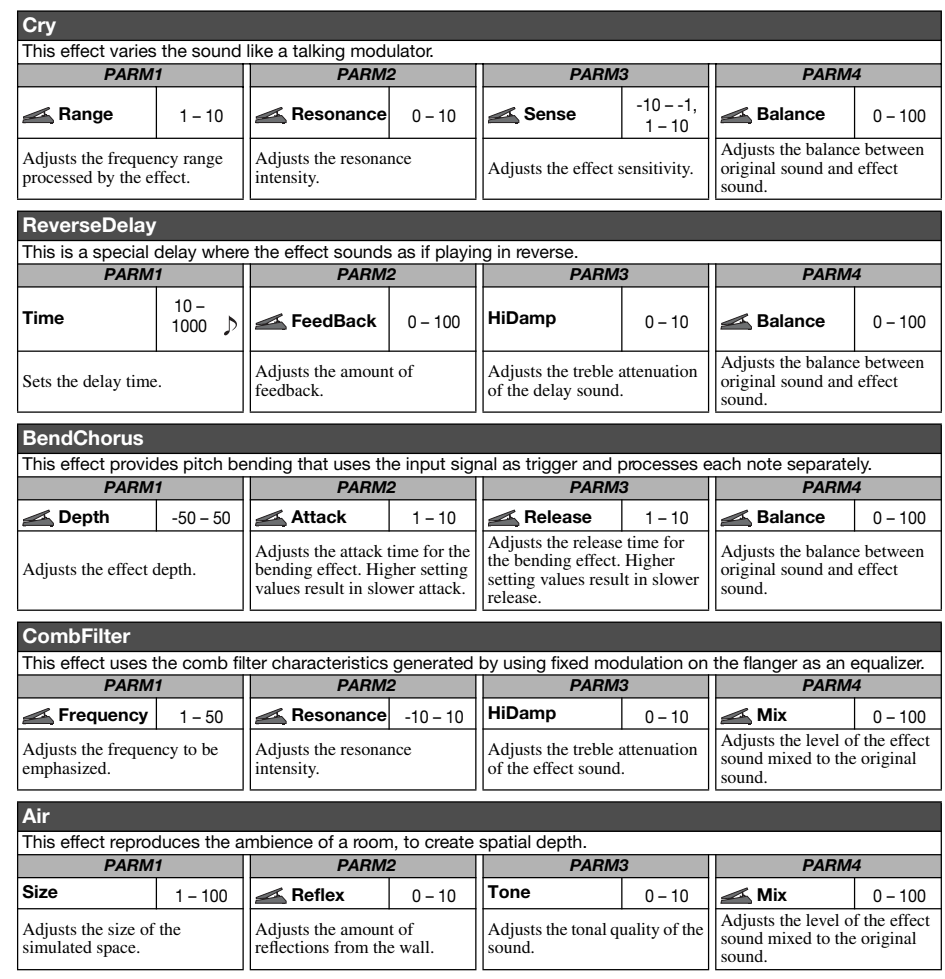

#### *ZOOM G9.2tt*

. . . . . . . . . . . . . *ZOOM G9.2tt*

. . . . . . . . . . . . . . . . . . .

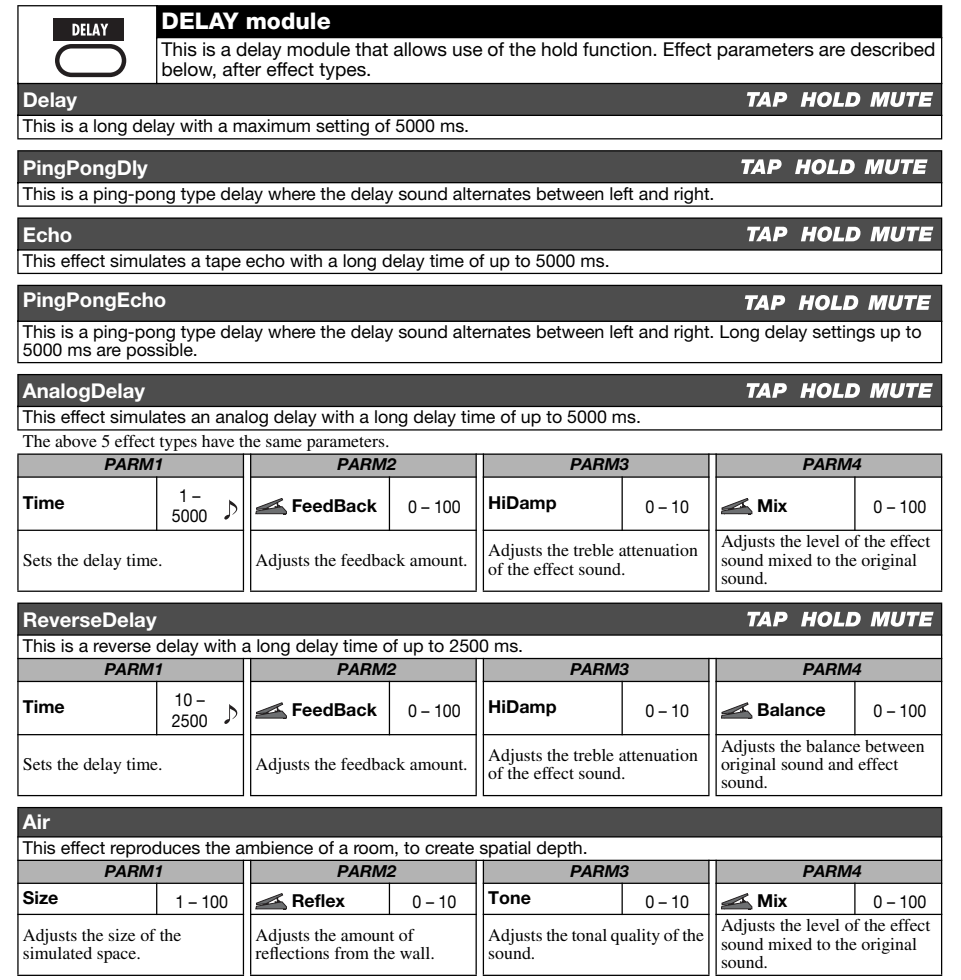

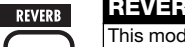

**REVERB module**

This module comprises various kinds of reverb, early reflections, and multi-tap delay. Effect parameters are described below, after effect types.

This reverb effect simulates the acoustics of a concert hall.

#### **Room**

**Hall** 

This reverb effect simulates the acoustics of a room.

#### **Spring**

This effect simulates a spring-type reverb.

#### **Arena**

This reverb effect simulates the acoustics of a large venue such as a sports arena.

#### **TiledRoom**

This reverb effect simulates the acoustics of a tiled room.

#### **ModernSpring**

This effect simulates a bright, transparent spring-type reverb.

The above six effect types have the same parameters.

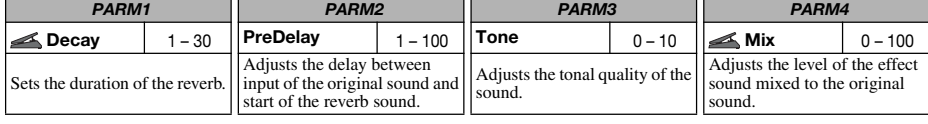

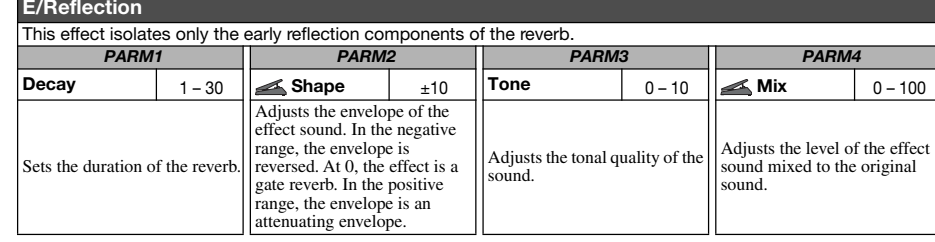

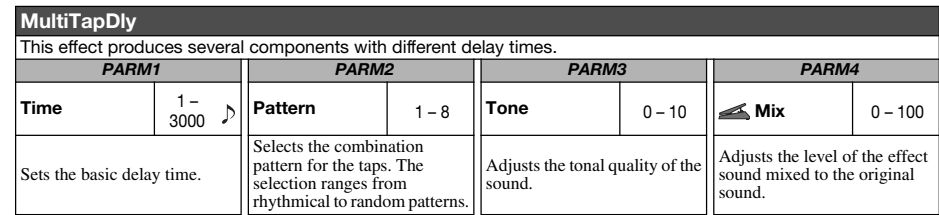

*ZOOM G9.2tt*

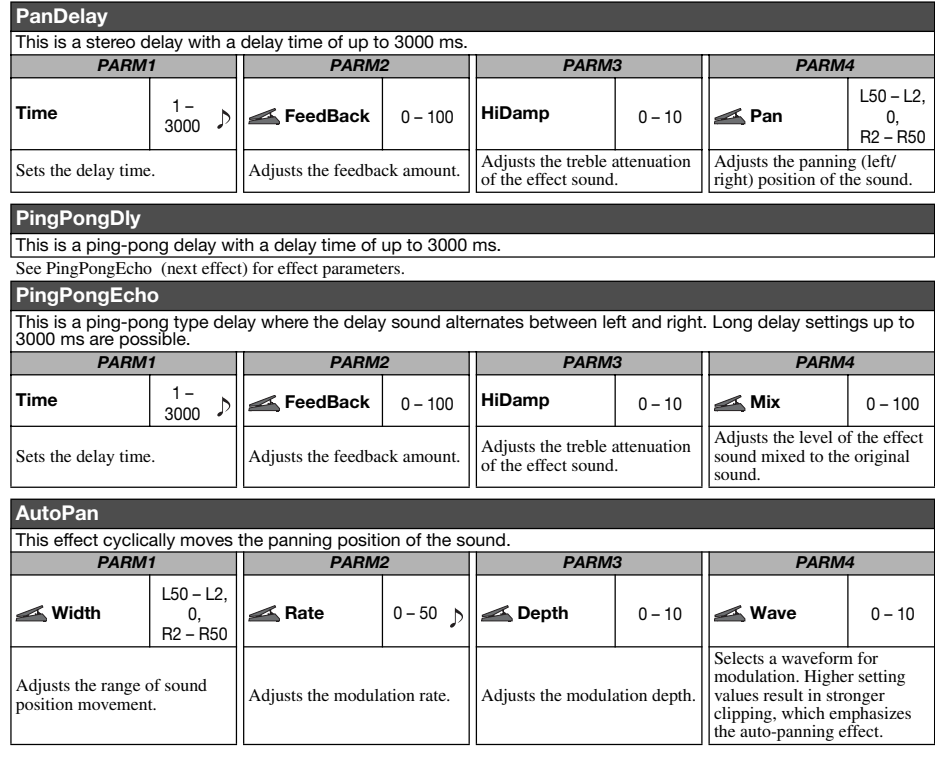

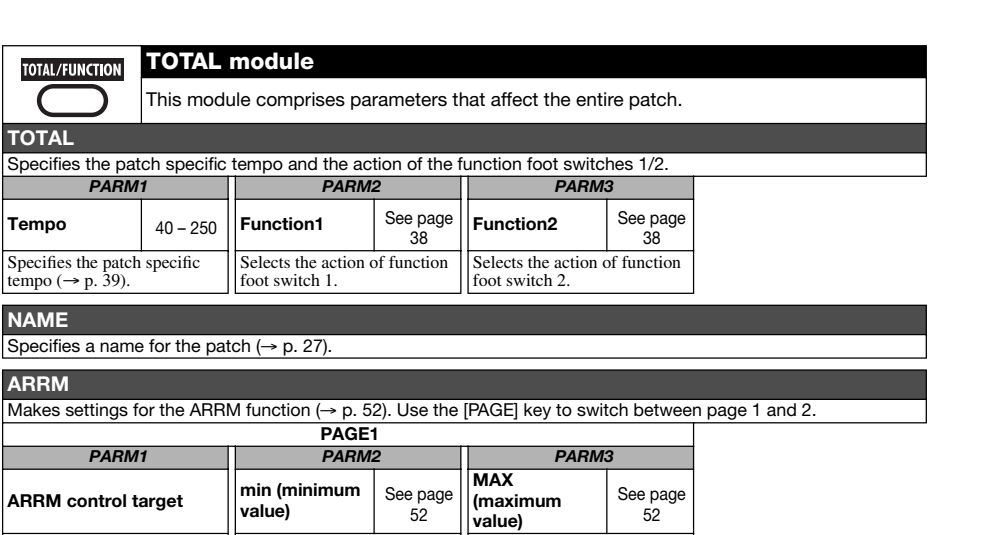

that is set when the control waveform reaches its highest

#### **P1-1 to P1-4 (Expression pedal 1 setting)**

 See page 53

target. When "NOT Assign" is || that is set when the control selected, the ARRM function ||waveform reaches its lowest

**PAGE2**

point.

*PARM2*

**Sync** See page

Specifies control waveform synchronization using the patch specific tempo as reference.

Specify control targets 1 - 4 for expression pedal 1. Effect parameters are described below, after effect types.

Specifies the parameter value Specifies the parameter value

point.

#### **P2V1 to P2V4 (Expression pedal 2, vertical direction setting)**

Specify control targets 1 - 4 for expression pedal 2 (vertical direction).

#### **P2H1 to P2H4 (Expression pedal 2, horizontal direction setting)** Specify control targets 1 - 4 for expression pedal 2 (horizontal direction).

The above 12 items have the same parameters. However, for P2H1 to P2H4 (pedal 2, horizontal direction setting), PARM4 (module on/off) is not available.

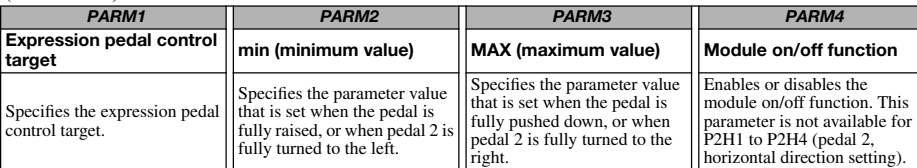

#### . . . . . . . . . . *ZOOM G9.2tt*

. . . . . . . . . *ZOOM G9.2tt*

**TOTAL**

**TOTAL/FUNCTION** 

**Tempo** 

**NAME**

**ARRM** 

is disabled.

**Wave**

Selects the ARRM control

*PARM1*

Selects the control target waveform.

### **Troubleshooting**

#### ■ **No sound or very low volume**

- Make sure that the POWER switch is on.
- Try adjusting the LEVEL knob.
- Make sure that the INPUT jack and the guitar, and the OUTPUT L/MONO (or OUTPUT R) jack and the guitar amp are connected properly.
- Make sure that the shielded cable is not defective.
- Try adjusting the patch level ( $\rightarrow$  p. 16).
- Make sure that the G9.2tt is not in mute condition ( $\rightarrow$  p. 21).
- For some patches, the volume can be adjusted with an expression pedal. Make sure that a suitable volume setting has been selected with the pedal.
- When both controls in the Accelerator section are fully turned down, there will be no sound. You must turn at least one control partially up.

#### ■ **Sound is distorted**

- Try lowering the Gain and Level parameters of the PRE-AMP module.
- Try lowering the setting of the [TUBE] control and [BOOST] control in the Energizer section.
- Try lowering the setting of the [TUBE] control in the Accelerator section.

#### ■ **Foot switches do not operate properly**

- Check the setting of function foot switches 1/2 (→ p. 38).
- Check the current operation mode. The foot switch action is different in play mode and manual mode.

#### ■ **Sound in bypass condition is strange**

- Try lowering the setting of the [TUBE] control and [BOOST] control in the Energizer section.
	- The Energizer operates also in the bypass condition.

• Set the [TUBE] control in the Accelerator section to a setting lower than 3 o'clock. The Accelerator operates also in the bypass condition.

#### ■ **Noise is noticeable**

- Make sure that only a ZOOM AC adapter is used.
- Adjust the ZNR setting.
- Move around the room to check for RF noise in relation to the pick ups, etc.
- Try lowering the Gain and Level parameters of the PRE-AMP module.
- Check the settings of expression pedals 1/2  $(\rightarrow p. 33 - 35)$ .

Depending on the parameter assigned to expression pedals 1/2, a pedal action causing drastic parameter change may result in noise.

#### ■ **Cannot send or receive MIDI messages**

- Make sure that the MIDI IN connector of the G9.2tt and the MIDI OUT connector of the other MIDI device, and the MIDI OUT connector of the G9.2tt and the MIDI IN connector of the other MIDI device are connected properly.
- Check the MIDI channel setting  $(\rightarrow p.43)$ .
- Check whether send/receive of the respective type of MIDI message is enabled  $(\rightarrow p. 44, 47)$ .

#### ■ **On/off switching with expression pedal does not work properly**

- Verify that parameter 4 (module on/off) for expression pedal 1 (P1-1 to P1-4) or the vertical direction of expression pedal 2 (P2V1 to P2V4) in the TOTAL module is set to "Enable" ( <sup>→</sup> p. 33, 34).
- The module on/off function is not available for pedal 2, horizontal direction setting (P2H1 to P2H4). (→ p. 34).

### **Specifications**

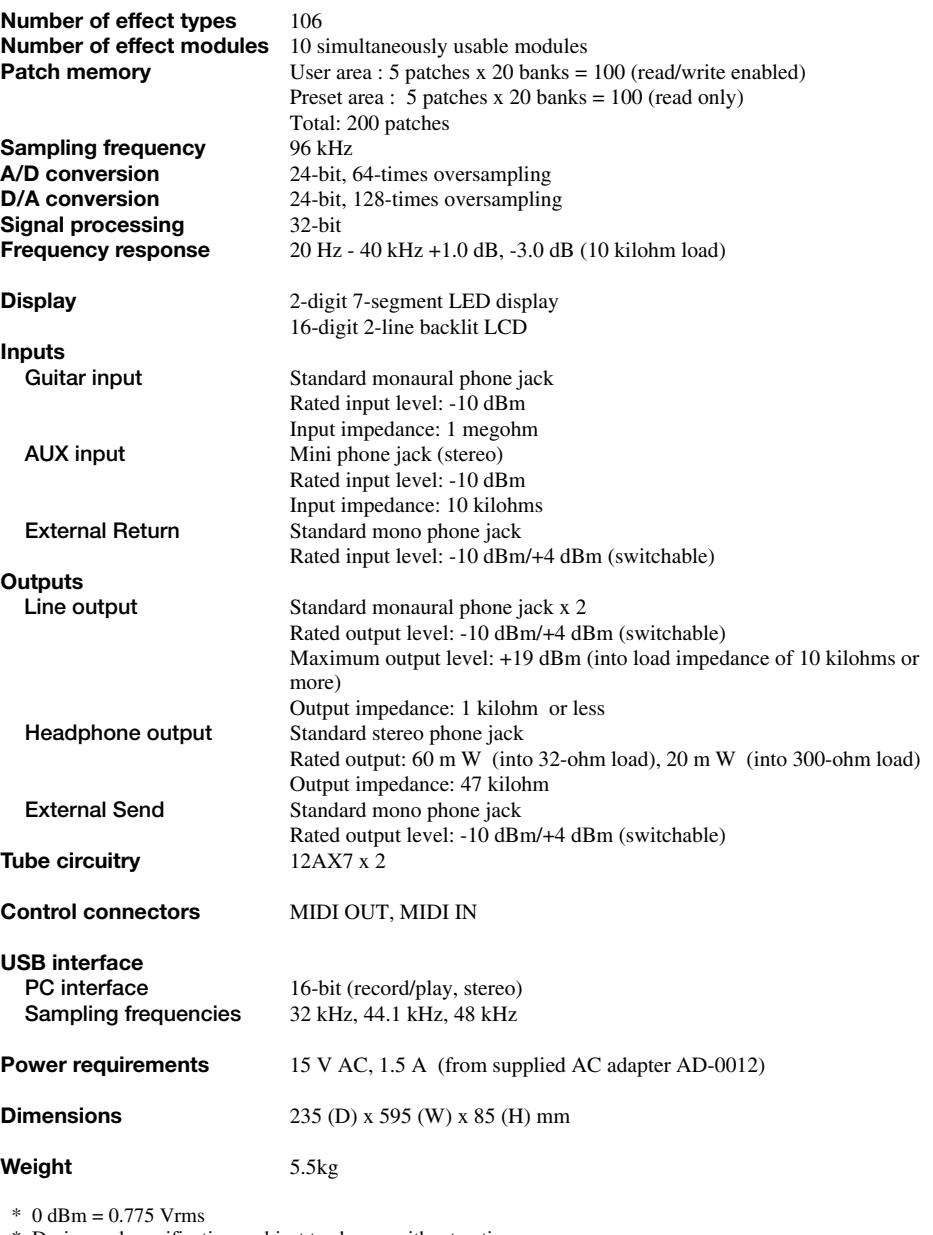

*ZOOM G9.2tt*

 \* Design and specifications subject to change without notice.

### **MIDI implementation chart**

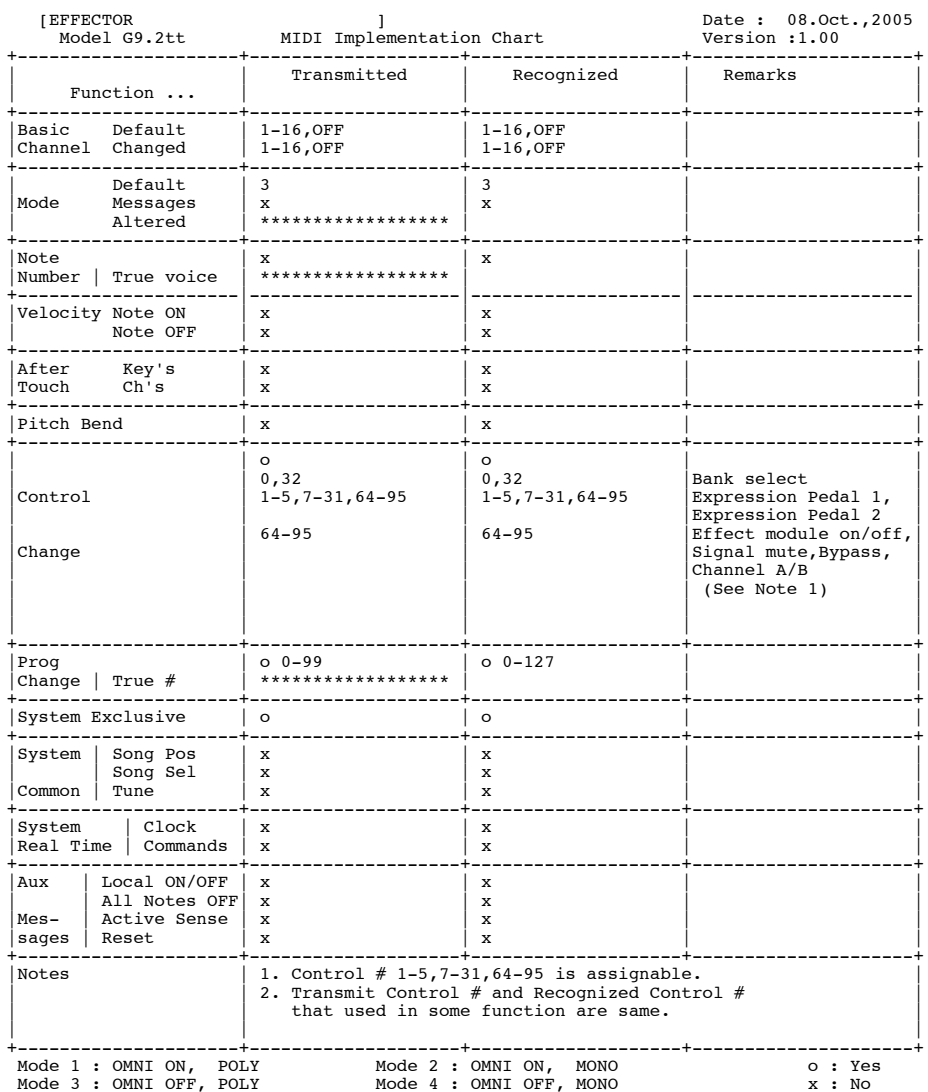

<u> 1989 - Johann Stein, marwolaethau a bhann an t-Amhair an t-Amhair an t-Amhair an t-Amhair an t-Amhair an t-A</u>

#### ■ **G9.2tt patch/bank number + program number assignment table**

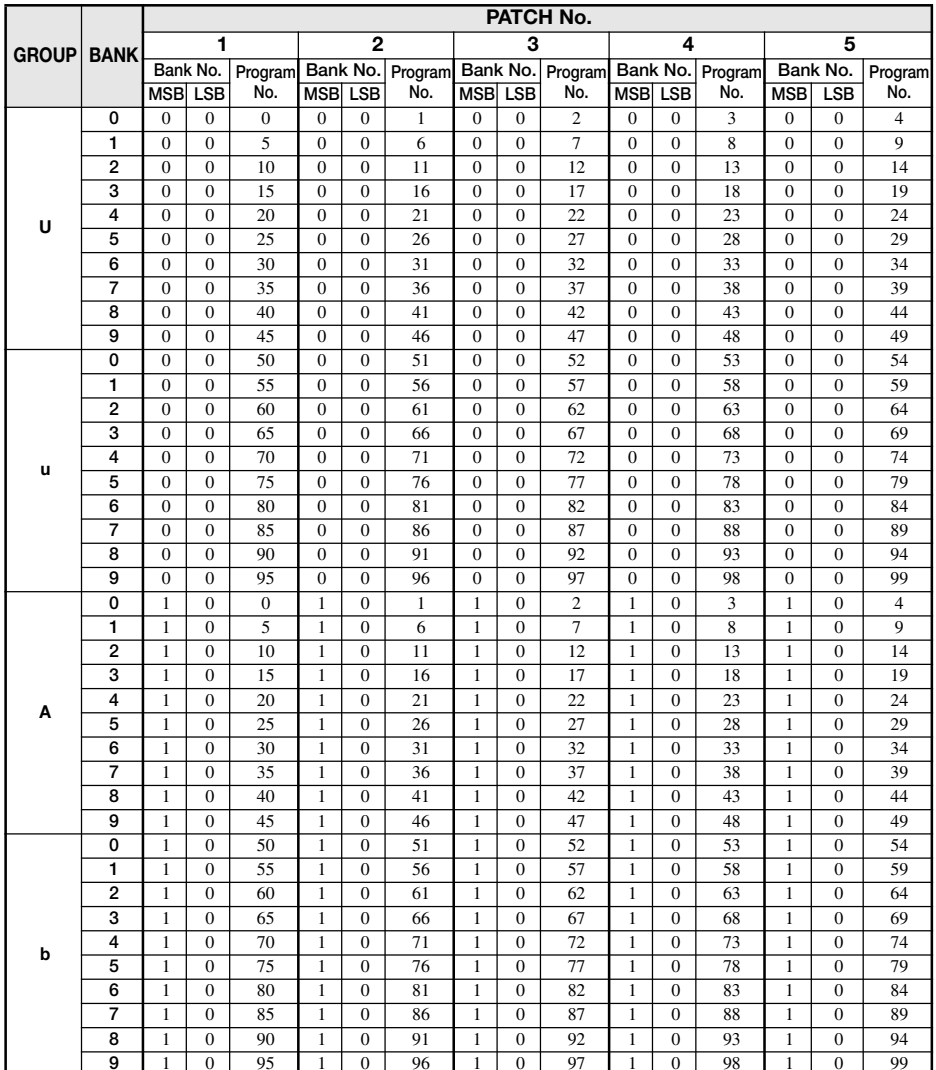

#### *ZOOM G9.2tt*

*ZOOM G9.2tt*

#### **The FCC regulation warning (for U.S.A.)**

This equipment has been tested and found to comply with the limits for a Class B digital device, pursuant to Part 15 of the FCC Rules. These limits are designed to provide reasonable protection against harmful interference in a residential installation. This equipment generates, uses, and can radiate radio frequency energy and, if not installed and used in accordance with the instructions, may cause harmful interference to radio communications. However, there is no guarantee that interference will not occur in a particular installation. If this equipment does cause harmful interference to radio or television reception, which can be determined by turning the equipment off and on, the user is encouraged to try to correct the interference by one or more of the following measures:

- **• Reorient or relocate the receiving antenna.**
- **• Increase the separation between the equipment and receiver.**
- **• Connect the equipment into an outlet on a circuit different from that to which the receiver is connected.**
- **• Consult the dealer or an experienced radio/TV technician for help.**

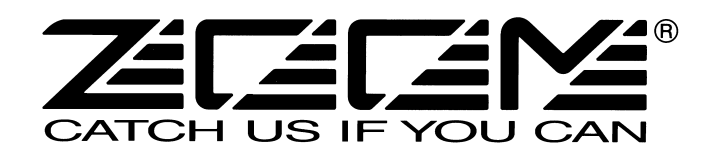

#### **ZOOM CORPORATION** ITOHPIA Iwamotocho 2chome Bldg. 2F, 2-11-2, Iwamoto-cho, Chiyoda-ku, Tokyo 101-0032, Japan Web Site: http://www.zoom.co.jp

### **Operating Dedicated Effects With the Z-Pedal**

Besides the effects described in the manual, the WAH/EFX1, MOD/EFX2, and REVERB modules of the G9.2tt contain a number of special effect types that are designed to make best use of the capabilities offered by expression pedal 2 (Z-pedal). These effect types are described below.

Another additional function is the "ARRM BPM" parameter that can be assigned to an expression pedal. When this is done, the reference tempo for the ARRM function (0 - 250) can be controlled with the pedal. (The patch specific tempo setting is not affected.)

#### **WAH/EFX1 module**

#### **X-Wah**

This effect allows cross-fading of original sound and effect sound (VOX type wah), using the pedal. Try assigning the vertical direction of the Z-pedal (P2V1 - P2V4) to the "Frequency" parameter and the horizontal direction (P2H1 - P2H4) to the "X-Fade" parameter.

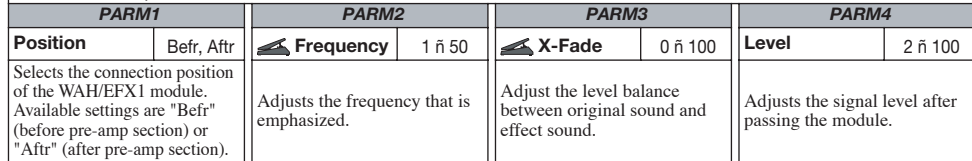

#### **X-Phaser**

This effect allows cross-fading of original sound and effect sound (Phaser), using the pedal. Try assigning the vertical direction of the Z-pedal (P2V1 - P2V4) to the "Rate" parameter and the horizontal direction (P2H1 - P2H4) to the "X-Fade" parameter.

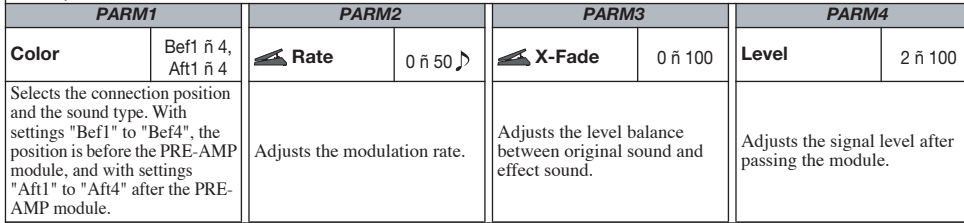

**X-Vibe**

This effect allows cross-fading of phaser and tremolo action, using the pedal. Try assigning the vertical direction of the Z-pedal (P2V1 - P2V4) to the "Rate" parameter and the horizontal direction to (P2H1 - P2H4) the "X-Fade" parameter.

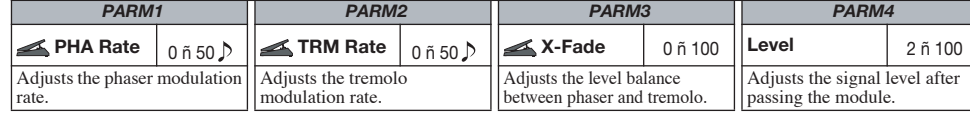

#### **Z-Oscillator**

This oscillator allows changing its frequency by tracking the pitch of the guitar signal or with the pedal. A portamento and vibrato effect can also be added to the oscillator signal.

To have the oscillator frequency track the guitar pitch, set the "Frequency" parameter to "A-Bf" (before PRE-AMP module) or "A-Af" (after PRE-AMP module). In this case, try assigning the vertical direction of the Z-pedal (P2V1 - P2V4) to the "Balance" parameter and the horizontal direction (P2H1 - P2H4) to the "Portament" or "Vibrato" parameter.

To control the oscillator frequency with the pedal, set the "Frequency" parameter to 0 - 60 (this becomes the reference frequency) and assign the vertical direction of the Z-pedal to the "Frequency" parameter and the horizontal direction to the "Balance" parameter.

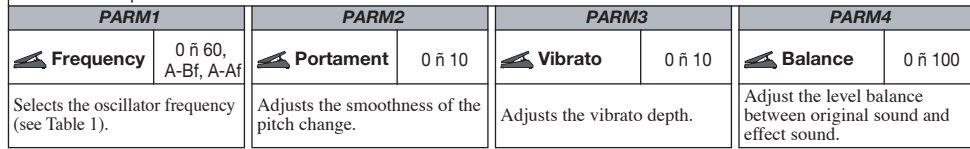

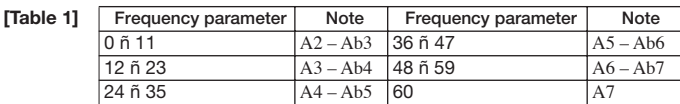

#### **MOD/EFX2 module**

#### **Z-Echo**

This effect allows changing the echo pitch and duration by controlling the "Time" parameter with the pedal. Try assigning the vertical direction of the Z-pedal (P2V1 - P2V4) to the "Time" parameter and the horizontal direction (P2H1 - P2H4) to the "FeedBack" or "Mix" parameter.

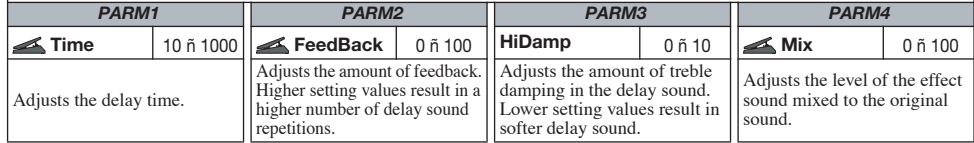

#### **X-Flanger**

This effect allows cross-fading of original sound and effect sound (Flanger), using the pedal. Try assigning the vertical direction of the Z-pedal (P2V1 - P2V4) to the "Rate" parameter and the horizontal direction (P2H1 - P2H4) to the "X-Fade" parameter.

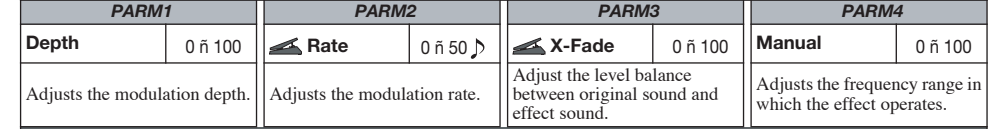

#### **X-Step**

This effect allows cross-fading of original sound and effect sound (Step), using the pedal. Try assigning the vertical direction of the Z-pedal (P2V1 - P2V4) to the "Rate" parameter and the horizontal direction (P2H1 - P2H4) to the "X-Fade" parameter.

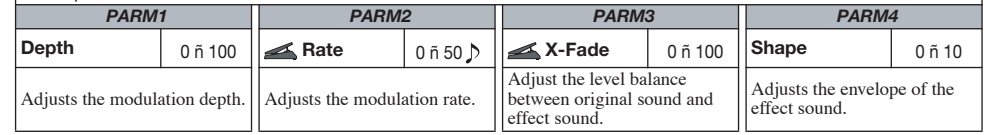

#### **Z-Step**

This is a step effect which allows shifting the emphasized frequency up or down, using the pedal. If you assign the "Frequency" parameter to the pedal, the emphasized frequency will change in discrete steps, until the target frequency is reached.

Try assigning the vertical direction of the Z-pedal (P2V1 - P2V4) to the "Frequency" parameter and the horizontal direction (P2H1 - P2H4) to the "Mix" parameter.

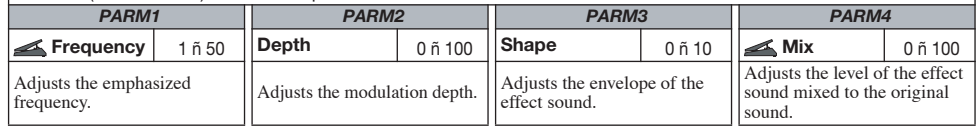

#### **Z-Pitch**

This is a pitch shifter that allows setting a different pitch shift amount in the vertical and the horizontal direction of the

Z-pedal. Try assigning the vertical direction of the Z-pedal (P2V1 - P2V4) to the "PdlPosi V" parameter and the horizontal direction (P2H1 - P2H4) to the "PdlPosi H" parameter.

The parameters are the same as for Z-MonoPitch.

#### **Z-MonoPitch**

This is a monophonic pitch shifter (for single-note playing) that allows setting a different pitch shift amount in the vertical and the horizontal direction of the Z-pedal.

Try assigning the vertical direction of the Z-pedal (P2V1 - P2V4) to the "PdlPosi V" parameter and the horizontal direction (P2H1 - P2H4) to the "PdlPosi H" parameter.

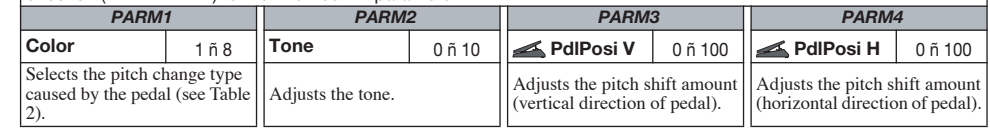

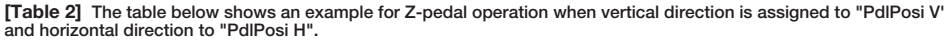

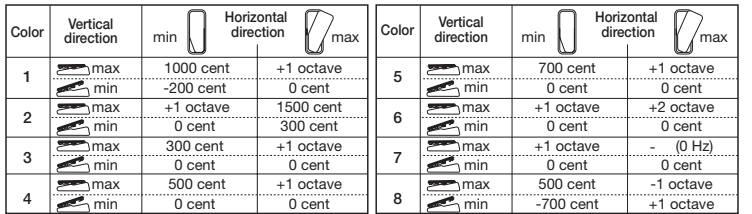

#### **Z-Talking**

This effect changes the guitar sound into a talking sound. When using the Z-pedal, vowels can be changed in various ways by moving the pedal in the vertical or the horizontal direction.

Try assigning the vertical direction of the Z-pedal (P2V1 - P2V4) to the "Formant V" parameter and the horizontal direction (P2H1 - P2H4) to the "Formant H" parameter.

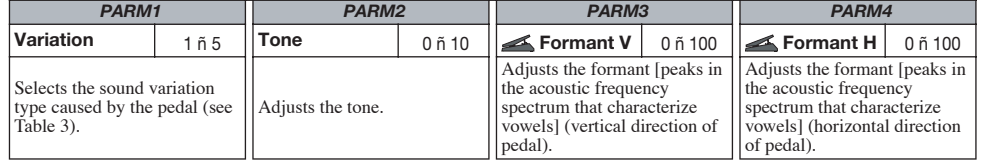

[Table 3] The table below shows an example for Z-pedal operation when vertical direction is assigned to "Formant V" **and horizontal direction to "Formant H".**

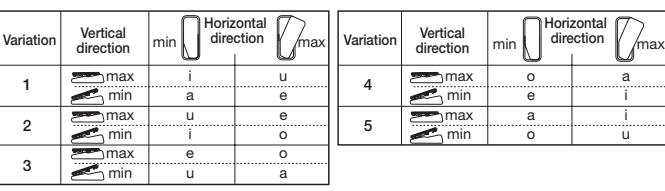

#### **REVERB module**

#### **Z-Delay**

This is a delay effect which allows adjustment of panning and mix level using the pedal.

Try assigning the vertical direction of the Z-pedal (P2V1 - P2V4) to the "Mix" parameter and the horizontal direction (P2H1 - P2H4) to the "Pan" parameter.

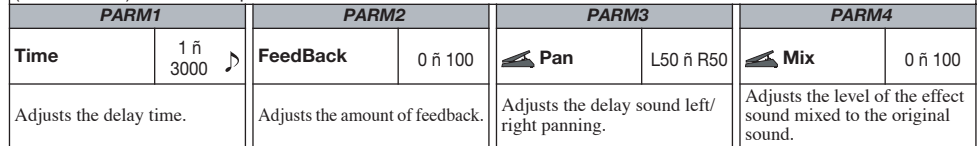

#### **Z-Dimension**

This is a spatial effect which allows adjustment of depth, panning, and reverberation using the pedal. Try assigning the vertical direction of the Z-pedal (P2V1 - P2V4) to the "Depth" parameter and the horizontal direction

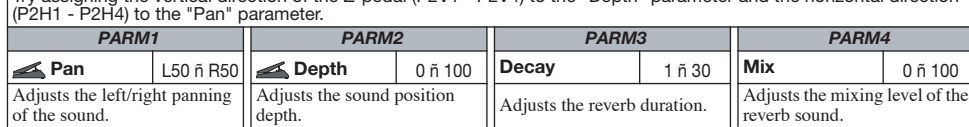

**Z-Tornado**

This is a delay effect which causes the effect sound to swirl like a tornado.

Try assigning the vertical direction of the Z-pedal (P2V1 - P2V4) to the "Rate" parameter and the horizontal direction (P2H1 - P2H4) to the "Width" parameter.

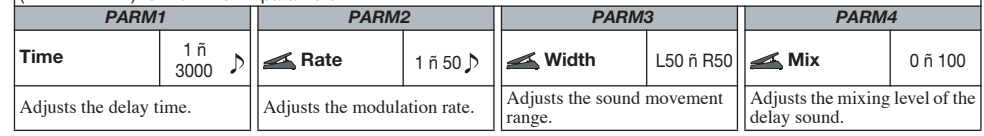

### **Adjusting the Expression Pedal Torque**

### Adjusting horizontal torque for expression pedal 2

1 **Fully raise the expression pedal 2 at the right side of the unit.**

Pedal adjustment fitting is visible on rear of expression pedal 2.

**Loosen**

**Tighten**

2 **Insert a 3mm size hex wrench into the fitting on the outside of the panel. To increase pedal firmness, turn the wrench clockwise. To decrease pedal firmness, turn the wrench counterclockwise.**

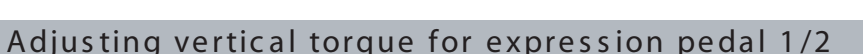

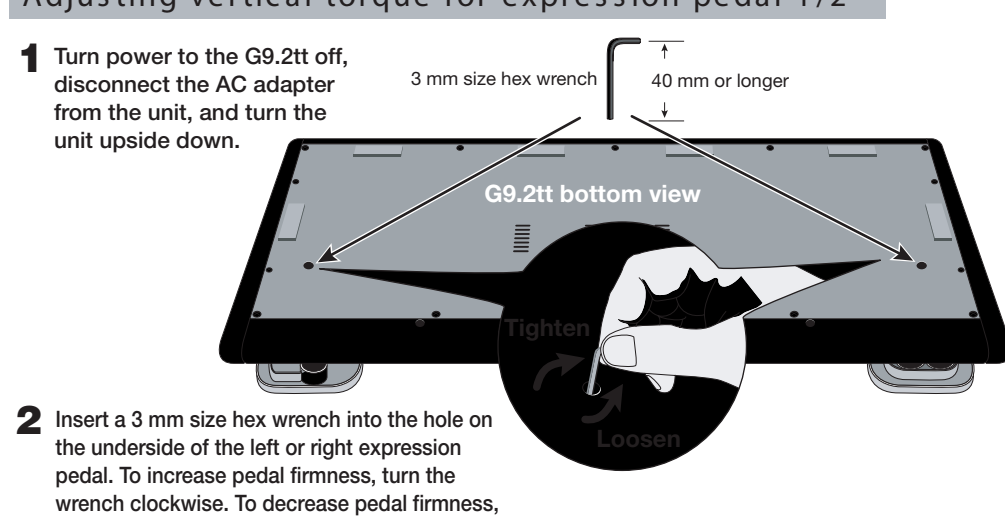

**turn the wrench counterclockwise.**

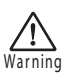

Expression pedal 2 of the G9.2tt is designed for operation with one foot. When the pedal is fully turned to the right, pushing it strongly down, hitting it, or otherwise exerting strong force on it will damage the pedal. Be sure to operate the pedal only within its designated range. If you loosen the pedal too much, the internal screw may come off, and you will no longer be able to tighten the pedal. Perform this operation with care.

If the screw should have come off inside the unit, contact your dealer or an authorized Zoom service station.

Never try to open the cabinet of the G9.2tt yourself, and never turn power to the G9.2tt on if the screw is unsecured inside the unit. Otherwise the electronic circuitry may be seriously damaged.

#### **© ZOOM Corporation**

 $\overline{3}$   $\overline{4}$ Reproduction of this document, in whole or in part, by any means, is prohibited.

\*When connected to a guitar amplifier, select the "For LIVE use" patches. When connected to a recorder or similar equipment, select the "For REC use" patches. \*Banks A and b of the preset area contain the same patches as banks U and u.

# ARTIST

# MODELING

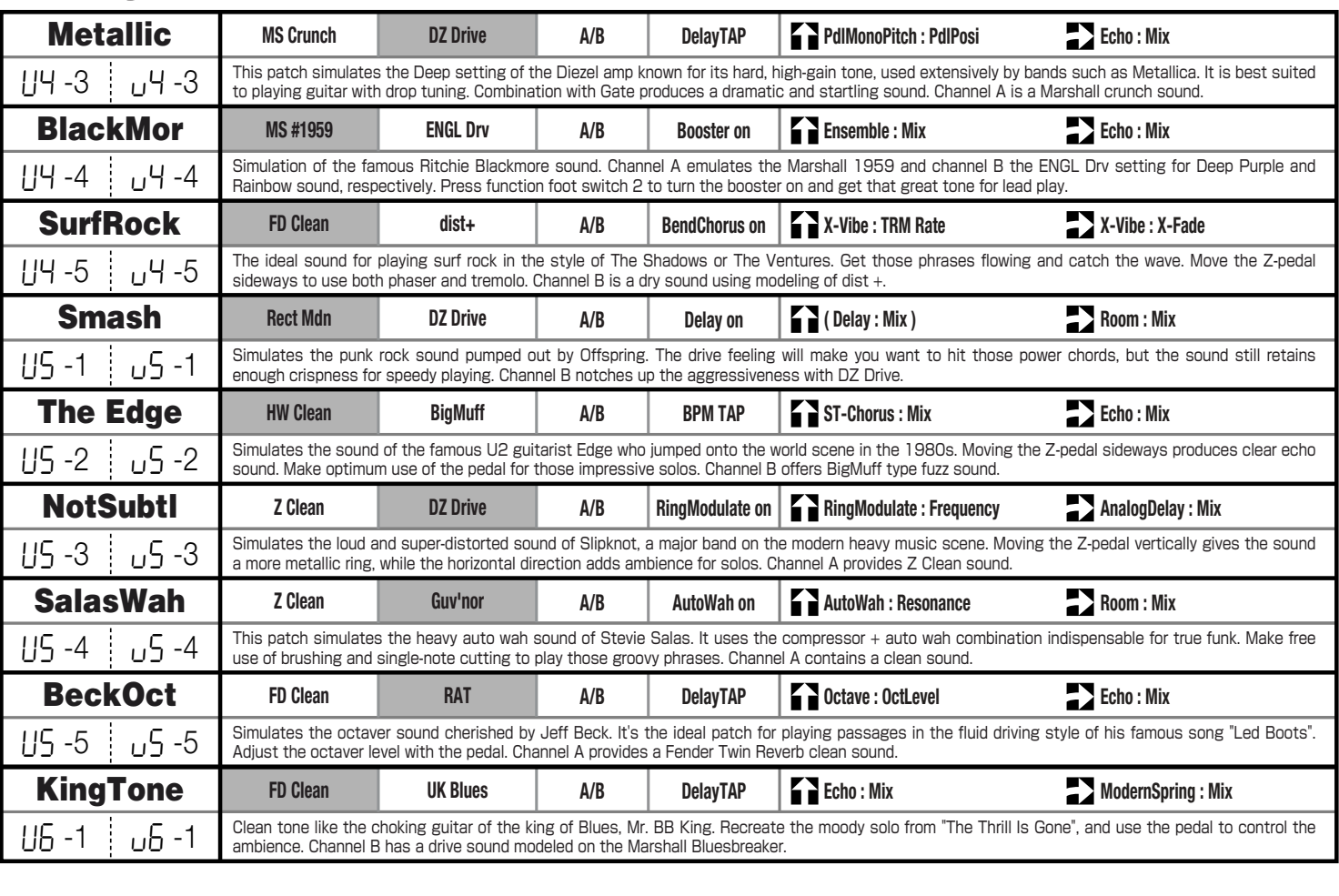

Manufacturer names and product names mentioned in this document are trademarks or registered trademarks of their respective<br>owners. The names are used only to illustrate sonic characteristics and do not indicate any affili

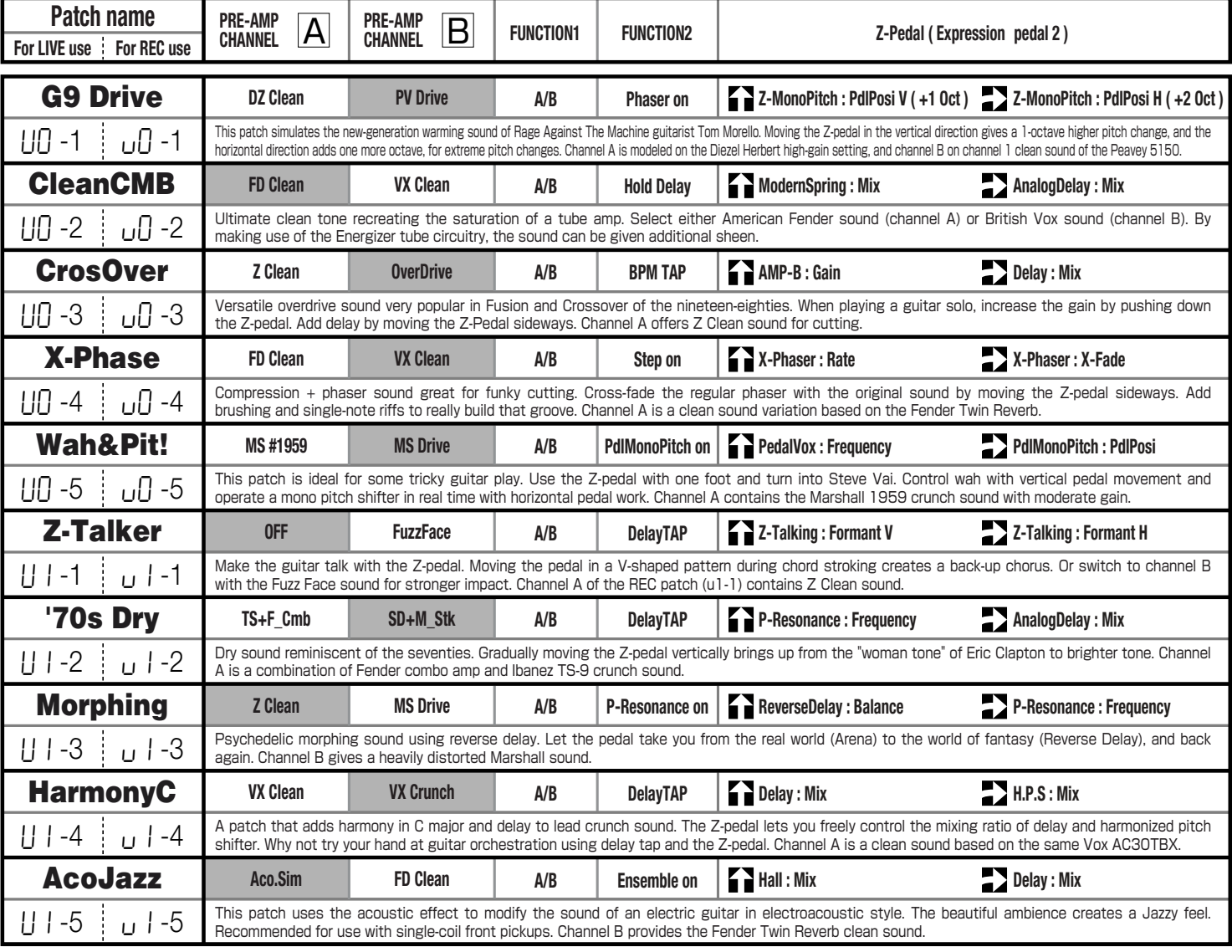

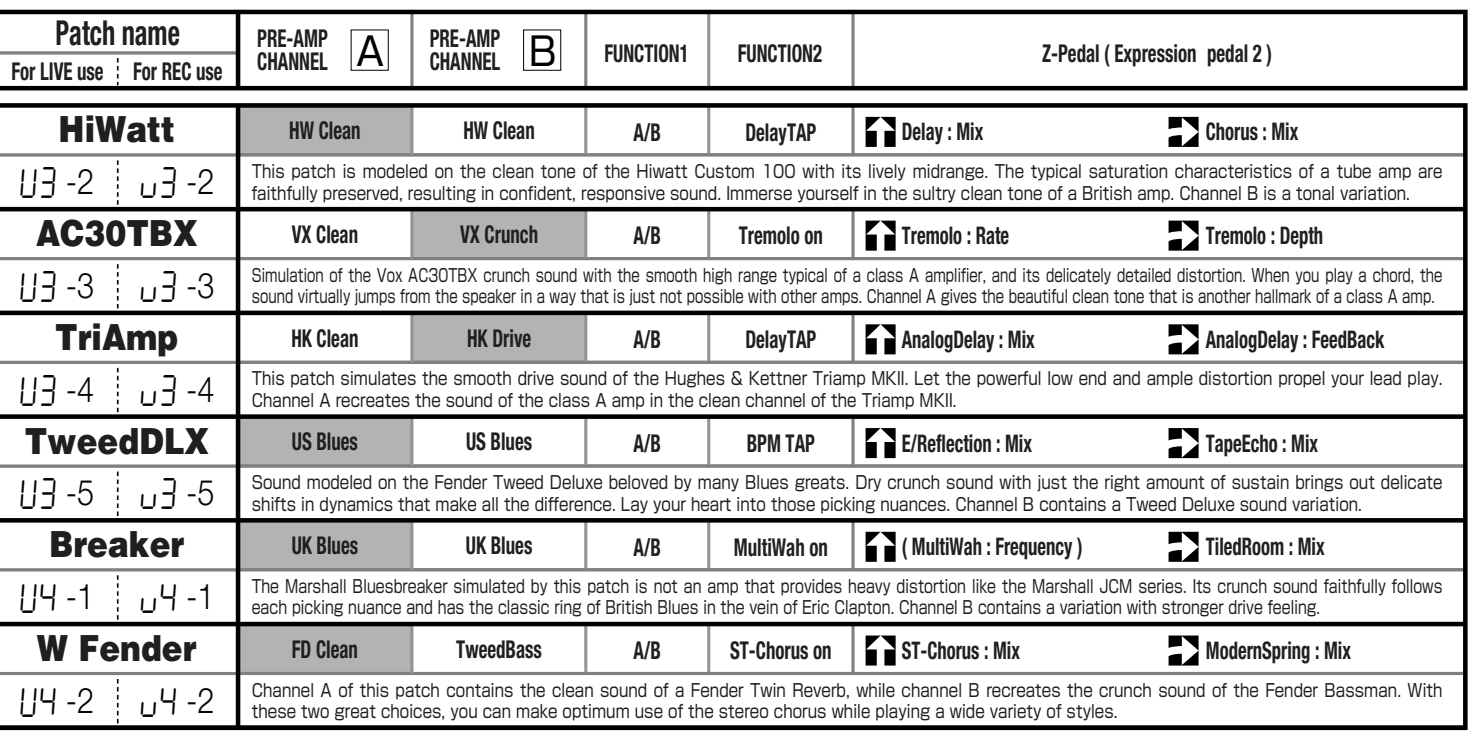

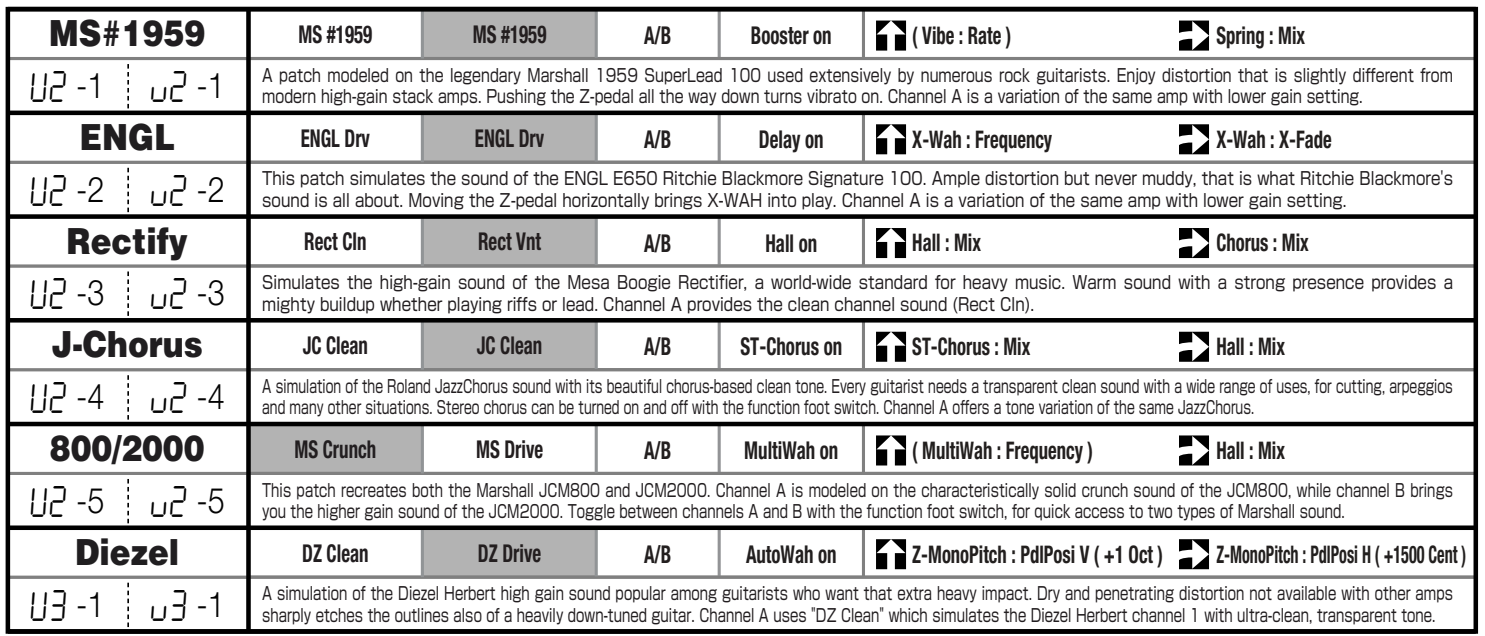

# **G9.2tt Patch List**

\***The amp channel indicated by shading will be selected when the patch is called up.**

\* The Z-pedal setting indicates the effect type name and the parameter name. Expression pedal 1 is always assigned to the Volume parameter.

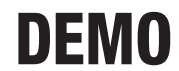

DEMO \*The  $\Omega$  symbol indicates the vertical direction setting and the  $\Omega$  symbol the horizontal direction setting.<br>An effect listed in brackets () in the Z-pedal setting can be turned on by depressing the pedal fully.

\* An effect listed in brackets () in the Z-pedal setting can be turned on by depressing the pedal fully.

# SPECIAL FX

## SPECIAL FX

### **Recommended settings for major guitar amps**

**ACCELERATOR** 

**Contract Contract CONTRACTOR** 

 $\overline{\phantom{a}}$ 

### G9.2tt Patch List

### Roland JC-120

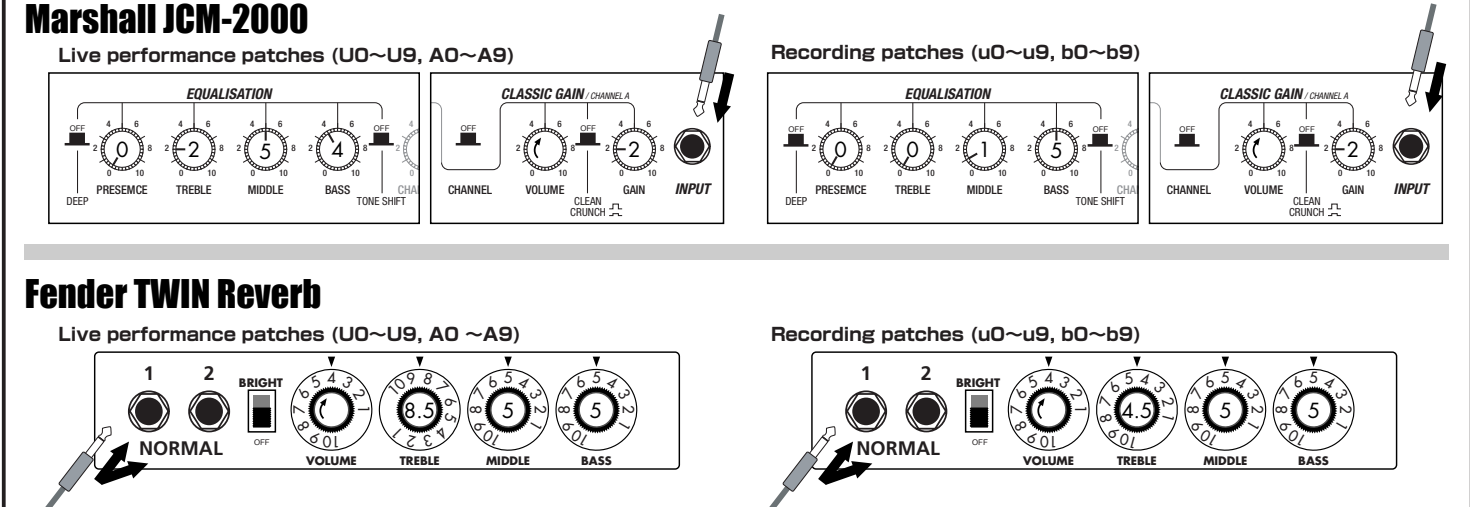

## Normal Clean Tube Pre-amp **Recommended Accelerator settings**

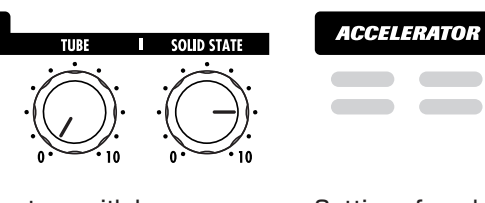

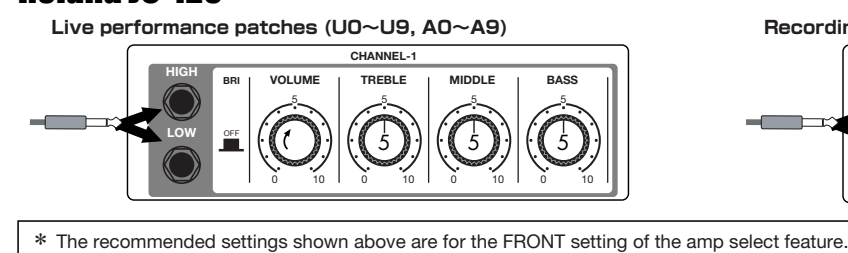

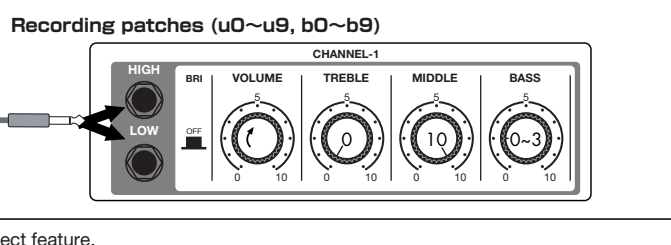

#### Settings for clean tone with low distortion levels

Settings for adding tube compression

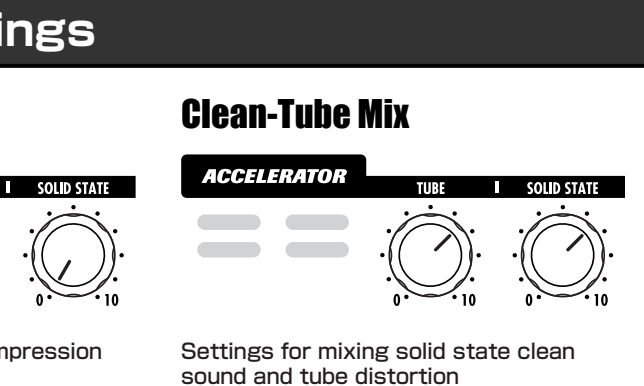

If a recording patch is selected while using a guitar amp, the desired effect may not be obtained and the sound may be unpleasant. Adjust the amp settings using \*

- 
- the above examples as reference.
- The recommended settings shown above may need fine-tuning according to usage condition of the amplifier. \*

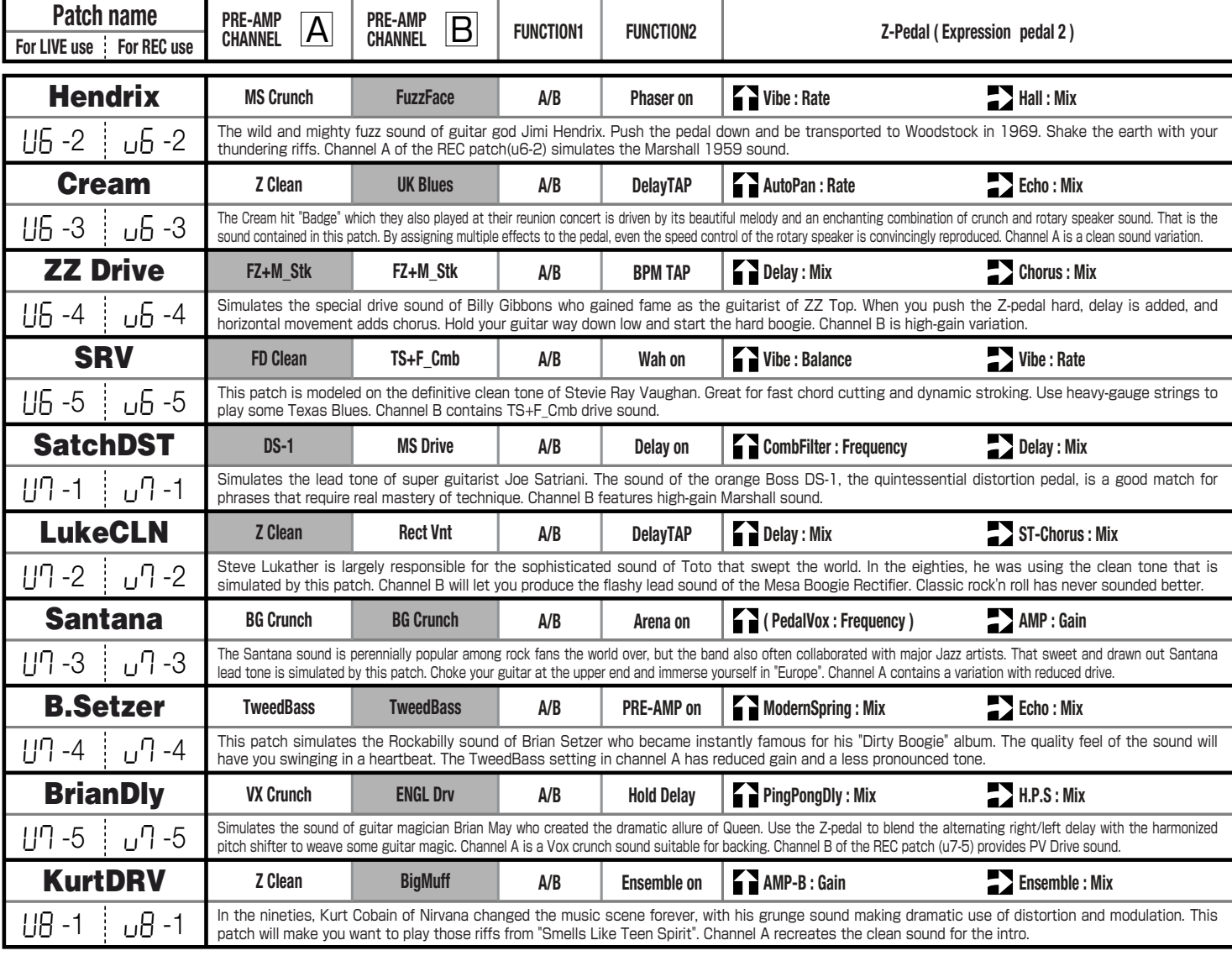

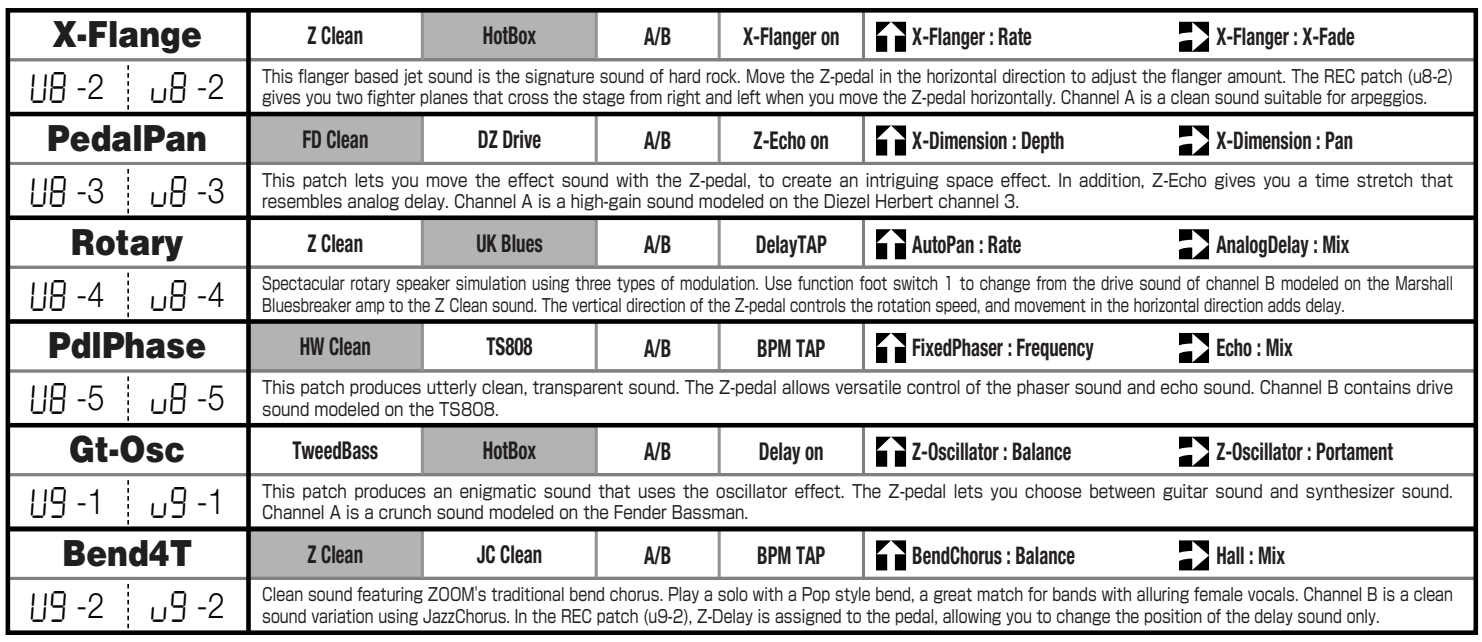

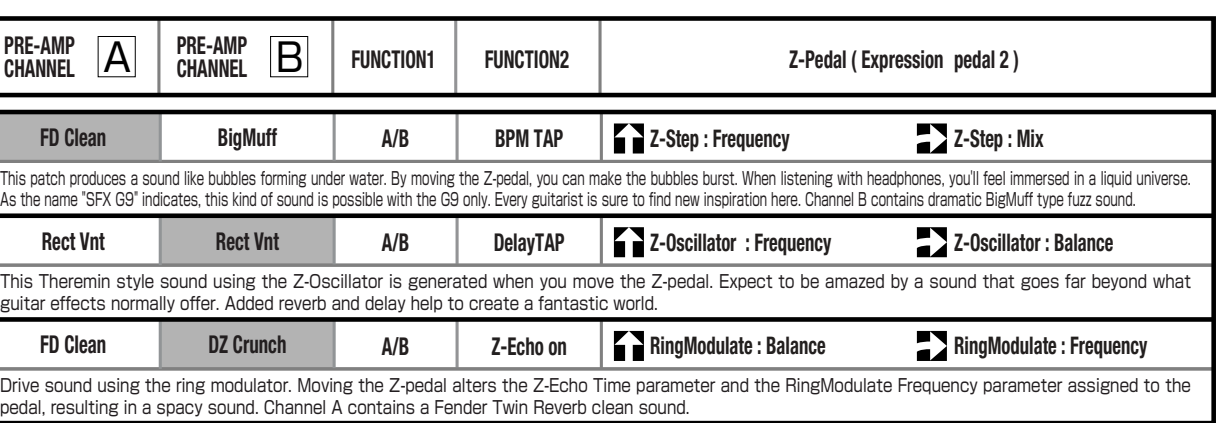

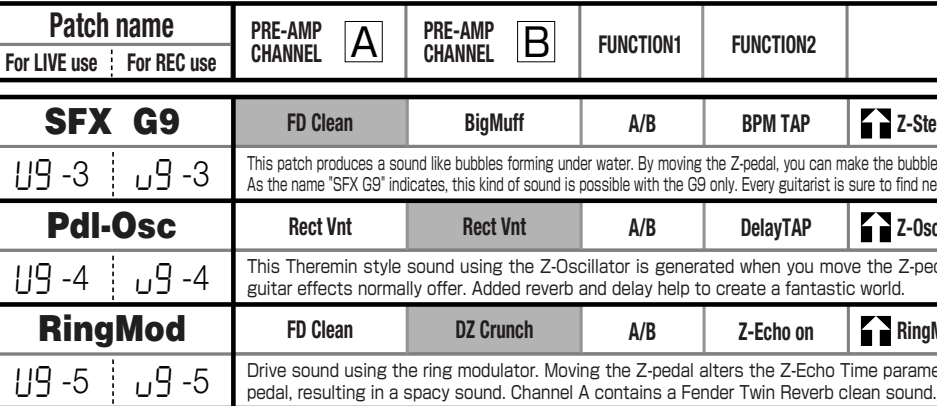

\***The amp channel indicated by shading will be selected when the patch is called up.**

\* The Z-pedal setting indicates the effect type name and the parameter name. Expression pedal 1 is always assigned to the Volume parameter.

#### ARTIST \***The symbol indicates the vertical direction setting and the symbol the horizontal direction setting.** \* An effect listed in brackets () in the Z-pedal setting can be turned on by depressing the pedal fully.

Simply put, the Roland "JC-120" is the most familiar guitar amplifier among both professionals and amateurs. Released in 1975 from Roland, this amp became known as "portable", "loud" and "almost trouble-free" (which are the very characteristics Japanese products are known for!). You are pretty sure to find one in any live houses or studios all over the world. The key to that sound of "JC-120" is its unique chorus effect: the slightly delayed vibrato sound comes from one of two 12" loudspeakers and the dry sound from another and both sounds are combined in the air, which creates that distinctive spacey mood. This effect became very popular which is why Roland decided to release the chorus circuit independently as the "CE-1" pedal. Incidentally, the chorus effect on the Zoom G series is modeled after its follower "CE-2". Another unique feature of JC-120 is its "Bright" switch. This function is not included in this modeling program but you can approximate the effect of this switch by tweaking the "Harmonics" parameter in the "6 band EQ" section.

## **O HIWATT Custom 100 HW** Clear

"JCM2000" is based on the reputed "Plexi" amp (aka Old Marshall) whose rich overtones and powerful sound were legendary. It has very flexible sound and can produce the traditional Marshall sound, modern heavy metal sound or sounds suitable for any musical genre. It has the modern Marshall's standard circuit with four ECC83 pre-tubes and four EL34 power-tubes. It is an all-tube amplifier that can produce clean or heavily distorted sound and you can use it in all kinds of music. The sound is rather grainy but the response is fast and the guitar sound cuts through very well. "JCM2000" series has two different models: the TSL and the DSL. The program on the Zoom G series is modeled after the simply designed "DSL-100". As with the modeling of the "JCM800", we combined the head with a "1960A" cabinet and used the Lead channel that has more distortion.

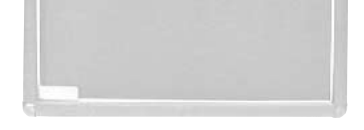

In the later half of 1963, a reverb unit was added to the "Twin" amp, which was the birth of the "Twin Reverb" model. In 1965, Fender company was sold to CBS because of Leo Fender's health problem. The program on this Zoom G series is modeled after the pre-CBS "Twin Reverb" from 1965 aka "Black Panel". This amp has four 7025 (12AX7), a 12AX7 and two 12AT7 pre-tubes, four 6L6GC power-tubes and silicon diodes for the rectifier circuit. The diode rectifier is believed to give a tighter sound to the amplifier than the tube rectifier does, which should be the key to the characteristic glittering sound of this "Twin Reverb". This guitar amplifier has two 12" loudspeakers by Jensen and pus out 80w power. On the program in this Zoom G series, you can have the sound with the "Bright" switch on by tweaking the "Harmonics" parameter in the "6 band EQ" section. When you turn the reverb effect on, you will get that "Twin Reverb" sound you have been longing for.

### Fender Twin Reverb '65

The very first Fender amplifier was developed by Leo Fender and his trusty partner, the engineer Doc Kaufman in 1945-46. Actually, the earliest models were not made under the "Fender" brand but the "K&F Manufacturing Corporation" named after the Initials of the two. The first amplifier using the "Fender" brand was the "Model 26" in 1947. In 1949, the entry models called "Champion 400/600" series followed. The so-called "Tweed Amps" covered literally with tweeds all over were developed during the 1950s and the 1960s. In these years, the company put out various tweed models like the "Bassman" or the "Bandmaster". The program of this Zoom G series is modeled after, among others, the most representative "Tweed Deluxe" aka the "Wide Panel" from 1953. This amplifier has a 12AY7 and a 12AX7 pre-tubes, two 6V6GT power-tubes, a 5Y3GT rectifier tube and a 12" Jensen loudspeaker and its output power is 10w. Recently the original amplifier is priced quite highly and is very difficult to find in good condition. This amp has two inputs but one is the input for a microphone. It has just one tone knob for treble control. Therefore, it is advisable to use this program on the Zoom G series with a flat tone setting except for the treble parameter so that you can enjoy the characteristic sound in the lower registers and the unique sound in the higher registers of the original Fender amp.

### US Blues **Samuel Consequent BASSMAN TweedBass O VOX AC30TBX**

### Fender Tweed Deluxe '53

The "5150" and the "5150 MkII" were very famous guitar amplifiers originally developed as the signature models for Eddie Van Halen. Unfortunately, he doesn't use it anymore because of the expiration of the endorsement contract. The program on this Zoom G series is modeled after the first version of the "5150". This amplifier has two (Rhythm and Lead) channels and puts out 120w power using five 12AX7 pre-tubes and four 6L6GC powertubes. The rectifier circuit employs silicon diodes. The uniqueness of the sound of this amplifier is characterized by its sharp attack, deep and smooth tone, fine distortion and fat and clinging low registers. The program is modeled after the combination of the Lead channel of the 5150 head and a "5150SL", a four-12" cabinet. Just crank up the gain and play one of Van Halen's hit "Top Of The World"!

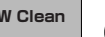

The German-born ENGL started out as a tube combo amp built in the mid-eighties by Edmund Engl. Towards the end of that decade, Heavy Metal ruled the music scene and highgain amps were in great demand. ENGL rose to the challenge with a full-blown stack amp that caught the attention of professional musicians in Europe and cemented the reputation of the brand. The head amp E650 uses three ECC83 tubes in the pre section and four 5881 (6L6GC) tubes in the power section. It has two channels (Clean/Lead), but since it allows overall Lo/Hi gain switching, the amp can also be regarded as a four-channel unit. The Clean channel provides a tight, bright Fender style clean sound that is unusual in a stack amp. The Lead channel is more in the Marshall vein, but at higher gain settings, it becomes a unique ENGL sound. But another vital aspect of the ENGL sound is the solid and heavy E412VS cabinet with its 4 x 12" Celestion Vintage 30 speakers. The Zoom G9.2tt simulates the Lead channel of the E650 combined with the E412VS.

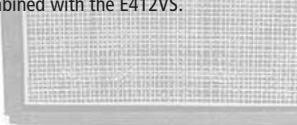

### **O PEAVEY 5150 STACK**

The Rectifier was born by improving on the simul power circuit of the Mesa/Boogie Mark 1 to 3 as well as increasing the preamp gain and applying other tweaks. From its five 12AX7 preamp tubes and four 6L6GC power tubes, the amp produces an output of 100 watts. Unlike the Mark series, this model gives priority to tone, featuring a tone control circuit after the volume. With this model, the Mesa/Boogie brand image progressed from Fusion to Metal. The distinguishing feature of this amplifier, and its namesake, is of course the rectifier. The sound provided by this patch is based on the Dual Rectifier model which has two rectifier circuits, one of which is tube based and one configured with silicone diodes. The diodes create a tight, high-powered sound, while the tube sound is more soft and warm. The Zoom G9.2tt simulates the orange channel with its characteristic warmth, and the high-gain red channel having vintage and modern modes. Both use the silicone diode rectifier, and the cabinet is the same as the Boogie with four Celestion 12" speakers.

### O Diezel Herbert

Marshall has continued to produce great amplifiers for up-to-date musical trends in cooperation with the musicians. This brand started with its "JTM- 45 (stands for Jim&Terry Marshall)" in 1962 and now its products are indispensable items in the modern Rock scene. Marshall seems to have been experimenting with different circuit designs of amplifiers but 1981 was the most prolific year for the brand because it released many new models like the "1959" and "1987" with four inputs, "2203" and "2204" with master volumes. In 1983, Marshall added the "2210" and "2205" with two (Normal and Boost) channels as well as effect send/return connectors to its lineup. These models also carried the collective designation "JCM (stands for Jim&Charles Marshall) 800". They had three ECC83 pre-tubes and four EL34 power-tubes. The tone control circuit was placed after the pre-amp section and this design seems to have become the standard for the modern Marshall amplifiers. For the modeling on this Zoom G series, we selected the "2203" with a master volume and it is quite easy to get the distortion. By today's standards, the amplifier's distortion is rather

moderate, but the sound is very fat, the low-end is quite tight and, above all, the sound cuts through very well. For the modeling, we used the head with a "1960A" cabinet that has

### O Roland JAZZ CHORUS

four 12" loudspeakers and works very well with the "2203".

The origin of the MESA/BOOGIE amplifier was the modified Fender Princeton. Randall Smith, an amp tech in San Francisco, souped up those small guitar amps to put out 100w power and sold them. The first model was called "Mark I". Carlos Santana tried one and said, "Shit man, that little thing really Boogies! " -which gave the amplifier the brand name "BOOGIE." The second model "Mark II" had lead and rhythm channels and a 4-band equalizer to give wider variety to the guitar tone. The special feature of this model was an accomplished simul- power circuitry (the operation could be switched between class A and class AB). The power amplifier section had six power tubes. When the class A operation is selected, two EL34 power tubes are activated and the amp puts out a really smooth sound. When the class AB operation is selected, these two EL34s and other four 6L6GC power tubes are all activated and the amplifier puts out its full potential power.

Until the model Mark II, MESA/BOOGIE amps were quite expensive, hand-made amplifiers, but the next model "Mark III" was more affordable. It has one 10" loudspeaker and 60w output power but retains all of the classic BOOGIE features; simul-power circuitry, the graphic EQ, and three (Rhythm1, Rhythm2 and Lead) separate channels. With this Zoom G series, you can select the modeling of the combo type of this "Mark III."

### **O** Hughes & Kettner TriAmp MK2

**BG Crunch**

Tracing back the long history of Vox, one finds that it all began in 1958 under the moniker "Jennings Musical Instruments" (JMI). Originally, this company built amps in the ten to fifteen watt range, but as time went on, the demand for higher-power amps became stronger, leading to the birth of the famous AC30. The original AC30 had two Alnico Celestion 12" speakers, an EF86 tube preamp and EL84 tube power section, along with a GZ34 rectifier. Around this time, the Shadows as well as the Beatles started using the AC30 which quickly became very popular among guitarists. In the following years, musicians wanted even higher gain, and Vox responded with the Top Boost unit, an add-on that was later integrated in the AC30TBX. This is the model whose sound is simulated by the Zoom G series. After Vox left the JMI stable, sales unfortunately dropped drastically. In recent years, Korg has acquired the trademark rights to the Vox name and has started to produce a reissue that is faithful to the original sound. The AC30TBX simulation in the Zoom G9.2tt duplicates the Hi gain inputs of the normal channel and brilliant channel. It delivers a clean unsullied sound typical of a class A amplifier as well as smooth overdrive sound.

### O Marshall **JCM2000**

Since it was used by Eric Clapton when recording the album "John Mayall and the Blues Breakers with Eric Clapton" (commonly known as the "Beano" album), this amp has acquired the moniker "Bluesbreaker". Up to then, guitar amps aimed for a clean sound with minimal distortion, but the fat and sweet tone of this amp driven by Eric Clapton's Les Paul fascinated guitarists the world over. They liked it so much that it has become the defining sound of the rock guitar. While different from the distortion produced by modern high-gain amps, the long sustain and distortion following each picking nuance is ideal for playing the blues.

The creamy sound of this amplifier with its four ECC83 pre-stage tubes, two 5881 power tubes, and a GZ34 tube in the rectifier circuit is perfectly captured by the simulation.

### O Marshall **JCM800**

**UK Blues**

### **O MESA/BOOGIE Mark III**

This 1959 stack amp that received the nickname "Plexi" from the material of its front panel is one of the most famous amplifiers in Rock history. Its iconic status is right up there with the Fender Stratocaster and the Gibson Les Paul. Jimi Hendrix, Jimmy Page, Edward Van Halen, Eric Clapton and many other top guitarists all over the world have immortalized its sound in countless recordings. It is no exaggeration to say that virtually everybody has heard the sound of this amp at least once. By way of circuitry, it uses three ECC83 preamp tubes and four EL34 power tubes. Two cabinets with four Celestion 12" speakers complete the package that is the epitome of British Rock. With the volume full up, the aggressive transients and distortion sound complemented by smooth harmonics are the dream of every guitarist. The only drawback could be seen in the fact that a very high volume level is needed to get that sound. But the Zoom G9.2tt overcomes this problem, letting you duplicate the sound by simply raising the gain parameter. After all, even Rock guitarists should be kind to their ears.

### **O Marshall 1962 Bluesbreaker**

**Rect Cln Rect Vnt Rect Mdn**

**FD Clean**

Among the many famous Fender amps, the Bassman has earned a special place. When Jim Marshall developed his original amplifier, he is said to have used the Bassman circuit as a reference. When it first came out in 1951, the Bassman had an output of 26 watts and used a single Jensen 15-inch speaker. After various modifications, it reemerged in 1959 with a 50-watt output and four Jensen 10-inch drivers. The simulation of the Zoom G series is modeled on the "bright" channel of the '59 Bassman. Introduced at the 1951 NAMM show along with the Precision Bass, this amp was originally intended for use with bass guitars. But its reedy distortion made it a favorite with some of the early blues giants, and later with many rock guitarists. Of course, the amp continues to used by musicians to this day.

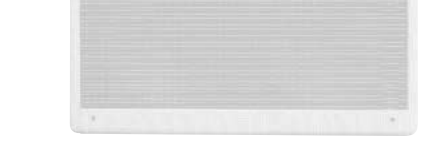

#### **MS** Crunch

## **O Marshall 1959 SuperLead100** MS #1959

**JC Clean**

**PV Drive**

### **O VOX AC30TBX**

The Custom 100 was the flagship amp from Hiwatt, a British manufacturer that ranks with Marshall among the British legends. Vintage Hiwatt amplifiers made before the mid-1980s use high-grade military-spec parts and hand-soldered point-to-point wiring. This is the reason why production was limited to about 40 units per month. Because of their solid construction, these amplifiers have been likened to tanks. Their sound, in a word, is the epitome of clean. The pre-stage tubes are ECC83, while the power tubes are the same EL34 as used by Marshall. Unlike the glittering clean sound of a Fender amp, the clean sound of a Hiwatt is darker, having that characteristic British tone. Especially in the "normal" channel, turning up the volume to maximum will simply increase the sound pressure, without breakup or loss of detail. In the high-gain "brilliant" channel, slight distortion is possible by connecting a guitar with a high-output pickup such as a Les Paul. But the sound always remains detailed and transparent, allowing the listener to clearly pick out the individual notes that make up a chord. The "normal" and "brilliant" channel inputs can be linked with a short shielded cable, for even higher sound pressure output.

This effect type simulates the linked sound as described above, much favored by Pete Townshend of The Who and Pink Floyd's David Gilmour.

> Using a total of 13 tubes in the pre and power amp stages, with A and B settings for each, this is a monster of an amplifier offering the equivalent of six channels to play with. AMP1 is a Fender type clean channel with bright and uncluttered sound. AMP2 is a classic British drive channel which covers the overdrive range from crunch to distortion. AMP2 has already fairly high gain, but it is surpassed by AMP3. While allowing deep distortion, the sound has a solid core and remains wonderfully detailed. The reason why the TriAmp is so popular among guitar pros is the fact that all three channels offer high-quality sound. The full range from clean to high-gain distortion can be covered with a single amp. The Zoom G9.2tt simulates all three channels, letting you enjoy the same versatility as the monster amp itself.

Such as product names and company names are all (registered) brand names or trade marks of each respective holders, and Zoom Corporation is not associated or affiliated with them. All product names, explanation and images

**HK Clean**

**HK Crunch HK Drive**

> This modern three-channel amp features great tonal versatility, ranging from clean tone to distortion. In particular, the extremely dry and gritty distortion produced by channel 3 gives a piercing effect that is hard to produce with any other amp. It is a favorite of Heavy Rock bands such as Metallica and Limp Bizkit. The uncluttered sound sharply etches the outlines also of a heavily down-tuned guitar. A DEEP control allows further boosting of the bass frequencies, for sound so low that it seems to hug the ground. The Zoom G9.2tt lets you achieve the same effect by boosting the BASS control of the EQ module. While the amp is justly famous for its distortion sound, the other channels also provide attractive choices. Channel 1 is ultra-clean, and channel 2 has a dry crunch sound with a character that clearly distinguishes it from Californian amps. The Zoom G9.2tt provides patches modeled on all three channels.

**DZ Clean DZ** Crunch **DZ Drive**

### **O MESA/BOOGIE Dual Rectifier**

**MS Drive**

#### ENGL E650 Ritchie Blackmore Signature 100 **ENGL Drv**

The "HOT BOX" was released as a pedal preamp bearing the MATCHLESS brand. It uses two 12AX7A tubes for the truthful reproduction of the sound of the "MATCHLESS" guitar amplifiers. It has the compressed sound and the quick response, which are distinctive characteristics of tube amps. Its sound is fat and cuts through very well, too. Even if you crank up the gain to get a distorted sound, you will retain the nuances of the original guitar sound. Although it is categorized as preamp, the ideal way to get the best possible sound is to connect it, like usual stomp boxes, to the input of your guitar amp. Its design is also attractive: the case is polished like a mirror and the "MATCHLESS" logo lights up when you turn it on. This "Hot Box" is literally a magic box: you can get the signature sound of the "MATCHLESS" amps regardless of the guitar amplifier you connect it to.

### **O Fender Combo + TS9**

The "MT-2" ("METAL ZONE") has the strongest distortion. Its unique distortion sound has very fat mid to low range and it has a parametric EQ in addition to the Hi and Low EQs, which is the key to the scooped metal sound. This stomp box is reputed for its flexibility in sound because you can not only get that scooped metal sound by cutting the mid range and boosting the high and low range but also the overdrive sound by reducing the gain and boosting the mid range. This is one of the best-selling stomp boxes among many of the popular line-ups of BOSS products. Once connected, the Strat or the Les Paul will have the "MT-2" sound regardless of the types of guitar pickups. It was first introduced in 1991 and is still in the BOSS's catalog; a truly a long-seller!

### **O Marshall Stack + SD-1** SD+M\_Stk

This orange-colored pedal can be called the standard of distortion sound. Among the many distortion pedals from Boss, it is a real long-seller, along with the SD-1. In Japan, sales of the pedal ceased at one point (although production for the U.S. market continued), but as of 2005, the product is available again. This is the only Boss pedal to be reintroduced to the market in this fashion. The sound is trebly and very "distortion-like", but it can very well hold its own in a band. Favored by Joe Satriani and Nirvana's Kurt Cobain.

**O** MXR Distortion+ **distance of the distance of distance of the distance of**  $\mathbf{d}$ 

The "OD-1" released by BOSS in 1977 was originally developed for the simulation of the natural overdrive sound of tube amplifiers, but this stomp box turned out to be popular as the booster unit to connect to the input of the real tube amplifier to get tighter and more punchy sound with the increased gain. The "OD-1" employs the asymmetrical "clipper" section in its circuit design that uses three diodes to create the overdrive sound that is mild and rich in nuances. The pedal had been in production from 1977 to 1985, but now it is unexpectedly difficult to even find a used one. And if you could locate one, it would be astonishingly expensive. There have been many stomp boxes known as overdrive units. The most famous one is probably the "Tube Screamer" but we chose this very original overdrive pedal "OD-1". If you are lucky enough to use the real "OD-1", we invite you to try blind test to turn off all of the effect module except the "OD-1" on the Zoom G series and compare the sound of the modeling and that of the real one. We think that you will not hear any difference.

## **O PROCO RAT RAT**

Forty years ago, my fellow guitar player used to crank up his amp trying to distort his guitar sound and make other guys of the band virtually deaf at the end of the rehearsal. When it was difficult to get the distorted sound out of the amplifiers like in those days, some guys made cuts in the cone loudspeakers to make the sound distorted, which was the origin of the sound of fuzz effects. The fuzz pedals were developed to reproduce that distortion-like sound. In other words, the trick of fuzz effect is to simulate the dirty distortion and that "broken" feel. This "Digital Fuzz" has the very effect described above. Its drastic distortion, relentless cut-offs and noises in the decay are the characteristics that one could simply describe as "broken". Its fat and tight sound can be seriously recommended for the fuzz maniacs to try. This is literally the Digital Dirty Fuzz that is only possible in the digital domain (are you brave enough to make cuts in your loudspeakers?).

### **O** Marshall Guv'nor **Guv'nor**

The Bluesbreaker or Bassman are wonderful combo amps, but nowadays, their gain can seem a little low. Sometimes you just want to combine the transparency and dynamics of these combo amps with a more intense level of distortion and sustain. The Z Combo (great name!) is the answer to your prayers. You get a midrange sound like adding up a Marshall and a Fender and dividing them by two, plus distortion that equals notching up the volume from 10 to 15 (or from 12 to 17 on the Bassman). While not intended for jazz or heavy metal, the sound is great for a wide range of other blues and rock styles.

### Z Combo **<sup>Z</sup> Combo**

Opinion may be divided, but it can be argued that the most powerful and fat guitar sound ever was created by Stevie Ray Vaughan. He did this by putting extremely heavy-gauge strings that would fit an acoustic guitar on his old and battered Stratocaster. Add to this the full-up Fender amp and a small Ibanez pedal, and you are approaching magic territory. Just like this effect type does. Connect a Stratocaster and bend the third string near the 14th fret. Feel that smile appear on your face. If you want to express your feelings, give this one a go.

### **O Z Stack Z Stack Z Stack Z Stack**

This is modeled on the early Tube Screamer introduced by Ibanez in 1979 for the non-US market. In Japan, it was sold under the Maxon name as the OD808. As the moniker implies, when using the pedal on its own, it produces natural distortion such as when driving a tube amp hard. But it often was used simply as a booster, with gain at 0 and volume at 10, to drive a full-up amp even further. Normally, this would not change the amplifier's sound, but a slight peak in the midrange results in a softer tone.

### **O BOSS OD-1 OverDrive**

This pedal is also famous for being used by blues guitar legend Stevie Ray Vaughan who tragically perished in a helicopter crash.

## **CREAK LON CENTAUR Centaur Centaur**

This pedal is well known for two things: its capability of producing pure distortion without impairing the original sound, and its high price. Being four-and-a-half years in the making, the Centaur distinguishes itself from other famous pedals such as the Ibanez TS808 or the Boss OD-1. It is also often used as a booster, but whereas these vintage pedals add their characteristics to the amp sound, the Centaur creates a tone as if it were driven by the amp.

### **O BOSS DS-1 DS-1**

This is one of the most widely used pedals. It has only three knobs (Distortion, Filter, Volume), but each knob has a wide adjustment range, allowing various types of sound. With distortion fully turned up, the fat, up-front sound is close to a Fuzz pedal. At the twelve o'clock position, the crunch sound brings out those fine picking nuances, allowing the player to tweak the sound by varying the playing style. As opposed to a regular tone control, the filter knob cuts the treble when turned clockwise. This is the secret behind the typical "RAT" sound. In the Zoom G series, this effect is simulated by the TONE parameter, but operation is reversed (treble is cut when turned counterclockwise).

### **O Ibanez TS808 TIGGS TS808**

MXR, a company founded in the seventies by two high school students, is famous for stomp boxes such as the Dynacomp and Phase 90. In the early days, their products were actually built and painted in a garage and set out to dry in the garden. As the story goes, sometimes small insects would get stuck on the surface, and the lot would be shipped out as is. The pedals soon gained worldwide fame in the seventies, but eventually lost their market share to "Made in Japan" products from Boss and others that provided high performance at lower cost. MXR disappeared from the scene, but in the late eighties, Jim Dunlop bought the rights and is now producing a number of re-issue models.

This pedal much beloved by Randy Rhoads who made the "distortion" moniker and sound famous the world over. The hard-edged tone stays detailed also when playing fast solos or riffs with the lower strings muted. The world of heavy metal and hard rock wouldn't be the same without it.

## **O Dallas-Arbiter FUZZ FACE** FuzzFace

There are several versions of this pedal. The Zoom G series simulation is based on the socalled "Ram's Head" from the early seventies, characterized by very long sustain and rich distortion tapestry. Major names from the 70's associated with this sound are Carlos Santana and Robert Fripp of King Crimson. From the late eighties into the nineties, the grunge movement took over, with Nirvana's Cobain and J. Mascis of Dinosaur Jr. using the pedal to do their thing. Compared to an ordinary fuzz pedal, the BIG MUFF offers rich midrange and detailed distortion that maintain presence also when playing chords. The result is a wholly unique sound somewhere between distortion and fuzz.

ات ا

**Sectre diamonts** 

### **O BOSS MT-2** MetalZone

Ever since the dawn of rock, Marshall has been recognized as the best brand of amp for this genre. With the JCM800 series that appeared in the eighties, Marshall again pulled ahead of the pack. Among the various models of the series, the most successful must be the 100-watt 2203 featuring a master volume control. With its crisp and solid sound, it makes the guitar stand out gloriously in a band even over the vocals, something that hard rock guitarists really appreciate. However, for dashing leads with heavy riffs or right-hand playing, gain with this amp alone was still not enough. Driving the Marshall JCM800 with an overdrive pedal was the answer. This effect type recreates the sound of those glitzy hairspray bands from the eighties, using the Boss SD-1 as overdrive pedal.

### **O Marshall Stack + FUZZ FACE**

At the Monterey Pop Festival in 1967, a guitar was smashed and burnt on stage, helped along by Zippo lighter fluid. Just before this poor Stratocaster gave up the ghost, its psychedelic colors disintegrating, it had been played with furious intensity and produced a sound unlike anything heard before. And that is also what this effect type, combining a Marshall SuperLead 100 with the FUZZ FACE from Dallas-Arbiter, attempts to do. It produces a wildly deformed sound that is not destined for delicate chords but for audacious dramatic leads with heavy sustain. Such as those of the legendary Jimi Hendrix.

Which amplifier has the strongest distortion in the world? Is it the Rectifier, the Herbert, the TriAmp? No, it is the Z Stack that you find right here. The distortion is so strong that simply touching the fingerboard with your left hand (or right hand if you're left-handed) will produce sound. (This makes right-hand playing a snap.) But amazingly, a 9th chord will remain clearly identifiable as such, because the sound does not lose its core. The biggest problem of this amplifier is that it does not exist--except in the Zoom G series, that is. Give it a try if you are after really heavy sound.

When playing an electric guitar, distortion is of course one of the essential style elements, but different guitarists will have different preferences. What this effect type does is exemplify the preferences of the Zoom G series developers. The smooth overdrive sound should lend itself to many playing styles, allowing finely nuanced changes. Warmth is better than with any stomp box, and loud volume will not cause the sound to become unpleasant. Just the right amount of sustain ensures that attack dynamics remain vibrant. Tracking your fingerwork with uncanny accuracy, the effect reproduces even the final tinge of the pick when it leaves the string. We believe that many guitarists will find here what they were looking for.

### **C** Extreme Distortion **ExtremeDS**

## Z OD **<sup>Z</sup> OD**

**COL** 

This is a clean sound that makes the drive module virtually disappear. The bass is tight, and a very slight treble emphasis creates vigor. Why choose this effect type, then? Try it when creating patches for arpeggios and cutting. You should get smoother and more rounded sound. If you want to produce clean guitar sound via a line input, excessive bass may make it sound as if the pick got caught between the strings. This effect type should solve such problems.

### Z Clean **<sup>Z</sup> Clean**

The initial sales talk for this serious distortion pedal "Guv'nor" bearing the Marshall brand was that you could get the distortion sound of the Marshall amps with this small stomp box. Depending on which guitar amps you combine, you can actually get the Marshall amps distortion. There are two different versions of the Guv'nor: the Britain-made ones from 1988 and the Korean-made ones from 1998. The program on this Zoom G series is modeled after the original version from 1988. The Guv'nor's characteristic feature is the frequency point you can tweak using the "TREBLE" control. Even if you lower this parameter value, the sound will get fat instead of getting dullish. As you raise the value, the sound will get sweeter and clearer.

**O MATCHLESS HOT BOX HotBox** 

This distortion program is developed especially for the Zoom G series. We deliberately made use of the characteristics of digital devices and even emphasized the edge of the digital sound to get the distortion to the maximum. The "TM-01" (Tri Metal) was the pedal that had the deepest distortion sound among the stomp boxes from ZOOM but was discontinued. It had as much as three diode-clipping stages and had very high gain. The "Extreme Distortion" is programmed to get the gain even higher. It raises the signal level to the maximum at the input stage and gets the wild distortion sound at the clipping stage. In fact, you won't change the distortion rate even if you lower the volume on your guitar! Its distortion is that deep. Contrary to the usual distortion effects whose sound gets thinner as you raise the gain, this "Extreme Distortion" won't lose the fatness and tightness of the sound.

### **O** Digital Fuzz **Digital Fuzz**

"FUZZ FACE" was originally released from the Dallas-Arbiter company in 1966 encased in a uniquely designed housing that literally looked like a face. It is also famous as legendary guitarist Jimi Hendrix's favorite gear. He combined this "FUZZ FACE" with his Marshall amps because it was hard to get distorted sound from them at that time, and created avantgarde tones. The heavy and fat low end and the fuzz sound with long sustain are the characteristics of this effective device. The earliest model used two PNP germanium transistors and was very different in sound from the later models using silicon transistors. The theory of creating distorted sound is simple. Have you tried to connect the guitar to a microphone input on your radio cassette recorder to emulate that sound? You cannot go too wrong if you think that the circuitry of this device is similar to that. The program on this Zoom G series is modeled after this earliest version most satisfactorily.

## **C** Electro-Harmonix BIG MUFF **BigMuff**

**This USB/Cubase LE Startup Guide explains how to install Cubase LE on a computer, how to make the connection and settings of this unit, and how to record your instrument play. Cubase LE Installation** 

## **USB/Cubase LE Startup Guide USB/Cubase LE Startup Guide**

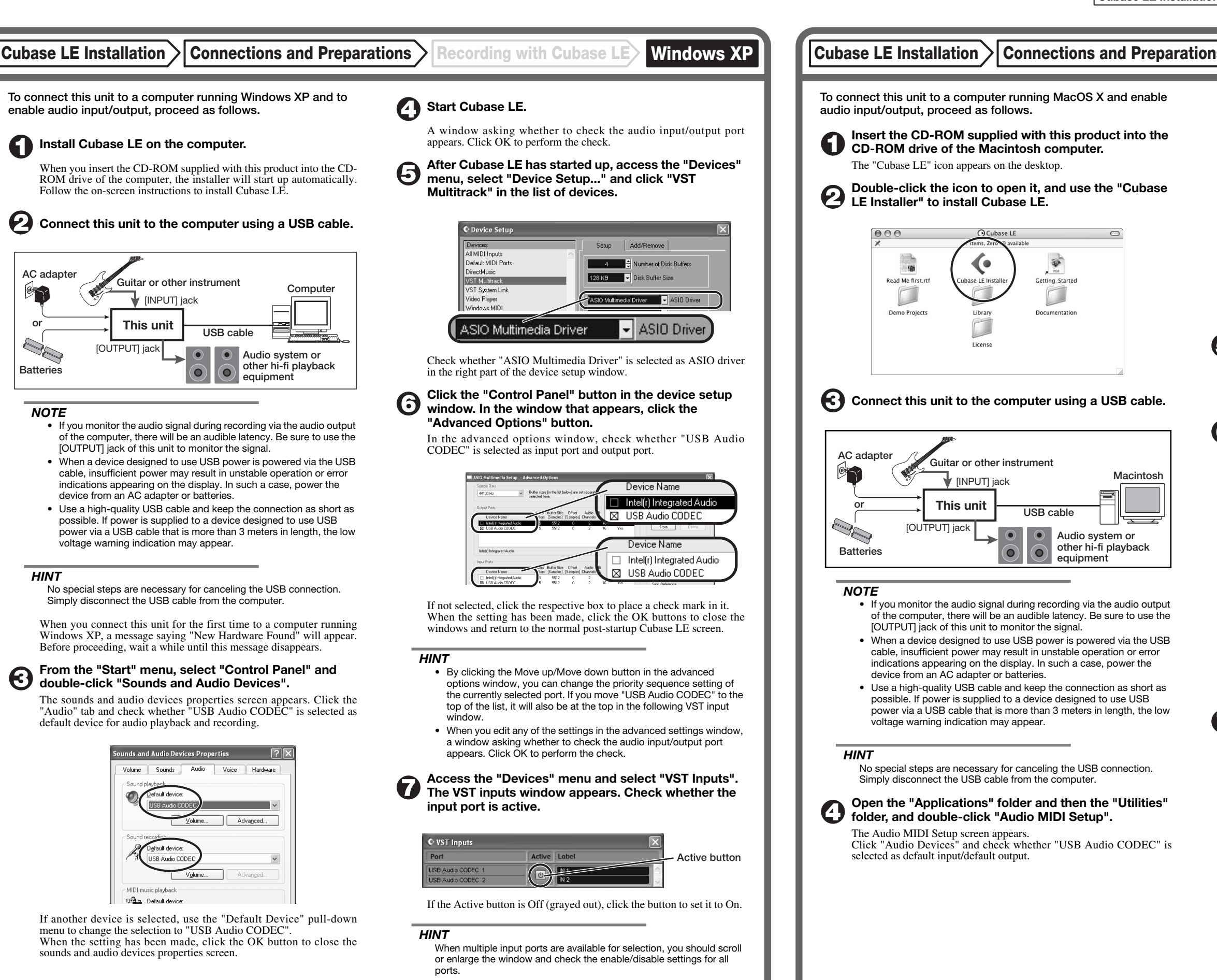

If another device is selected, use the pull-down menu to change the selection to "USB Audio CODEC".

Format:  $44100.0$ Hz  $\bullet$   $(2ch-16bit - \frac{1}{2})$ 

When the setting has been made, close Audio MIDI Setup.

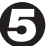

6

### **Start Cubase LE.**

#### *HINT*

The Cubase LE program is installed in the "Applications" folder.

**When Cubase LE has started up, access the "Devices" menu, select "Device Setup...", and click "VST Multitrack" in the list of devices.** 

Check whether "USB Audio CODEC(2)" is selected as ASIO driver in the right part of the device setup window.

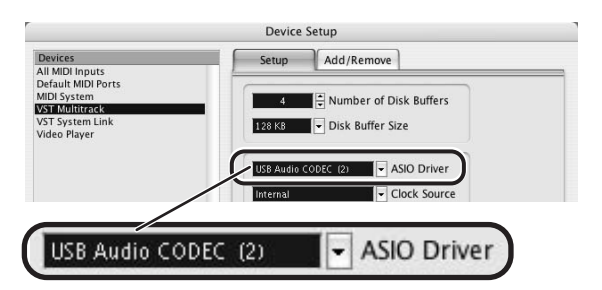

If another item is selected, use the pull-down menu to change the selection. When the setting has been made, click the OK button to close the window.

**Access the "Devices" menu and select "VST Inputs". The VST inputs window appears. Check whether the input port is active.** 

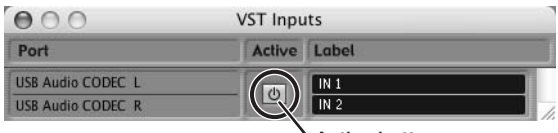

If the Active button is Off (grayed out), click the button to set it to On.

**Audio system or other hi-fi playback equipment** 

**Active button**

**Continued overleaf** 

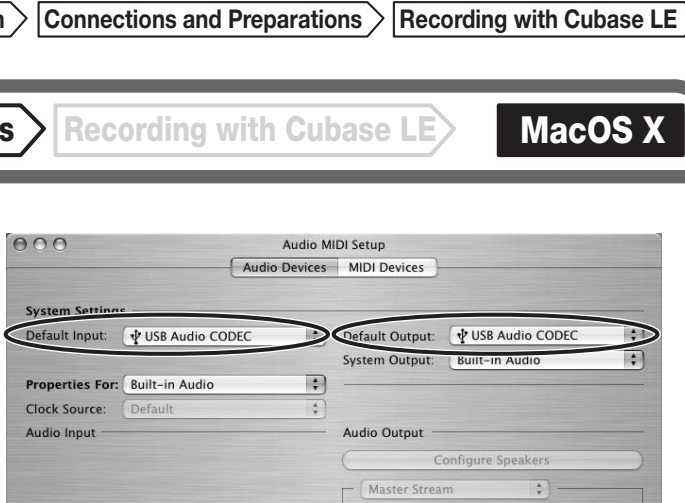

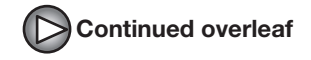

**Continued from front (C) Cubase LE Installation Connections and Preparations > Recording with Cubase LE> Windows XP | MacOS X** 

**Make the following settings for the new audio track.** 

### **Access the "File" menu and select "New Project".**

The new project window appears. Here you can select a project template.

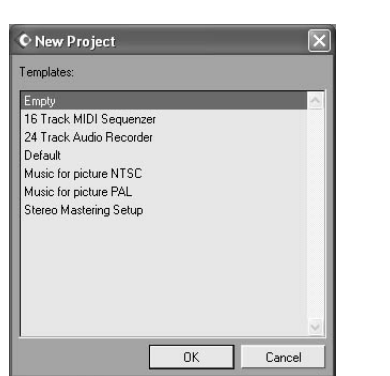

**Make sure that the "Empty" template is selected, and**   $\boldsymbol{\Theta}$ **click the OK button.** 

A window for selecting the project file save location appears.

#### **After specifying the project file save location (such as**  (I) **the desktop), click the OK button (Choose button in MacOS 10.4).**

A new project is created, and the project window for controlling most of the Cubase LE operations appears.

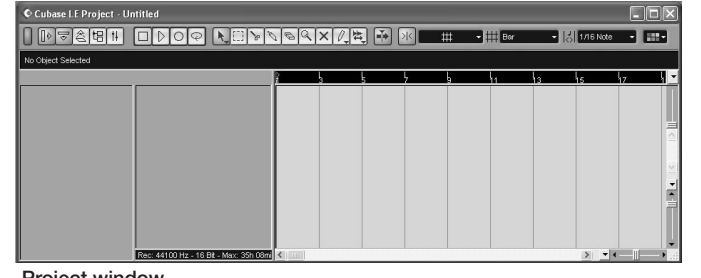

#### **To create a new audio track, access the "Project" menu and select "Add track". In the submenu that appears, select "Audio".**

A new audio track is added to the project window.

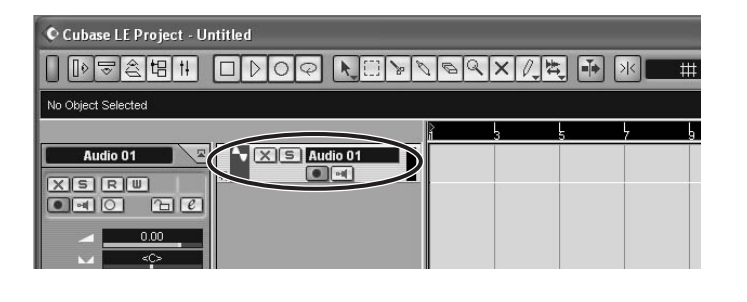

#### *HINT*

You can add several tracks at once by accessing the "Project" menu, selecting "Add track" and then selecting "Multiple..." in the submenu.

### **Access the "Devices" menu and select "VST Inputs".**

#### The VST inputs window appears.

This window shows the available input ports and their active/inactive status.

You can perform the following steps here.

#### **Connect the guitar or other instrument to the [INPUT] jack of this unit and select the desired patch.**

The sound selected here will be recorded on the computer via the [USB] port.

**Access the "Devices" menu and select "Mixer".** 

The mixer window appears. This window shows the channels assigned to created tracks.

You can perform the following steps here.

**Project window** 

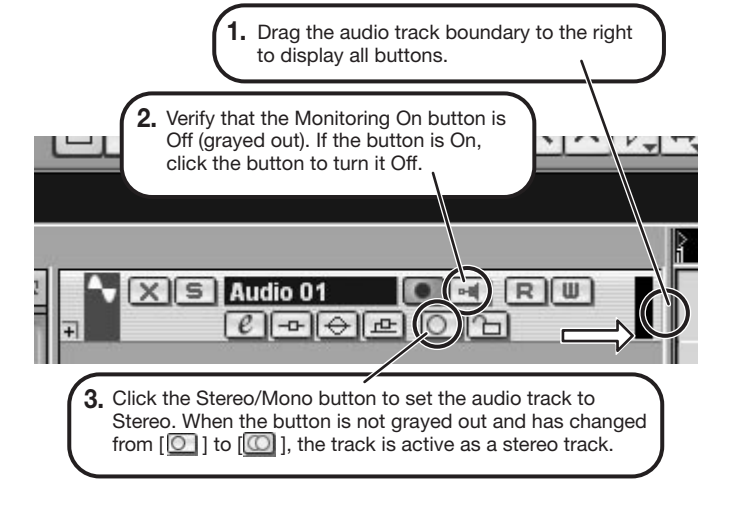

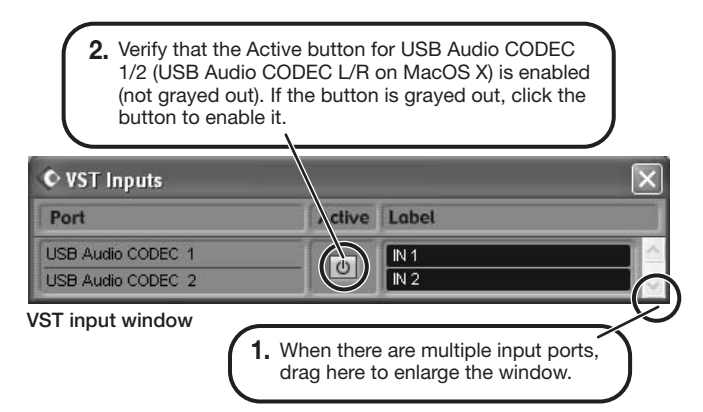

#### *HINT*

When the Record Standby button is enabled, the level meter next to the fader shows the input level for the audio track. When the button is disabled, the output level for the audio track is shown.

#### **While playing your instrument, adjust the output level of this unit to achieve a suitable recording level for Cubase LE.**

**Verify that the transport panel is shown.** 

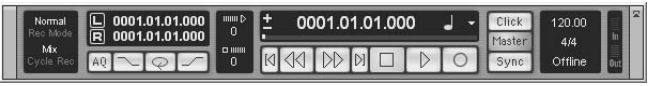

If the transport panel is not shown, access the "Transport" menu and select "Transport Panel".

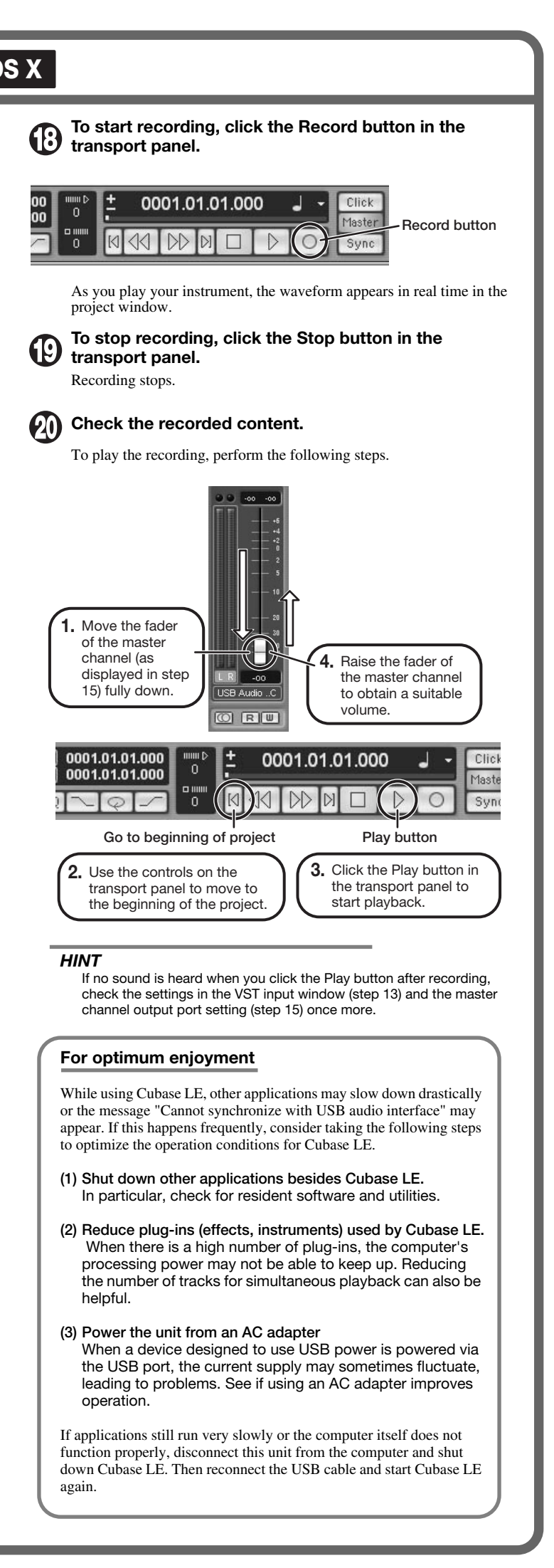

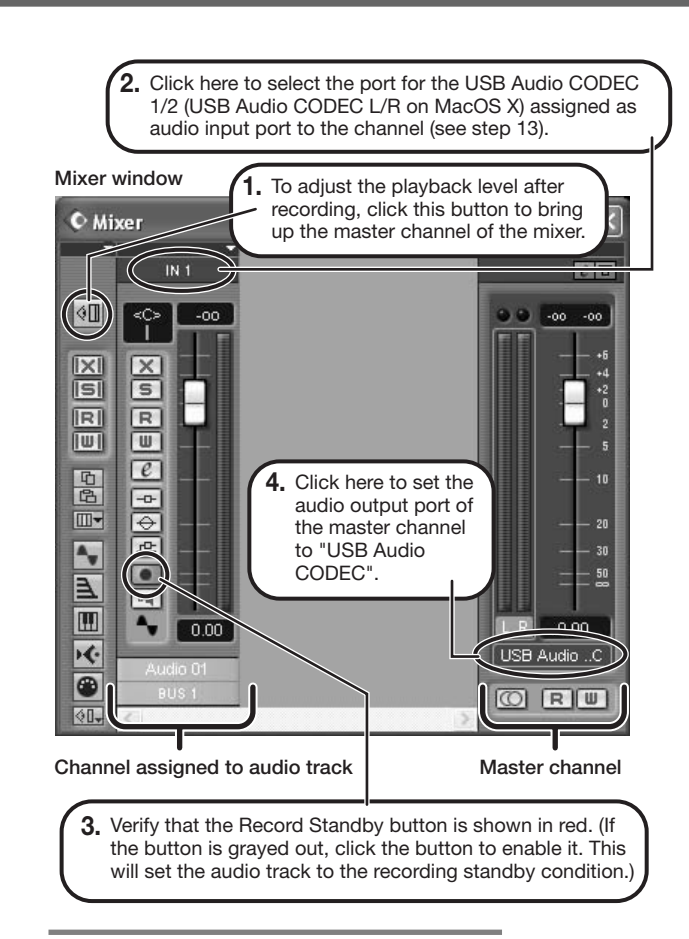

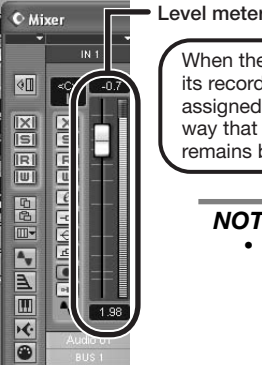

When the audio track is in recording standby mode, its recording level is shown by the level meter for the assigned channel. The level should be set in such a way that the meter registers to a fairly high value but remains below the maximum point.

#### *NOTE*

- The level meter shows the signal level after internal processing by Cubase LE. Therefore a slight time lag may occur between playing a guitar or other instrument and the meter registering the change in level. This is normal and not a defect.
- The audio tracks of Cubase LE will be recorded with correct timing exactly matched to your instrument play. There will be no lag between already recorded tracks and newly added tracks.

**Transport panel** 

**Cubase LE 4 installation Connections and preparation Use Cubase LE 4 to record**

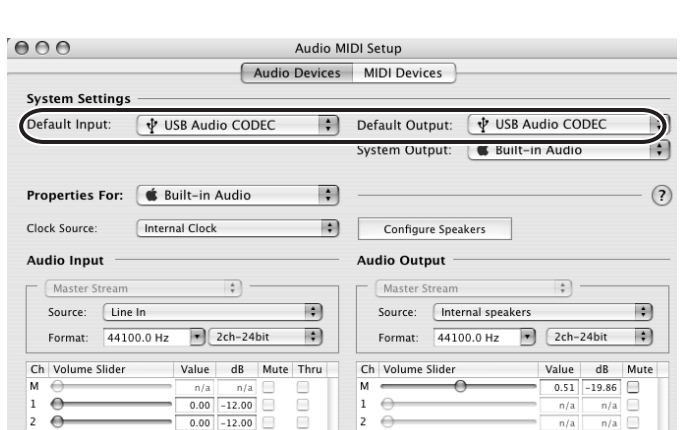

**example.**

*HINT* 

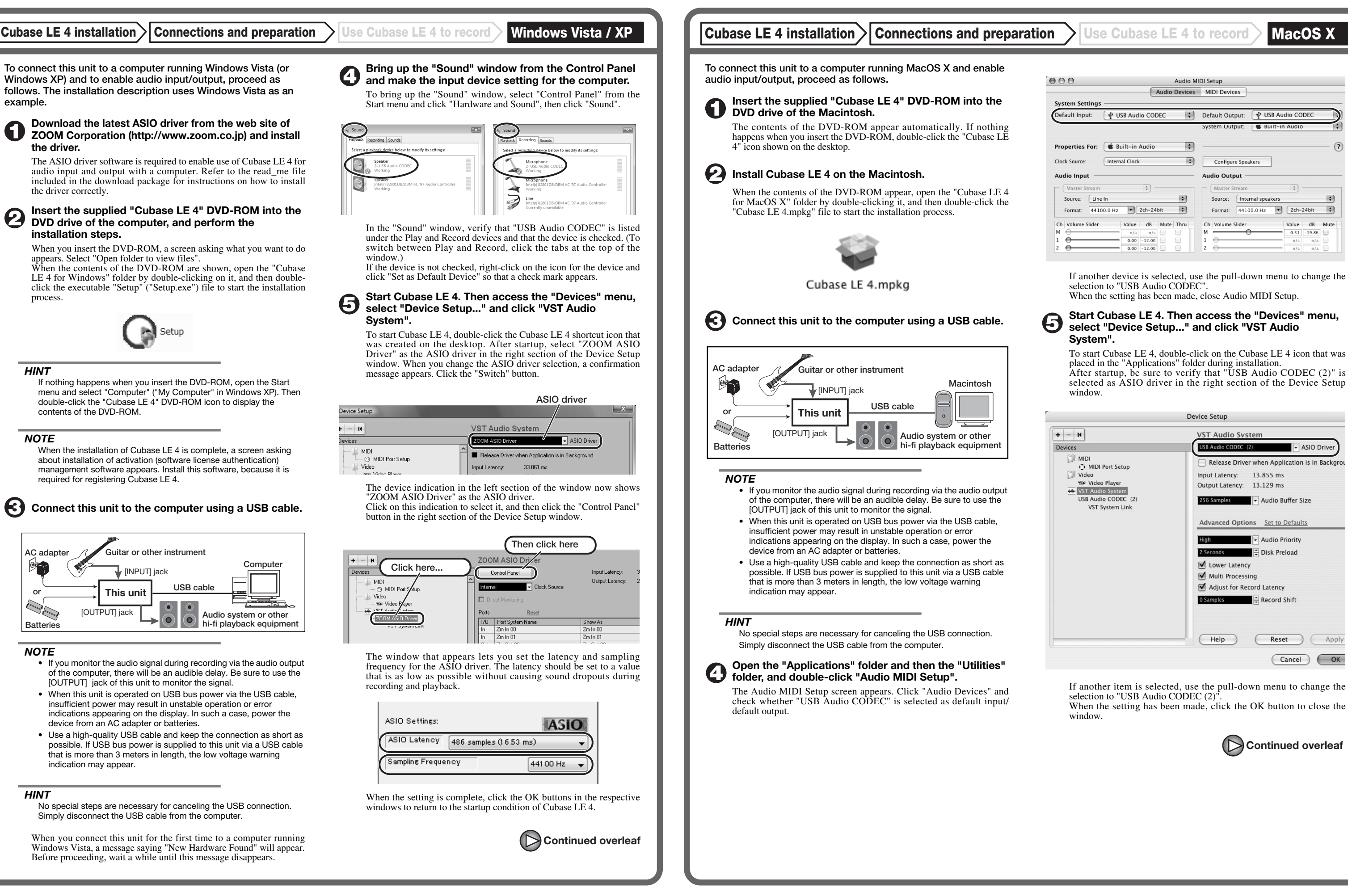

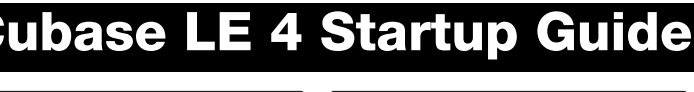

*NOTE* 

*NOTE* 

 $\circ$ n

*HINT* 

## **USB/Cubase LE 4 Startup Guide USB/Cubase LE 4 Startup Guide**

**This USB/Cubase LE 4 Startup Guide explains how to install Cubase LE 4 on a computer, make connections and settings for this unit, and perform recording.**

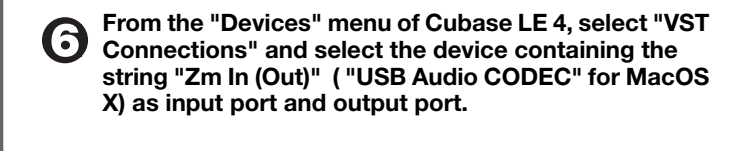

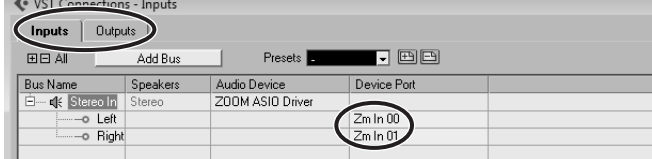

Use the tabs at top (top center for Mac OS X) left to switch between input and output, and verify that "Zm In (Out)" is selected as device port. If another device is selected, click the device port field and change the selection.

**Access the "File" menu and select "New Project".** 

The new project window appears. Here you can select a project template.

In this example, set the number of tracks to "1" and select stereo, then click the OK button.

#### **Make sure that the "Empty" template is selected, and click the OK button.**

A window for selecting the project file save location appears.

The sound selected here will be recorded on the computer via the [USB] port.

#### **After specifying a suitable project file save location (such as the desktop), click the OK button (Choose button in MacOS X).**

A new project is created, and the project window for controlling most of the Cubase LE 4 operations appears.

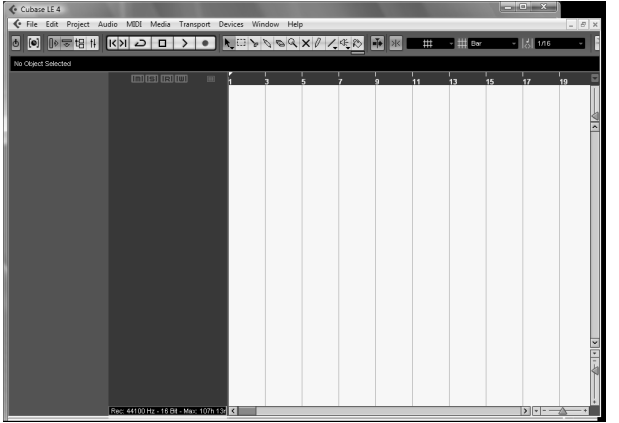

#### **To create a new audio track, access the "Project" menu and select "Add track". In the submenu that appears, select "Audio".**

he Add Track window for specifying the number of audio tracks and the stereo/mono setting appears.

A new stereo audio track is added to the project window.

**Make the following settings for the newly created audio track.**

#### *HINT*

The Inspector shows information about the currently selected track. If nothing is shown, click on the track to select it.

#### **Connect the guitar or other instrument to the [INPUT] jack of this unit and select the desired patch.**

#### **Access the "Devices" menu of Cubase LE 4 and select "Mixer".**

The mixer window appears.

This window shows the channel assigned to the created track, and the master channel.

**Project window** Perform the following steps here.

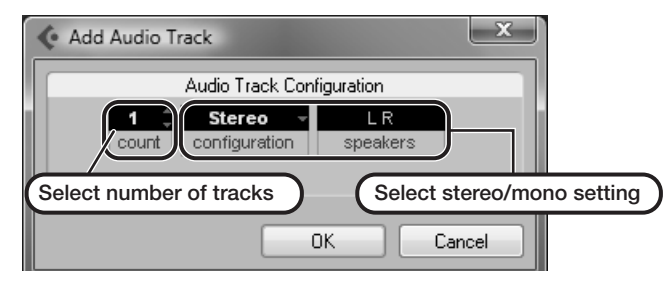

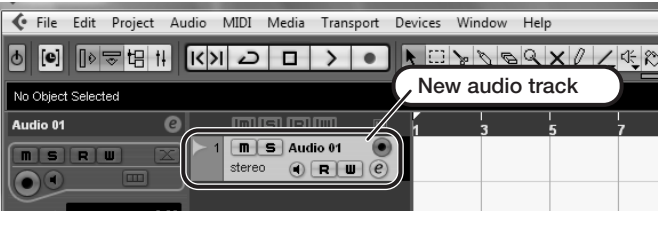

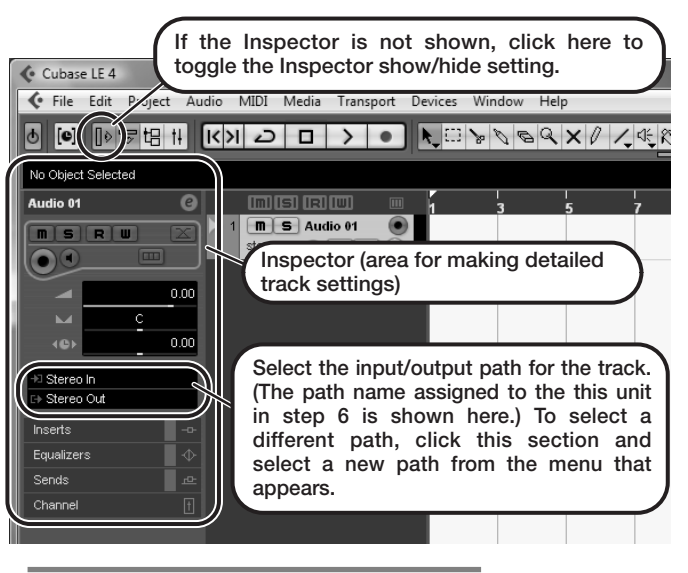

#### **Mixer window**

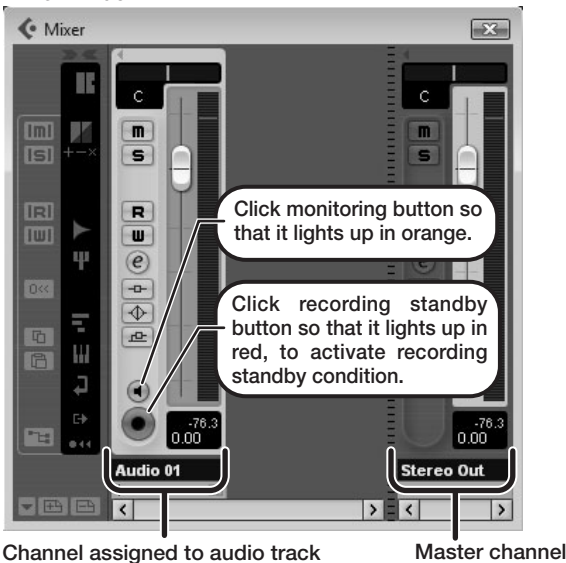

#### *HINT*

 When the monitoring button is enabled, the level meter next to the fader shows the input level to the audio track. When the monitoring button is disabled, the meter fader shows the audio track output level.

> When there is a high number of plug-ins, the computer's processing power may not be able to keep up. Reducing the number of tracks for simultaneous playback can also be helpful.

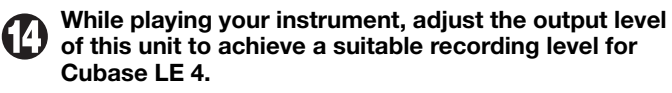

The recording level for Cubase LE 4 can be checked with the level meter for the channel that is assigned to the recording standby track. Set the level as high as possible without causing the meter to reach the end of the scale.

 To adjust the level, do not use the fader of Cubase LE 4. Instead change the recording level and gain settings at this unit.

#### *NOTE*

- While the monitoring button is enabled, the direct signal input to this unit and the signal routed to the computer and then returned to this unit will be output simultaneously from this unit, causing a flanger-like effect in the sound. To accurately monitor the sound also while adjusting the recording level, temporarily set the output device port for the VST connection (step 6) to "Not Connected".
- The level meter as in the above illustration shows the signal level after processing in this unit. When you pluck a guitar string the meter may register with a slight delay, but this is not a defect.

#### **When the recording level has been adjusted, click the monitoring button to disable it.**

The input level is no longer shown on the meter, and the signal returned to this unit via the computer is muted. In this condition, only the signal before sending to the computer can be monitored via the [OUTPUT] jack of this unit.

#### **Verify that the transport panel is being shown.**

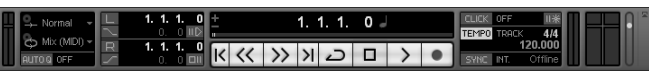

If the transport panel is not shown, access the "Transport" menu and select "Transport Panel".

**To start recording, click the Record button in the transport panel.** 

Recording starts.

As you play your instrument, the waveform appears in real time in the project window.

To stop recording, click the Stop button in the transport panel.

#### *HINT*

If no sound is heard when you click the Play button after recording, check the VST connection settings (step 6) once more.

#### *NOTE*

To continue using Cubase LE 4, a process called activation (license authentication and product registration) is necessary. When you start Cubase LE 4, a screen offering to register the product will appear. Select "Register Now". A web site for registration will open in your Internet browser. Follow the instructions on that page to register and activate the product.

#### **For optimum enjoyment**

While using Cubase LE 4, other applications may slow down drastically or a message such as "Cannot synchronize with USB audio interface" may appear. If this happens frequently, consider taking the following steps to optimize the operation conditions for Cubase LE 4.

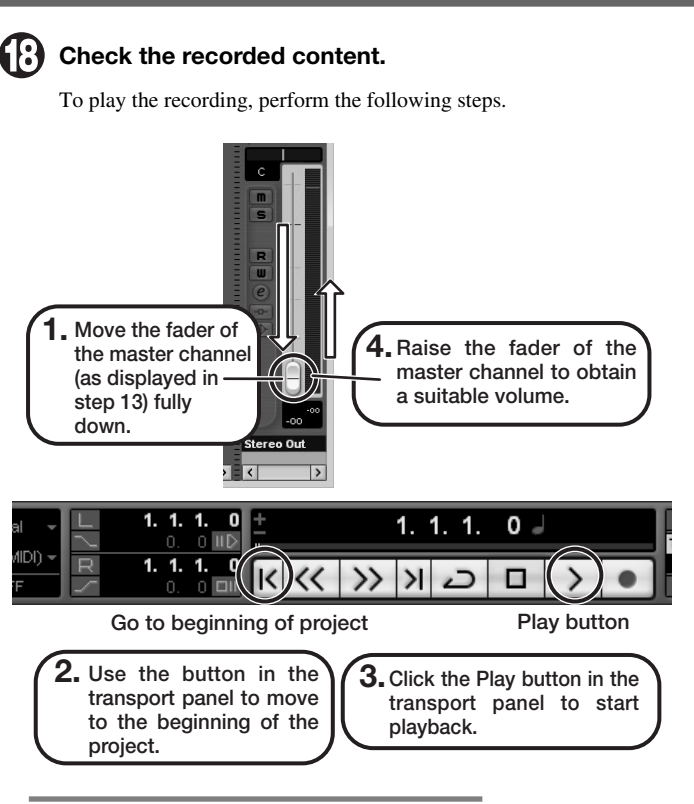

- **(1) Shut down other applications besides Cubase LE 4.** In particular, check for resident software and other utilities.
- **(2) Reduce plug-ins (effects, instruments) used by Cubase LE 4.**

#### **(3) Power the unit from an AC adapter.**

When a device designed to use USB power is powered via the USB port, the current supply may sometimes fluctuate, leading to problems. See if using an AC adapter improves operation.

If applications still run very slowly or the computer itself does not function properly, disconnect this unit from the computer and shut down Cubase LE 4. Then reconnect the USB cable and start Cubase LE 4 again.

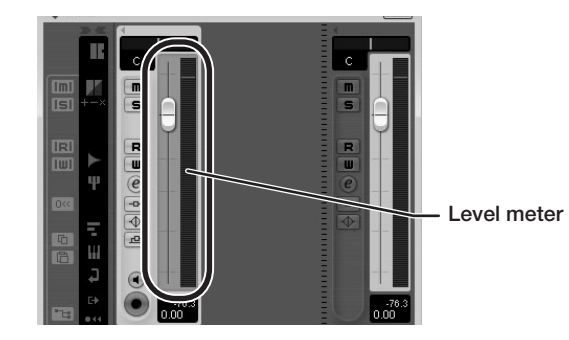

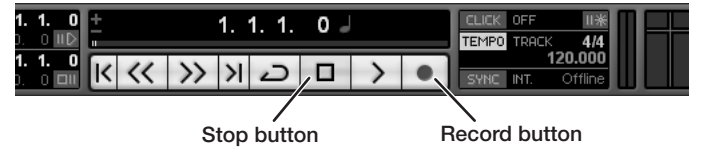

**Continued from front**